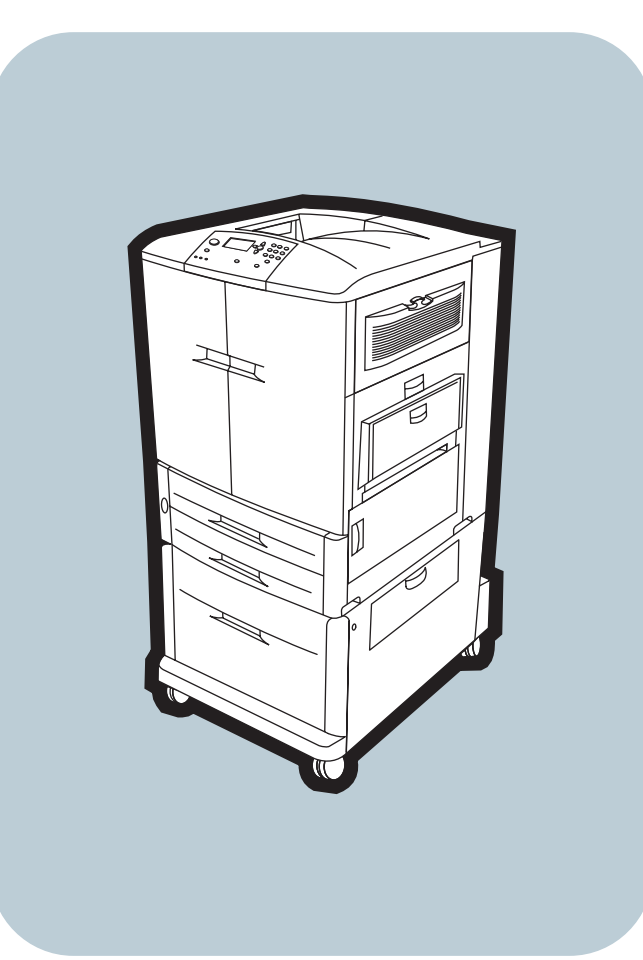

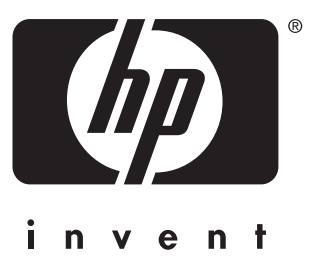

**start démarrage** začínáme **start start** εκκἰνηση alapismeretek начало başlat

**hp** color LaserJet 9500n **hp** color LaserJet 9500hdn

### **Copyright and License**

© Copyright Hewlett-Packard Company 2003 All Rights Reserved. Reproduction, adaptation, or translation without prior written permission is prohibited, except as allowed under the copyright laws.

The information contained in this document is subject to change without notice.

Part number: C8546-90961 Edition 2, 4/2003

### **Trademark Credits**

Windows® is a U.S. registered trademark of Microsoft Corporation.

## **Droits d'auteur et licence d'utilisation**

© Copyright Hewlett-Packard Company 2003 Tous droits réservés. Toute reproduction, adaptation ou traduction sans autorisation écrite préalable est interdite, sauf dans le cadre de la réglementation relative aux droits d'auteur.

Les informations fournies dans cette documentation sont susceptibles d'être modifiées sans préavis.

Numéro de référence : C8546-90961 Edition 2, 4/2003

## **Marques**

Windows® est une marque déposée de Microsoft Corporation aux Etats-Unis.

For regulatory information, see the *HP Color LaserJet Series User Guide* (in the front-door pocket of the printer).

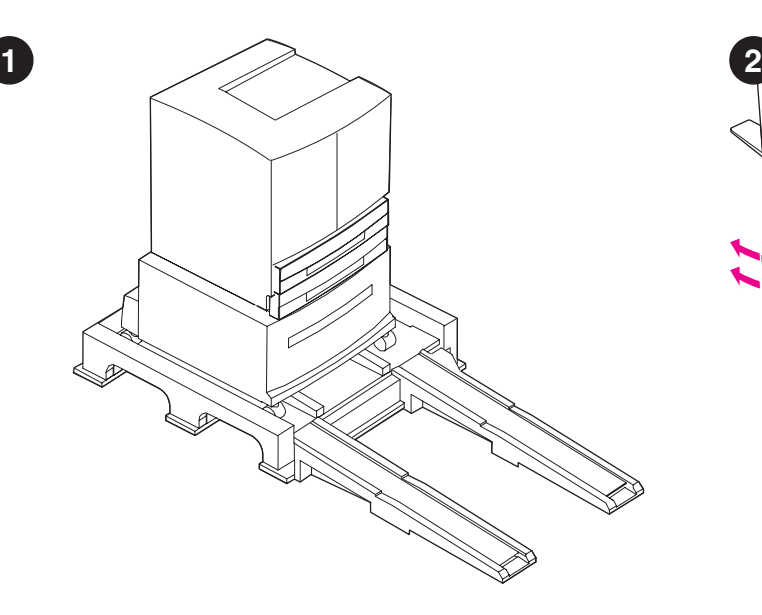

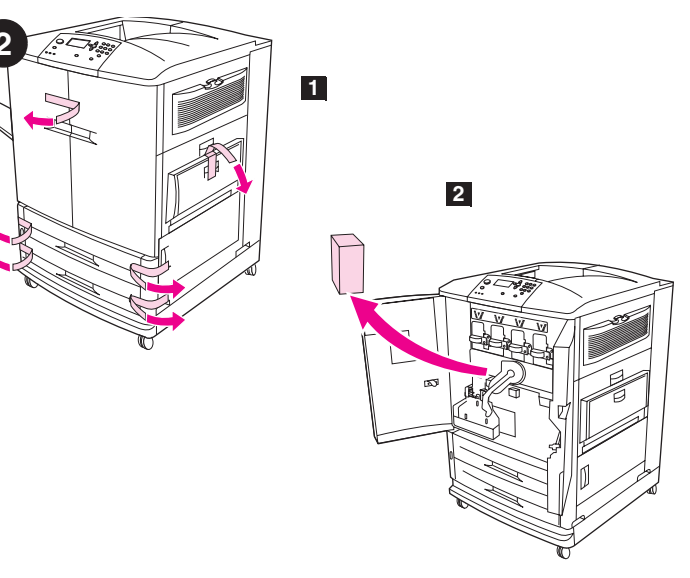

**Remove the printer from its packaging.** Warning! The printer is heavy. Two people are required to roll the printer off of the pallet safely. See the illustrations on the box lid for information about removing the printer from its packaging.

**Déballez l'imprimante.** Avertissement ! L'imprimante est lourde. Deux personnes sont nécessaires pour descendre l'imprimante de la palette en toute sécurité. Pour savoir comment déballer l'imprimante, reportez-vous aux illustrations situées sur le dessus de la boîte.

**Vyjmutí tiskárny z obalu.** Pozor! Tiskárna je těžká. Bezpečné vybalení tiskárny z palety musí provádět dvě osoby. Další informace o vyjmutí tiskárny z obalu najdete na víku krabice.

**Tag printeren ud af emballagen.** Advarsel! Printeren er tung. Der skal være to personer til at rulle printeren forsvarligt ned fra pallen. Se illustrationerne på kassens overside for at få oplysninger om, hvordan printeren pakkes ud.

**Βγάλτε τον εκτυπωτή από τη συσκευασία του.** Προειδοποίηση! Ο εκτυπωτής είναι βαρύς. Για την ασφαλή κύλιση του εκτυπωτή έξω από την παλέτα χρειάζονται δύο άτοµα. ∆είτε τις εικόνες στο καπάκι του κουτιού, για πληροφορίες σχετικά µε την αφαίρεση του εκτυπωτή από τη συσκευασία του.

**Bontsa ki a nyomtatót a csomagolásából.** Figyelmeztetés! A nyomtató nehéz. Két ember szükséges ahhoz, hogy a nyomtatót biztonságosan legördítsék a raklapról. Nézze meg az illusztrációt a doboz fedelén a kicsomagolási információkért.

**Rozpakuj drukarkę.** Ostrzeżenie! Drukarka jest ciężka. Do bezpiecznego zsunięcia drukarki z palety potrzebne są dwie osoby. Ilustracje na wieku pudła przedstawiają, jak należy rozpakować drukarkę.

**Remove the packing materials. 1)** Remove the orange tape from the outside of the front doors and from tray 1 on the right side of the printer. **2)** Open the front doors and remove the styrofoam packing material. **3)** Remove the protective film from the printer control panel.

**Retirez l'emballage. 1)** Retirez les rubans adhésifs orange de l'extérieur des portes avant et du bac 1 situé sur le côté droit de l'imprimante. **2)** Ouvrez les portes avant et retirez les éléments en polystyrène. **3)** Retirez le film de protection du panneau de commande de l'imprimante.

**Odstranění balicího materiálu. 1)** Odstraňte oranžovou balicí pásku z vnitřní strany předních dvířek a ze zásobníku 1 na pravé straně tiskárny. **2)** Otevřete přední dvířka a vyjměte polystyrenový balicí materiál. **3)** Sejměte ochranný potah z ovládacího panelu tiskárny.

**Fjern emballagen. 1)** Fjern den orange tape fra frontlågerne og fra bakke 1 på højre side af printeren. **2)** Åbn frontlågerne, og fjern flamingostykket. **3)** Fjern beskyttelsesfilmen fra printerens kontrolpanel.

**Αφαιρέστε τα υλικά της συσκευασίας. 1)** Αφαιρέστε την πορτοκαλί ταινία από το εξωτερικό των εµπρός θυρών και από το δίσκο 1 στη δεξιά πλευρά του εκτυπωτή. **2)** Ανοίξτε τις εµπρός θύρες και αφαιρέστε το υλικό συσκευασίας από πολυστυρένιο. **3)** Αφαιρέστε την προστατευτική µεµβράνη από τον πίνακα ελέγχου του εκτυπωτή.

**Távolítsa el a csomagolóanyagokat. 1)** Távolítsa el a narancssárga szalagot az elülső ajtók külsejéről, és az 1. tálcáról a nyomtató jobb oldalán. **2)** Nyissa ki az elülső ajtókat, és távolítsa el a sztirohab csomagolóanyagot. **3)** Vegye le a védőfóliát a nyomtató vezérlőpaneljéről.

**Usuń materiały pakunkowe. 1)** Oderwij pomarańczową taśmę przylepioną od zewnątrz do przednich drzwiczek i do podajnika 1 po prawej stronie drukarki. **2)** Otwórz przednie drzwiczki i usuń z wnętrza styropianowy materiał opakunkowy. **3)** Usuń folię ochronną z panelu sterowania drukarki.

**Polski**

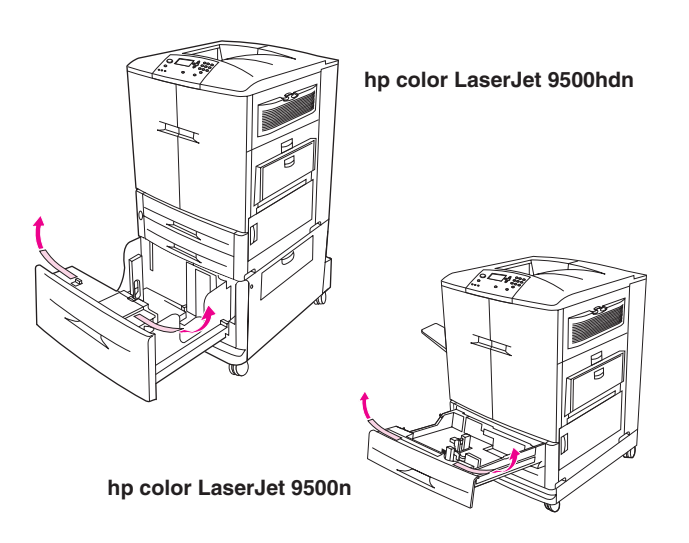

Both HP color LaserJet 9500 series printers come with tray 1, tray 2, and tray 3. The HP color LaserJet 9500hdn also includes tray 4. Open each tray and remove the orange tape from the top, inside edge of the tray and the orange plastic spacers inside the tray. **Note:** For more information about tray locations, see page 7.

Les deux imprimantes HP color LaserJet série 9500 sont équipées d'un bac 1, d'un bac 2 et d'un bac 3. Le modèle HP color LaserJet 9500hdn comprend également un bac 4. Ouvrez chaque bac. Retirez le ruban adhésif orange situé du côté interne du bord supérieur des bacs, ainsi que les cales en plastique orange. **Remarque :** Pour plus d'informations sur l'emplacement des bacs, reportez-vous à la page 7.

Obě tiskárny HP color LaserJet 9500 series jsou dodávány se zásobníky 1, 2 a 3. Model HP color LaserJet 9500hdn obsahují také zásobník 4. Otevřete všechny zásobníky a sejměte oranžovou balicí pásku z horní a z bočních vnitřních ploch. Dále vyjměte oranžové plastové vložky, které jsou uvnitř zásobníků. **Poznámka:** další informace o umístění zásobníků viz strana 7.

Alle HP color LaserJet 9500 series-printere leveres med bakke 1, bakke 2 og bakke 3. HP color LaserJet 9500hdn har desuden en bakke 4. Åbn hver bakke, og fjern den orange tape fra bakkens øverste, inderste kant samt de orange plastikafstandsstykker inde i bakken. **Bemærk!** Yderligere oplysninger om bakkernes placering finder du på side 7.

Και οι δύο έγχρωµοι εκτυπωτές HP LaserJet 9500 series διαθέτουν δίσκο 1, δίσκο 2 και δίσκο 3. Ο έγχρωµος εκτυπωτής HP LaserJet 9500hdn διαθέτει επίσης δίσκο 4. Ανοίξτε τον κάθε δίσκο και αφαιρέστε την πορτοκαλί ταινία από την επάνω, εσωτερική πλευρά του δίσκου και τα πορτοκαλί πλαστικά αποστατικά στο εσωτερικό του δίσκου. **Σηµείωση:** Για περισσότερες πληροφορίες σχετικά µε τις θέσεις των δίσκων, ανατρέξτε στη σελίδα 7.

Mindkét HP color LaserJet 9500 sorozatú nyomtató 1. tálcával, 2. tálcával és 3. tálcával van felszerelve. A HP color LaserJet 9500hdn modelhez 4. tálca is tartozik. Nyissa ki az összes tálcát, és távolítsa el a narancssárga szalagot a tetejükről, a tálca belsejéből, valamint a narancssárga műanyag távtartókat a tálca belsejéből. **Megjegyzés:** A tálcák helyzetéről további információkért ld a 7. oldal.

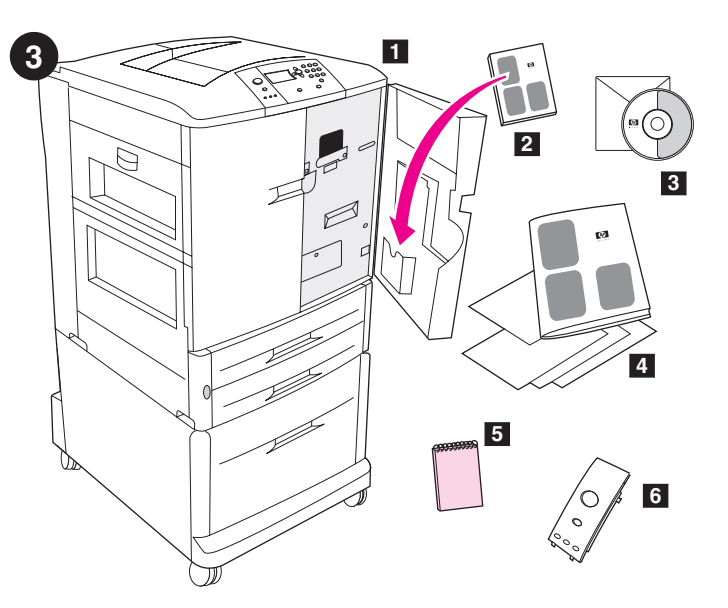

**Check the contents of the box.** The box contains: **1)** the printer **2)** the user guide (to be placed in the pocket inside the front door) **3)** the software CD-ROM, which includes the user reference guide **4)** this start guide and other documentation **5)** the *HP Paper Sample Guide* **6)** the control-panel overlay (Parts 5 and 6 might be already installed.)

**Vérifiez le contenu de la boîte.** La boîte contient les éléments suivants : **1)** Imprimante **2)** Guide de l'utilisateur (à placer dans la pochette intérieure de la porte avant) **3)** CD-ROM du logiciel, qui comprend le guide de référence utilisateur **4)** Présent guide de démarrage et autres documentations **5)** *Guide d'échantillons de papiers HP* **6)** Cache du panneau de commande (les éléments 5 et 6 sont parfois déjà installés).

**Kontrola obsahu balení.** Seznam součástí: **1)** tiskárna **2)** uživatelská příručka (v kapse předních dvířek tiskárny) **3)** disk CD-ROM se softwarem, který obsahuje referenční příručku uživatele **4)** tato příručka začínáme a další dokumentace **5)** *Průvodce papírem HP* **6)** kryt ovládacího panelu (součásti 5 a 6 již budou pravděpodobně nainstalovány.)

**Kontroller kassens indhold.** Kassen indeholder: **1)** printeren **2)** brugerhåndbogen (skal placeres i holderen på indersiden af frontlågen) **3)** cd-rom'en med software, som indeholder brugervejledningen **4)** denne introduktionsvejledning og anden dokumentation **5)** *HP Papirhåndbog* **6)** kontrolpanelets overlay (5 og 6 er muligvis allerede installeret.)

**Ελέγξτε το περιεχόµενο του κουτιού.** Το κουτί περιέχει: **1)** τον εκτυπωτή **2)** τον οδηγό χρήσης (να τοποθετηθεί στη θήκη στην εσωτερική πλευρά της εµπρός θύρας) **3)** το δίσκο CD-ROM µε το λογισµικό, ο οποίος περιλαµβάνει τον οδηγό αναφοράς χρήστη **4)** αυτόν τον οδηγό εκκίνησης και άλλο υλικό τεκµηρίωσης **5)** τον *Οδηγό ∆ειγµάτων Χαρτιού ΗΡ* **6)** την ετικέτα επικάλυψης του πίνακα ελέγχου (τα µέρη 5 και 6 ενδέχεται να είναι ήδη εγκατεστηµένα).

**Ellenőrizze a doboz tartalmát.** A doboz tartalmazza: **1)** a nyomtatót **2)** <sup>a</sup> felhasználói kézikönyvet (a helye az elülső ajtó nyílásában van) **3)** <sup>a</sup> szoftver CD-ROM-ot, mely tartalmazza a felhasználói referenciakönyvet **4)** ezt a kezdő információk kézikönyvet és egyéb dokumentációkat **5)** <sup>a</sup>*HP Papírminta segédletet* **6)** a vezérlőpanel borítást (Az 5. és 6. darabok már fel lehetnek szerelve.)

**Sprawdź zawartości opakowania.** Opakowanie zawiera: **1)** drukarkę **2)** instrukcję obsługi (jest na nią miejsce w schowku w przednich drzwiczkach) **3)** dysk CD-ROM z oprogramowaniem, w tym instrukcją obsługi **4)** niniejszą instrukcję wprowadzenie i inne publikacje **5)** *Katalog próbek papieru HP* **6)** nakładkę na panel sterowania (elementy 5 i 6 mogą być fabrycznie zainstalowane).

**English**

**Français**

**Ελληνικ ά**

**Polski**

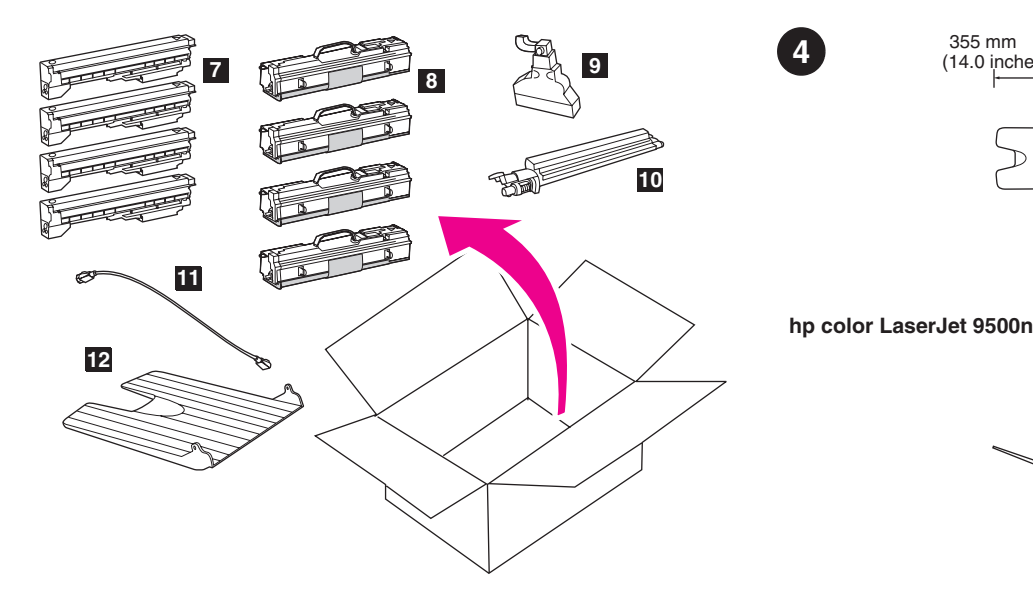

**7)** four print cartridges — yellow (Y), magenta (M), cyan (C), and black (K) **8)** four image drums — yellow (Y), magenta (M), cyan (C), and black (K) **9)** the toner collection bottle **10)** the image transfer cleaner **11)** the power cord **12)** the left bin. **Note:** A parallel cable and a network cable are *not* included.

**7)** Quatre cartouches d'impression (jaune (Y), magenta (M), cyan (C) et noir (K)) **8)** Quatre tambours images (jaune (Y), magenta (M), cyan (C) et noir (K)) **9)** Bouteille de récupération du toner **10)** Kit de nettoyage du système de transfert d'image **11)** Cordon d'alimentation **12)** Bac gauche. **Remarque :** Ni le câble parallèle ni le câble réseau *ne* sont fournis.

**7)** čtyři tiskové kazety — žlutá (Y), purpurová (M), azurová (C) a černá (K) **8)** čtyři obrazové válce — žlutý (Y), purpurový (M), azurový (C) a černý (K) **9)** sběrná láhev na toner **10)** stěrka obrazu **11)** napájecí kabel **12)** levá přihrádka. **Poznámka:** sít'ový kabel a kabel paralelního rozhraní *nejsou* součástí balení.

**7)** fire tonerkassetter – gul (Y), magenta (M), cyan (C) og sort (K) **8)** fire billedtromler – gul (Y), magenta (M), cyan (C) og sort (K) **9)** flaske til toneropsamling **10)** billedoverføringsrenser **11)** strømkabel **12)** venstre bakke. **Bemærk!** Parallelkabel og netværkskabel medfølger *ikke*.

**7)** τέσσερις κεφαλές εκτύπωσης — κίτρινου (Y), µατζέντα (M), κυανού (C) και µαύρου (K) χρώµατος **8)** τέσσερα τύµπανα εικόνων — κίτρινου (Y), µατζέντα (M), κυανού (C) και µαύρου (K) χρώµατος **9)** τη φιάλη συλλογής γραφίτη **10)** το καθαριστικό µεταφοράς εικόνων **11)** το καλώδιο ρεύµατος **12)** την αριστερή θήκη. **Σηµείωση:** *∆εν* συµπεριλαµβάνεται καλώδιο παράλληλης σύνδεσης και καλώδιο δικτύου.

**7)** négy nyomtatópatron — sárga (Y), magenta (M), kékeszöld (C), és fekete (K) **8)** négy képdob — sárga (Y), magenta (M), kékeszöld (C), és fekete (K) **9)** a tonergyűjtő edény **10)** a képátvitel-tisztító **11)** tápkábel **12)** a bal oldali tálca. **Megjegyzés:** A párhuzamos kábel és a hálózai kábel *nincsenek* mellékelve.

**7)** cztery kasety drukujące — żółta (Y), purpurowa (M), błękitna (C) i czarna (K) **8)** cztery bębny — żółty (Y), purpurowy (M), błękitny (C) i czarny (K) **9)** pojemnik zbiorczy tonera **10)** urządzenie czyszczące do modułu przenoszącego **11)** kabel zasilający **12)** lewy pojemnik. **Uwaga:** W komplecie *nie ma* kabla równoległego ani kabla sieciowego.

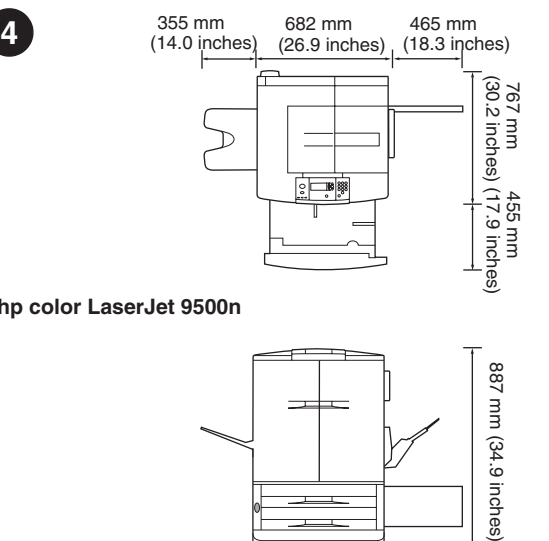

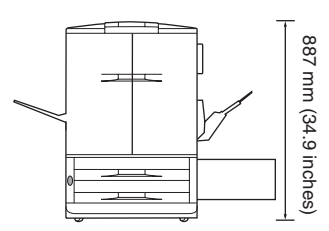

**Prepare the location.** Place the printer on a sturdy, level surface. Allow space around the printer so that the air vents on the left side, right side, and back of the printer are not blocked. **Note:** The dimensions of the HP color LaserJet 9500n are shown above (in top and front views).

**Choisissez l'emplacement.** Placez l'imprimante sur une surface plane et stable. Laissez un espace suffisant autour de l'imprimante de façon à ne pas obstruer les bouches de ventilation gauche, droite et arrière de l'imprimante. **Remarque :** Les dimensions de l'imprimante HP color LaserJet 9500n sont indiquées ci-dessus (vues de dessus et avant).

**Příprava umístění.** Umístěte tiskárnu na pevnou, vodorovnou plochu. Nechte okolo tiskárny dostatek místa, aby větrací otvory na levé, pravé a zadní straně tiskárny nebyly zablokované. **Poznámka:** rozměry tiskárny HP color LaserJet 9500n jsou uvedeny výše (pohled shora a zepředu).

**Klargør pladsen.** Placer printeren på en solid og plan overflade. Sørg for, at der er plads rundt om printeren, så ventilationsåbningerne på printerens venstre og højre side og bagsiden ikke blokeres. **Bemærk!** HP color LaserJet 9500n's dimensioner vises ovenfor (set fra oven og forfra).

**Προετοιµάστε το χώρο.** Τοποθετήστε τον εκτυπωτή πάνω σε µια στερεή και επίπεδη επιφάνεια. Αφήστε χώρο γύρω από τον εκτυπωτή, έτσι ώστε να µην φράσσονται τα ανοίγµατα εξαερισµού στην αριστερή πλευρά, στη δεξιά πλευρά και στο πίσω µέρος του εκτυπωτή. **Σηµείωση:** Οι διαστάσεις του έγχρωµου εκτυπωτή HP LaserJet 9500n φαίνονται παραπάνω (στην επάνω όψη και στις πρόσοψη).

**Készítse elő a helyet.** Helyezze a nyomtatót egy teherbíró, egyenes felületre. Hagyjon helyet a nyomtató körül úgy, hogy a nyomtató jobb oldalán, bal oldalán és a hátánál lévő levegőnyílások ne legyenek elzárva. **Megjegyzés:** A HP color LaserJet 9500n méreteit a fenti ábrán láthatja (felül- és elölnézetben).

**Przygotuj miejsce.** Drukarkę postaw na stabilnej, równej powierzchni. Dookoła niej należy zostawić na tyle dużo wolnej przestrzeni, aby otwory wentylacyjne po bokach i z tyłu drukarki nie były zasłonięte. **Uwaga:** Wymiary drukarki HP color LaserJet 9500n podano powyżej (w rzucie od góry i od przodu).

355 mm 682 mm 465 mm (26.9 inches) (14.0 inches) (18.3 inches)  $(30.2)$  $22$ uuu inches)  $(17.9)$ p mm<br>9 inches)

**hp color LaserJet 9500hdn**

and front views).

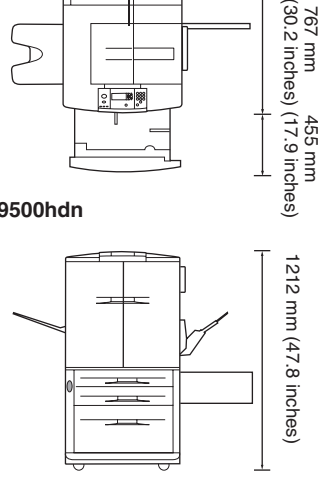

The dimensions of the HP color LaserJet 9500hdn is shown above (in top

Les dimensions de l'imprimante HP color LaserJet 9500hdn sont

indiquées ci-dessus (vues de dessus et avant).

παραπάνω (στην κάτοψη και στην πρόσοψη).

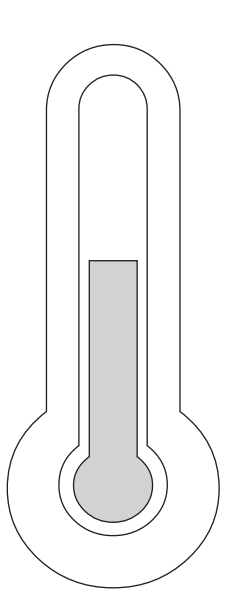

**Regulate the environment.** Place the printer in a well-ventilated area that does not expose the printer to chemicals, including ammonia, or direct sunlight. HP recommends that the printer's environment remain stable, within a temperature range of 20° to 26° C (68° to 79° F) and a relative humidity range of 20 to 50 percent.

**Environnement ambiant.** Placez l'imprimante dans un endroit aéré. Evitez de l'exposer à des produits chimiques (notamment à l'ammoniaque), ainsi qu'à la lumière directe du soleil. HP recommande de placer l'imprimante dans un environnement stable (température comprise entre 20 et 26 °C, et humidité relative entre 20 et 50 %.

**Přizpůsobení prostředí.** Umístěte tiskárnu na dobře větrané místo mimo kontakt s chemickými látkami včetně čpavku nebo přímého slunečního záření. Výrobce doporučuje udržovat stabilní pracovní prostředí tiskárny s teplotou 20° až 26° C (68° až 79° F) a relativní vlhkostí 20 až 50 procent.

**Kontroller omgivelserne.** Placer printeren på et godt ventileret sted, hvor printeren ikke udsættes for kemikalier, herunder salmiakbaserede rengøringsmidler, samt direkte sollys. HP anbefaler, at printerens omgivelser er stabile med en temperatur på mellem 20° og 26° C og en relativ luftfugtighed på mellem 20 og 50 procent.

**Προσαρµόστε το περιβάλλον.** Τοποθετήστε τον εκτυπωτή σε χώρο µε καλό εξαερισµό, έτσι ώστε να µην εκτίθεται ο εκτυπωτής σε χηµικές ουσίες, όπως η αµµωνία, ή σε άµεσο ηλιακό φως. Η HP συνιστά το περιβάλλον του εκτυπωτή να παραµένει σταθερό, εντός εύρους θερµοκρασίας 20° έως 26° C (68° έως 79° F) και εύρους σχετικής υγρασίας µεταξύ 20 και 50%.

**Biztosítsa a megfelelő környezetet.** Helyezze a nyomtatót olyan, jól szellőző helyiségbe, ahol nincs kitéve vegyszereknek (többek között ammóniának) vagy közvetlen napfénynek. A HP által javasolt környezet a nyomtatószámára olyan, ahol a hőmérséklet 20° és 26° C (68° és 79° F) között, a relatív páratartalom 20 és 50 százalék között mozog.

**Zadbaj o warunki pracy drukarki.** Drukarka powinna stać w miejscu, gdzie jest dobra wentylacja i nie być narażona na kontakt ze środkami chemicznymi, w tym amoniakiem, ani na bezpośrednie działanie promieni słonecznych. HP zaleca utrzymywanie stabilnych warunków pracy drukarki — temperatury w przedziale od 20 do 26 °C i wilgotności względnej od 20 do 50%.

**Češky**

**Dansk**

og forfra).

pohledu shora a zepředu).

**Ελληνικ ά**

**Magyar**

A HP color Laser-Jet 9500hdn méreteit a fenti ábrán láthatja (felül- és elölnézetben).

Dimensionerne på HP color LaserJet 9500hdn er vist herover (set fra oven

Rozměry tiskárny HP color LaserJet 9500hdn jsou uvedeny výše (na

Οι διαστάσεις του έγχρωµου εκτυπωτή HP LaserJet 9500hdn φαίνονται

Wymiary drukarki HP color LaserJet 9500hdn podano powyżej (w rzucie od góry i od przodu).

**Polski**

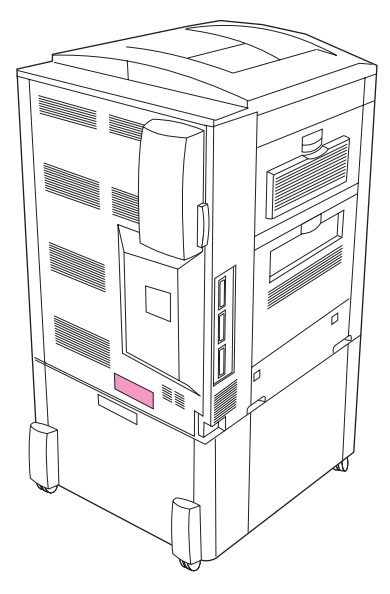

**Make sure that the location has an adequate power source.** Determine the correct voltage for your printer by checking the voltage rating (shown on a label on the back of the printer). The printer requires either a 15-amp, 100- to 127-volt circuit or a 10-amp, 220- to 240-volt circuit.

**Assurez-vous que l'emplacement dispose d'une source d'alimentation adéquate.** Déterminez la tension adaptée à votre imprimante en vérifiant la tension nominale indiquée sur une étiquette à l'arrière de l'imprimante. L'imprimante utilise soit une alimentation de 15 A avec une tension de 100 à 127 V, soit une alimentation de 10 A avec une tension de 220 à 240 V.

**V místě instalace tiskárny musí být k dispozici odpovídající zdroj napájení.** Zkontrolujte, zda napětí zdroje vyhovuje požadovanému napětí tiskárny (uvedeno na štítku na zadní části tiskárny). Tiskárnu lze připojit ke zdroji 15-Amp o napětí 100- až 127-V nebo ke zdroji 10-Amp o napětí 220- až 240-V.

**Sørg for, at der er en velegnet strømkilde på stedet.** Kontroller printerens korrekte netspænding (på mærkaten bag på printeren). Printeren kræver enten 15 amp, 100-127 V eller 10 amp, 220-240 V.

**Βεβαιωθείτε ότι η θέση διαθέτει επαρκή τροφοδοσία ρεύµατος.** Καθορίστε τη σωστή τάση για τον εκτυπωτή σας, ελέγχοντας την ονοµαστική τιµή τάσης (φαίνεται στην ετικέτα στο πίσω µέρος του εκτυπωτή). Ο εκτυπωτής απαιτεί είτε κύκλωµα ρεύµατος 15-amp, 100 έως 127-volt είτε κύκλωµα ρεύµατος 10-amp, 220- έως 240-volt.

**Győződjön meg róla, hogy a helyiség rendelkezik megfelelő áramforrással.** Állapítsa meg a nyomtatója számára helyes feszültséget a feszültség-besorolás segítségével (egy címke a nyomtató hátulján). A nyomtatónak vagy egy 15 amperes, 100 és 127 Volt közötti, vagy egy 10 amperes, 220 és 240 Volt közötti feszültségű áramkörre van szükség.

**Upewnij się, że dane miejsce dysponuje odpowiednim źródłem zasilania.** Odpowiednie napięcie zasilania dla drukarki jest podane na tabliczce znamionowej na jej tyle. Drukarka może pracować w sieci elektrycznej 15 A, 100-127 V lub sieci elektrycznej 10 A, 220-240 V.

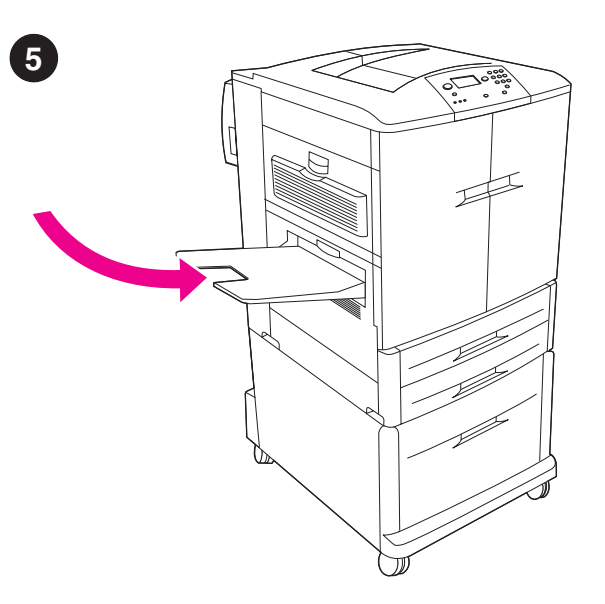

**Install the left bin. 1)** Remove the left bin from its packaging. **2)** Insert the left bin in the slot on the left side of the printer. **3)** Snap the bin into place.

**Installez le bac gauche. 1)** Déballez le bac gauche. **2)** Insérez le bac gauche dans le logement situé sur le côté gauche de l'imprimante. **3)** Enclenchez le bac.

**Instalace levé přihrádky. 1)** Vyjměte levou přihrádku z obalu. **2)** Nasaďte přihrádku do drážky na levé straně tiskárny. **3)** Zaklapněte přihrádku zcela na místo.

**Installer den venstre bakke. 1)** Pak den venstre bakke ud. **2)** Indsæt den venstre bakke i åbningen til venstre på printeren. **3)** Klik bakken på plads.

**Εγκαταστήστε την αριστερή θήκη. 1)** Αφαιρέστε την αριστερή θήκη από τη συσκευασία της. **2)** Τοποθετήστε την αριστερή θήκη στην υποδοχή που βρίσκεται στην αριστερή πλευρά του εκτυπωτή. **3)** Ασφαλίστε τη θήκη στη θέση της.

**Szerelje fel a bal oldali tálcát. 1)** Bontsa ki a bal oldali tálcát a csomagolásából. **2)** Illessze a bal oldali tálcát a nyomtató bal oldalán lévő nyílásba. **3)** Pattintsa a tálcát a helyére.

**Zainstaluj lewy pojemnik. 1)** Rozpakuj lewy pojemnik. **2)** Umieść lewy pojemnik w złączu na lewym boku drukarki. **3)** Zabezpiecz pojemnik zatrzaskami.

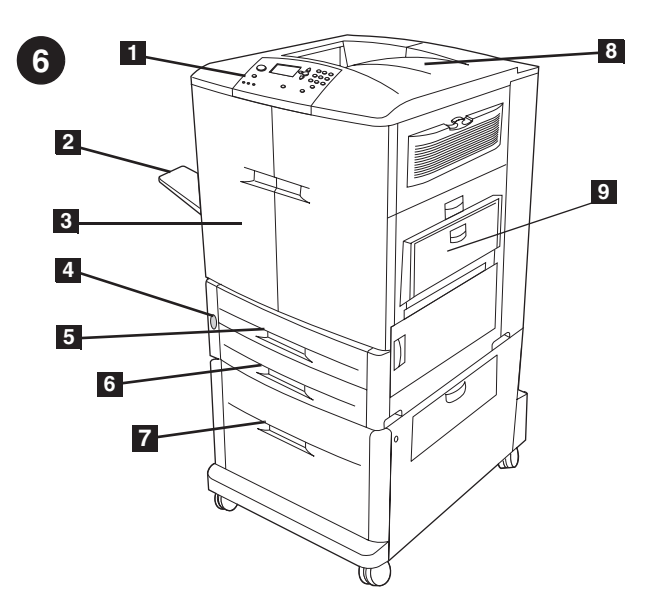

**Identify the printer parts.** The printer contains the following components. **Front view: 1)** the control panel **2)** the left bin **3)** the front doors **4)** the power switch **5)** tray 2 **6)** tray 3 **7)** high-capacity tray 4 (included with the HP color LaserJet 9500hdn model) **8)** the top bin **9)** tray 1

**Identifiez les pièces de l'imprimante.** L'imprimante comporte les composants suivants. **Vue avant : 1)** Panneau de commande **2)** Bac gauche **3)** Portes avant **4)** Bouton marche/arrêt **5)** Bac 2 **6)** Bac 3 **7)** Bac haute capacité 4 (fourni avec le modèle HP color LaserJet 9500hdn) **8)** Bac supérieur **9)** Bac 1

**Seznámení se součástmi tiskárny.** Tiskárna se skládá z následujících součástí. **Pohled zepředu: 1)** ovládací panel, **2)** levá přihrádka, **3)** přední dvířka, **4)** vypínač, **5)** zásobník 2, **6)** zásobník 3, **7)** velkokapacitní zásobník 4 (součást modelu HP color LaserJet 9500hdn), **8)** horní přihrádka, **9)** zásobník 1.

**Printerens dele.** Printeren indeholder følgende komponenter. **Set forfra: 1)** kontrolpanelet **2)** den venstre bakke **3)** frontlågerme **4)** strømafbryderen **5)** bakke 2 **6)** bakke 3 **7)** bakke 4 m. høj kapacitet (leveres med HP color LaserJet 9500hdn) **8)** øversted bakke **9)** bakke 1

**Προσδιορίστε τα εξαρτήµατα του εκτυπωτή.** Ο εκτυπωτής διαθέτει τα εξής µέρη. **Πρόσοψη: 1)** πίνακας ελέγχου **2)** αριστερή θήκη **3)** εµπρός θύρες **4)** διακόπτης τροφοδοσίας **5)** δίσκο 2 **6)** δίσκο 3 **7)** δίσκο 4 µεγάλης χωρητικότητας (συµπεριλαµβάνεται στο µοντέλο του έγχρωµου εκτυπωτή HP LaserJet 9500hdn) **8)** επάνω θήκη **9)** δίσκο 1

**Azonosítsa a nyomtató részeit.** A nyomtató az alábbi alkotórészekből áll. **Elölnézet: 1)** vezérlőpanel **2)** a bal oldali tálca **3)** az elülső ajtók **4)** a hálózati kapcsolók **5)** 2. tálca **6)** 3. tálca **7)** 4 nagykapacitású tálca (HP color LaserJet 9500hdn modelhez) **8)** a felső tálca **9)** 1. tálca

**Naucz się rozróżniać części drukarki.** W budowie drukarki wyróżnia się następujące elementy. **Widok z przodu: 1)** panel sterowania **2)** lewy pojemnik **3)** przednie drzwiczki **4)** włącznik zasilania **5)** podajnik 2 **6)** podajnik 3 **7)** podajnik o dużej pojemności 4 (w standardowym wyposażeniu modeli HP color LaserJet 9500hdn) **8)** górny pojemnik **9)** podajnik 1

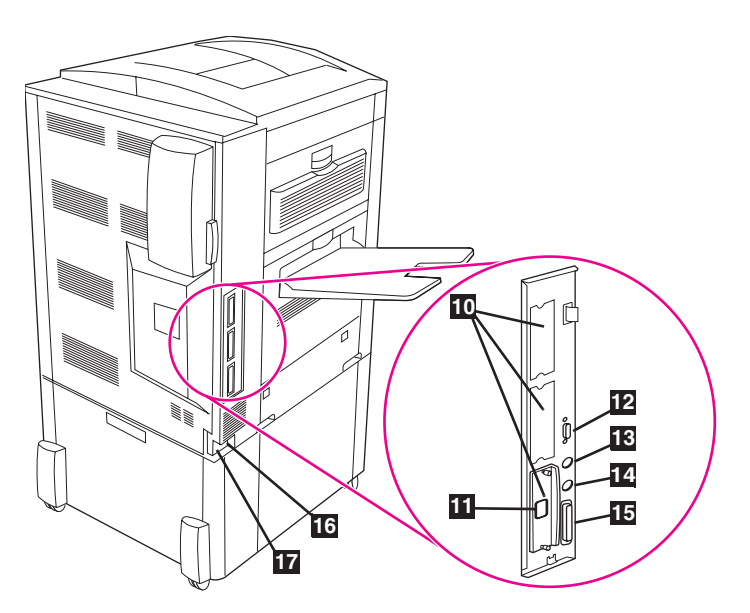

**Back view: 10)** three enhanced input/ouput (EIO) slots **11)** the HP Jetdirect print server RJ-45 connector **12)** the HP Jet-Link connector **13)** the foreign interface harness (FIH) **14)** the HP Fast InfraRed (FIR) connector **15)** the parallel cable connector (IEEE-1284c) **16)** the accessory power connector **17)** the power cord connector

**Vue arrière : 10)** Trois logements EIO (enhanced input/ouput) **11)** Connecteur RJ-45 du serveur d'impression HP Jetdirect **12)** Connecteur HP Jet-Link **13)** Connecteur de périphérique externe (FIH) **14)** Connecteur HP Fast InfraRed (FIR) **15)** Connecteur de câble parallèle (IEEE-1284c) **16)** Connecteur d'alimentation d'accessoire **17)** Connecteur de cordon d'alimentation

**Zadní pohled: 10)** tři rozšířené zásuvky v/v (EIO) **11)** konektor RJ-45 pro připojení tiskového serveru HP Jetdirect **12)** konektor HP Jet-Link **13)** konektor pro připojení cizího rozhraní (FIH) **14)** konektor infračerveného rozhraní HP Fast InfraRed (FIR) **15)** konektor pro připojení kabelu paralelního rozhraní (IEEE-1284c) **16)** napájecí konektor příslušenství **17)** konektor pro připojení napájecího kabelu

**Set bagfra: 10)** tre EIO-stik (enhanced input/ouput) **11)** RJ-45-stik til HP Jetdirect-printserver- **12)** HP Jet-Link-stik **13)** FIH (foreign interface harness) **14)** HP FIR-stik (Fast InfraRed) **15)** stik til parallelkabel (IEEE-1284c) **16)** strømstik til ekstraudstyr **17)** stik til netledning

**Πίσω όψη: 10)** τρεις υποδοχές enhanced input/ouput (EIO) **11)** την υποδοχή σύνδεσης RJ-45 για το διακοµιστή εκτυπώσεων HP Jetdirect **12)** την υποδοχή σύνδεσης HP Jet-Link **13)** την υποδοχή foreign interface harness (FIH) **14)** την υποδοχή σύνδεσης HP Fast InfraRed (FIR) **15)** την υποδοχή καλωδίου παράλληλης σύνδεσης (IEEE-1284c) **16)** τη βοηθητική υποδοχή ρεύµατος **17)** την υποδοχή σύνδεσης του καλωδίου ρεύµατος

**Hátulnézet: 10)** három kiterjesztett kimeneti/bemeneti (EIO) nyílás **11)** a HP Jetdirect nyomtatószerver RJ-45 csatlakozó **12)** a HP Jet-Link csatlakozó **13)** az idegen interfésznyereg (FIH) **14)** a HP gyors infravörös (FIR) csatlakozó **15)** a párhuzamos kábelcsatlakozó (IEEE-1284c) **16)** a kiegészítések tápkábel-csatlakozója **17)** a tápkábel-csatlakozó

**Widok z tyłu: 10)** trzy złącza EIO (Enhanced Input/Output) **11)** złącze RJ-45 serwera wydruku HP Jetdirect **12)** złącze HP Jet-Link **13)** międzynarodowy interfejs (FIH — Foreign Interface Harness) **14)** złącze na podczerwień HP Fast InfraRed (FIR) **15)** złącze kabla równoległego (IEEE-1284c) **16)** złącze zasilania urządzeń dodatkowych **17)** złącze przewodu zasilającego

**Češky**

**Magya** 

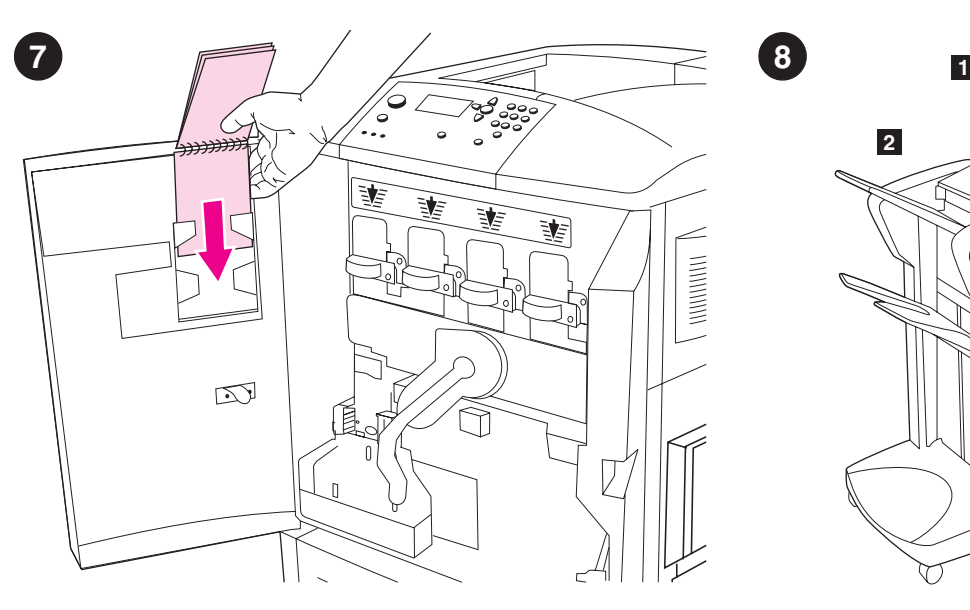

**Install the** *HP Paper Sample Guide* **(optional). 1)** Remove the paper sample guide from its packaging. **2)** Open the left-front door of the printer. **3)** Slide the back cover of the paper sample guide into the slot indicated on the door. **Note:** This guide might already be installed on your printer.

**Installez le** *Guide d'échantillons de papiers HP* **(facultatif). 1)** Déballez le guide d'échantillons de papiers. **2)** Ouvrez la porte avant gauche de l'imprimante. **3)** Glissez la couverture arrière du guide d'échantillons de papiers dans le logement indiqué sur la porte. **Remarque :** Ce guide est parfois déjà installé sur l'imprimante.

**Instalace** *Průvodce papírem HP* **(doplňková možnost). 1)** Vyjměte průvodce papírem z obalu. **2)** Otevřete levá přední dvířka tiskárny. **3)** Zasuňte zadní část obálky průvodce do přihrádky na dvířkách. **Poznámka:** průvodce je již pravděpodobně nainstalován v tiskárně.

**Installer** *HP Papirhåndbog* **(valgfrit). 1)** Pak papirhåndbogen ud. **2)** Åbn printerens venstre frontlåge. **3)** Skub papirhåndbogens bagomslag ned i holderen på lågen. **Bemærk!** Denne håndbog er muligvis allerede installeret på printeren.

**Εγκαταστήστε τον** *Οδηγό ∆ειγµάτων Χαρτιού HP* **(προαιρετικά). 1)** Αφαιρέστε τον οδηγό δειγµάτων χαρτιού από τη συσκευασία του. **2)** Ανοίξτε την αριστερή εµπρός θύρα του εκτυπωτή. **3)** Σύρετε το οπισθόφυλλο του οδηγού δειγµάτων χαρτιού στην υποδοχή που υποδεικνύεται στη θύρα. **Σηµείωση:** Ο οδηγός αυτός ενδέχεται να είναι ήδη εγκατεστηµένος στον εκτυπωτή σας.

**Szerelje fel a** *HP Papírminta segédletet* **(opcionális). 1)** Bontsa ki a papírminta-segédletet a csomagolásából. **2)** Nyissa ki a nyomtató bal-első ajtaját. **3)** Csúsztassa a papírminta-segédlet hátsó borítását az ajtón megjelölt résbe. **Megjegyzés:** Lehet, hogy ez a segédlet már rá van szerelve a nyomtatóra.

**Zainstaluj** *Katalog próbek papieru HP* **(opcjonalnie). 1)** Rozpakuj katalog próbek papieru. **2)** Otwórz lewe przednie drzwiczki drukarki. **3)** Włóż tylną okładkę katalogu próbek papieru do odpowiedniego złącza w drzwiczkach. **Uwaga:** Katalog może być fabrycznie zainstalowany w drukarce.

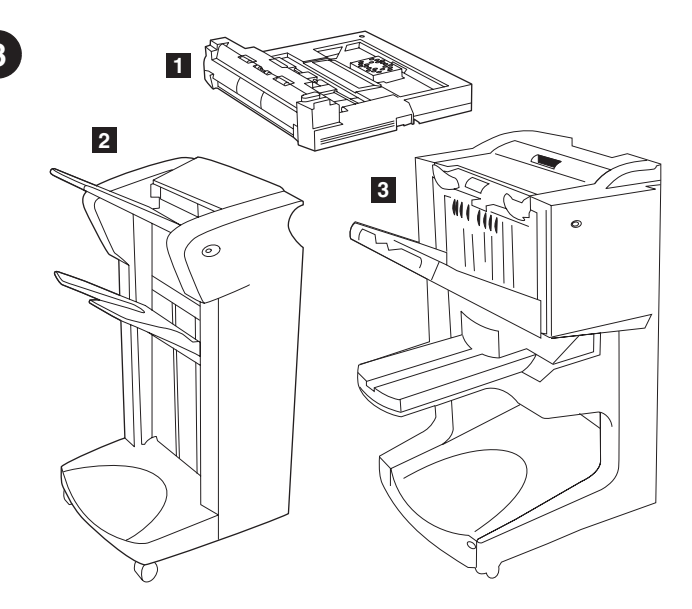

**Install accessories.** If you purchased paper-handling accessories, install them now using the instructions that are included with the accessories. The following paper-handling accessories are available: **1)** the duplex printing accessory (c9674a) **2)** the 3000-sheet stacker (c8084s) or the 3000-sheet stapler/stacker (c8085a) **3)** the multifunction finisher (c8088a).

**Installez les accessoires.** Si vous avez acheté des bacs à papier ou des accessoires, installez-les en suivant les instructions qui les accompagnent. Les bacs à papier et accessoires suivants sont disponibles : **1)** Accessoire d'impression recto verso (c9674a) **2)** Bac d'empilement de 3 000 feuilles (c8084s) ou bac d'empilement/agrafeuse de 3 000 feuilles (c8085a) **3)** Finisseur multifonction (c8088a).

**Instalace příslušenství.** Pokud jste zakoupili příslušenství pro manipulaci s papírem, nainstalujte je podle pokynů dodaných k příslušenství. K dispozici je následující příslušenství pro manipulaci s papírem: **1)** jednotka pro oboustranný tisk (c9674a) **2)** odkládací zásobník na 3000 listů (c8084s) nebo odkládací zásobník se sešívačkou na 3000 listů (c8085a) **3)** multifunkční dokončovací jednotka (c8088a).

**Installer ekstraudstyr.** Hvis du har anskaffet ekstraudstyr til papirhåndtering, skal du installere det nu ved hjælp af den vejledning, der fulgte med udstyret. Der findes følgende ekstraudstyr til papirhåndtering: **1)** dupleksudskrivningsenhed (c9674a) **2)** stacker til 3000 ark (c8084s) eller hæfteenhed/stacker til 3000 ark (c8085a) **3)** multifunktionsfinisher (c8088a).

**Εγκαταστήστε τα εξαρτήµατα.** Εάν αγοράσετε εξαρτήµατα διαχείρισης χαρτιού, εγκαταστήστε τα τώρα ακολουθώντας τις οδηγίες που συνοδεύουν αυτά τα εξαρτήµατα. ∆ιατίθενται τα παρακάτω εξαρτήµατα διαχείρισης χαρτιού: **1)** το εξάρτηµα εκτύπωσης διπλής όψης (c9674a) **2)** το εξάρτηµα στοίβαξης 3000 φύλλων (c8084s) ή το εξάρτηµα συρραφής/στοίβαξης 3000 φύλλων (c8085a) **3)** ο διαµορφωτής πολλαπλών λειτουργιών (c8088a).

**Szerelje fel a kiegészítőket.** Ha vásárolt papírkezelő egységeket, szerelje fel őket most, a hozzájuk mellékelt útmutató segítségével. A következő papírkezelő egységek kaphatók: **1)** a duplex nyomtató egység (c9674a) **2)** a 3000-lapos lerakó (c8084s) vagy a 3000-lapos tűző/lerakó egység (c8085a) **3)** a többfunkciós utómunkaegység (c8088a).

**Zainstaluj urządzenia dodatkowe.** Jeśli posiadasz urządzenia dodatkowe do obsługi papieru, zainstaluj je postępując wg dołączonych instrukcji. Dostępne są następujące urządzenia dodatkowe do obsługi papieru: **1)** urządzenie do druku dwustronnego (c9674a) **2)** układacz na 3000 arkuszy (c8084s) lub zszywacz-układacz na 3000 arkuszy (c8085a) **3)** odbiornik wielofunkcyjny (c8088a).

**Français Installez les quatre cartouches d'impression. Remarque :** Avant de commencer, il est conseillé de retirer vos bijoux afin de ne pas les coincer dans un élément interne de l'imprimante. **1)** Ouvrez les portes avant de l'imprimante. **2)** Repérez le levier bleu correspondant à la cartouche jaune et tournez-le vers la droite.

**Češky**

**Ελληνικ ά**

**Magya** 

**Polski**

# **Εγκαταστήστε τις τέσσερις κεφαλές εκτύπωσης. Σηµείωση:** Πριν ξεκινήσετε, πιθανόν να θελήσετε να βγάλετε τυχόν κοσµήµατα που µπορεί να εµπλακούν µέσα στον εκτυπωτή. **1)** Ανοίξτε τις εµπρός θύρες του εκτυπωτή. **2)** Αναζητήστε το µπλε µοχλό ο οποίος αντιστοιχεί στην κεφαλή εκτύπωσης κίτρινου χρώµατος και στρέψετε τον προς τα δεξιά.

**Installer de fire tonerkassetter. Bemærk!** Før du begynder, skal du tage dine smykker af, da de kan hænge fast i printerens indvendige dele. **1)** Åbn printerens frontlåger. **2)** Find den blå låsearm, der passer til den

**Instalace čtyř tiskových kazet. Poznámka:** před instalací odložte osobní šperky, které by se mohly zachytit za vnitřní součásti tiskárny. **1)** Otevřete přední dvířka tiskárny. **2)** Uchopte modrou páku, která patří

gule tonerkassette, og skub låsearmen til højre.

ke žluté tiskové kazetě, a otočte doprava.

**Helyezze be a nyomtatópatront. Megjegyzés:** Mielőtt hozzálátna, ajánlatos levennie az ékszereit, mert azok megkarcolhatják a nyomtató belsejét. **1)** Nyissa ki a nyomtató elülső ajtóit. **2)** Keresse meg a kék kart, mely a sárga nyomtatópatronhoz tartozik, és fordítsa jobbra.

**Zainstaluj cztery kasety drukujące. Uwaga:** Przed otwarciem drzwiczek należy zdjąć biżuterię, gdyż może się ona zaczepić o którąś z części wewnątrz drukarki. **1)** Otwórz przednie drzwiczki drukarki. **2)** Poszukaj niebieskiej dźwigni sterującej żółtą kasetą drukującą i obróć ją w prawo.

**3)** Déballez la cartouche jaune. **Remarque :** Si vous tachez vos vêtements ou vos mains d'encre, lavez-les à l'eau *froide*.

**3)** Vyjměte žlutou tiskovou kazetu z obalu. **Poznámka:** ruce nebo oděv potřísněný tonerem omyjte ve *studené* vodě.

**3)** Tag den gule tonerkassette ud af emballagen. **Bemærk!** Hvis du får toner på tøjet eller hænderne, skal du vaske det af med *koldt* vand.

**3)** Αφαιρέστε την κεφαλή κίτρινου χρώµατος από τη συσκευασία της. **Σηµείωση:** Εάν λεκιαστούν τα ρούχα ή τα χέρια σας µε γραφίτη, πλύνετέ τα µε *κρύο* νερό.

**3)** Bontsa ki a sárga nyomtatópatront a csomagolásából. **Megjegyzés:** Ha toner kerül a kezére vagy a ruhájára, mossa le *hideg* vízzel.

**3)** Rozpakuj żółtą kasetę drukującą. **Uwaga:** Ręce lub ubranie zabrudzone tonerem najlepiej jest umyć w *zimnej* wodzie.

**3)** Remove the yellow cartridge from its packaging. **Note:** If toner gets on your clothes or your hands, wash them with *cold* water.

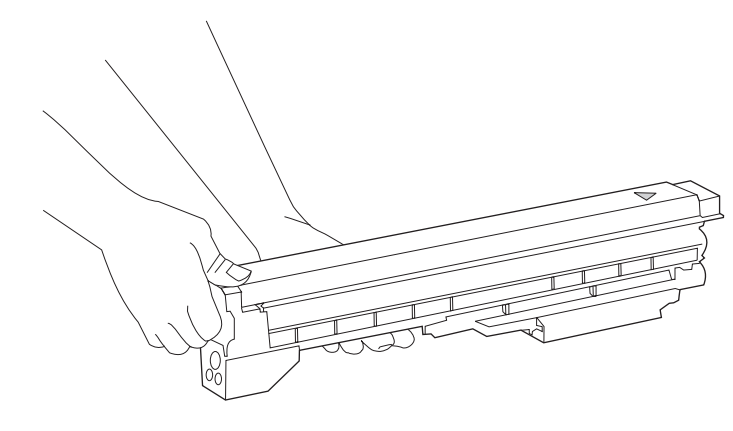

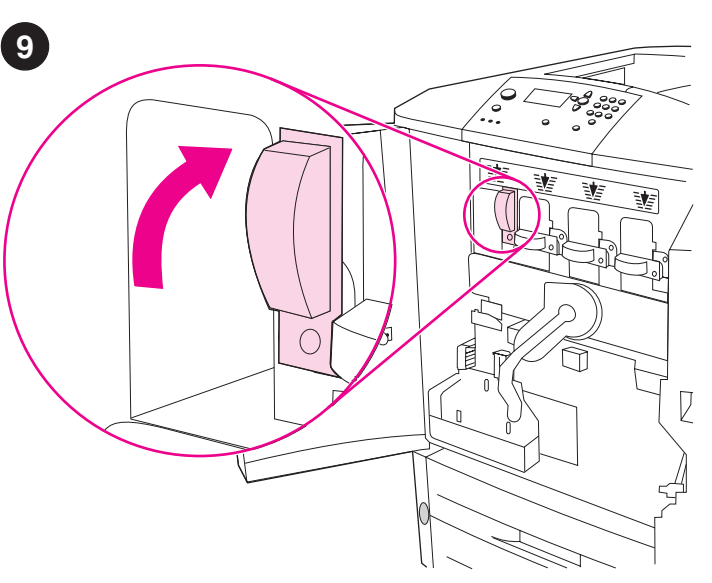

**Install the four print cartridges. Note:** Before you begin, you might want to remove your jewelry, which can snag on parts inside the printer. **1)** Open the front doors of the printer. **2)** Look for the blue lever that corresponds to the yellow print cartridge, and turn the lever to the right.

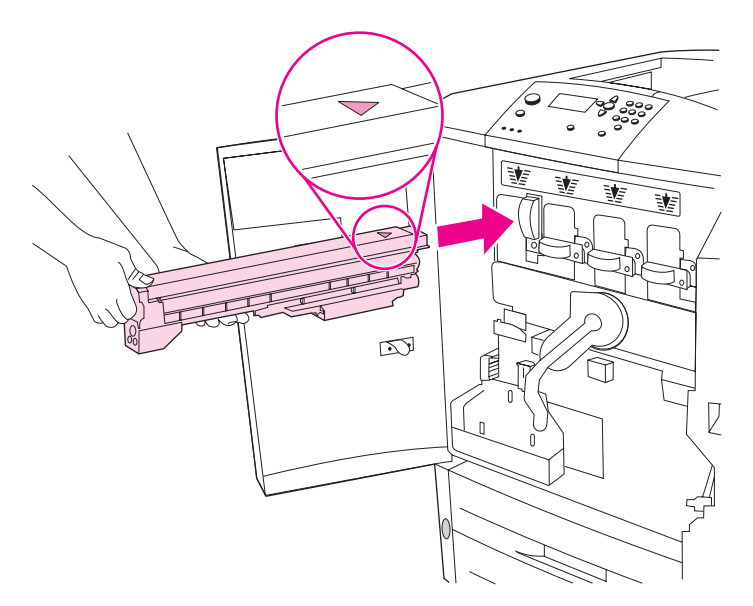

**4)** Align the arrow label on the top of the cartridge with the arrow label above the empty slot. Slide the cartridge into the printer until it clicks. **Note:** If the cartridge does not fit, make sure that you are installing the correct color cartridge in the correct slot.

**4)** Alignez la flèche située sur le dessus de la cartouche avec celle surplombant le logement vide. Enfoncez la cartouche jusqu'à ce qu'elle s'enclenche. **Remarque :** Si vous ne parvenez pas à insérer la cartouche, vérifiez qu'il s'agit de celle correspondant au logement.

**4)** Otočte tiskovou kazetu tak, aby šipka na nálepce na horním okraji kazety souhlasila se šipkou nad zásuvkou. Zasuňte kazetu do tiskárny a zaklapněte. **Poznámka:** pokud velikost kazety neodpovídá zásuvce, přesvědčte se, zda instalujete správnou barvu tiskové kazety do správné zásuvky.

**4)** Placer pilen øverst på kassetten ud for pilen over den tomme åbning. Skub kassetten ind i printeren, indtil den klikker på plads. **Bemærk!** Hvis kassetten ikke passer i åbningen, skal du kontrollere, at du installerer den korrekte farve kassette i den korrekte åbning.

**4)** Ευθυγραµµίστε την ετικέτα µε το βέλος στο επάνω µέρος της κεφαλής µε την ετικέτα µε το βέλος πάνω από την άδεια υποδοχή. Σύρετε την κεφαλή µέσα στον εκτυπωτή, ωσότου ασφαλίσει στη θέση της. **Σηµείωση:** Εάν η κεφαλή δεν εφαρµόζει, βεβαιωθείτε ότι εγκαθιστάτε την κεφαλή µε το σωστό χρώµα στη σωστή υποδοχή.

**4)** Illessze a patron tetején lévő nyilat az üres nyílás fölött lévő nyílhoz. Csúsztassa be a patront a nyomtatóba kattanásig. **Megjegyzés:** Ha a patron nem megy a helyére, győződjön meg róla, hogy a megfelelő patront teszi-e a megfelelő helyre.

**4)** Umieść kasetę z tonerem tak, aby strzałka w górnej części kasety znajdowała się na jednym poziomie ze strzałką nad miejscem instalacji kasety. Wsuń kasetę do drukarki do oporu. **Uwaga:** W razie problemów ze wsunięciem kasety należy sprawdzić, czy kolor kasety odpowiada miejscu jej instalacji.

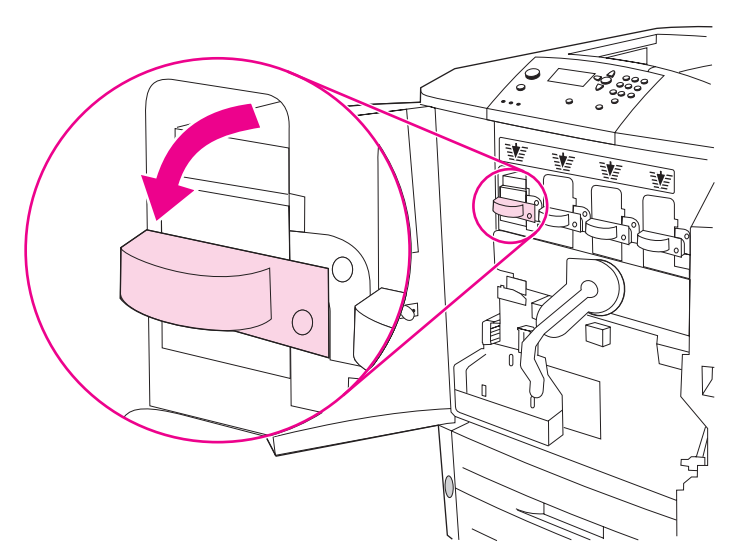

**5)** Turn the blue lever to the left until it clicks into place. **6)** Repeat this process to install the other three print cartridges.

**5)** Faites pivoter le levier bleu vers la gauche jusqu'à ce qu'il s'enclenche.

**6)** Installez les trois autres cartouches en suivant la même procédure.

**5)** Otočte modrou páku doleva tak, aby zapadla na místo. **6)** Při instalaci ostatních tří tiskových kazet postupujte podle stejných pokynů.

**5)** Skub den blå låsearm til venstre, indtil den klikker på plads. **6)** Gentag denne fremgangsmåde for at installere de tre andre tonerkassetter.

**5)** Στρέψτε το µπλε µοχλό προς τα αριστερά, ωσότου ασφαλίσει στη θέση του. **6)** Επαναλάβετε τη διαδικασία εγκατάστασης και για τις άλλες τρεις κεφαλές εκτύπωσης.

**5)** Fordítsa a kék kart balra, amíg a helyére nem kattan. **6)** Ismételje meg a műveletet a másik három nyomtatópatron esetében is.

**5)** Obróć niebieską dźwignię w lewo aż do oporu. **6)** Powtórz te same czynności, aby zainstalować trzy pozostałe kasety drukujące.

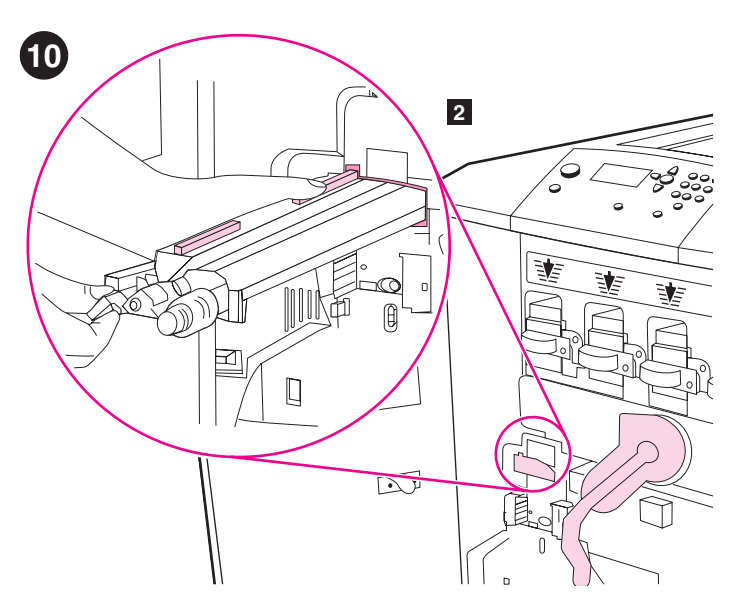

**Install the image transfer cleaner. 1)** Remove the image transfer cleaner from its packaging. **Note:** Make sure that the large, green lever is in the upright position. **2)** Align the guide on the top of the image transfer cleaner with the notch in the printer.

**Installez le kit de nettoyage du système de transfert d'image. 1)** Déballez le kit de nettoyage du système de transfert d'image. **Remarque :** Assurez-vous que le grand levier vert est en position relevée. **2)** Alignez le guide en haut du kit de nettoyage du système de transfert d'image sur l'encoche de l'imprimante.

**Instalace stěrky obrazu. 1)** Vyjměte stěrku obrazu z obalu. **Poznámka:** velká zelená páka musí být ve zdvižené poloze. **2)** Otočte stěrku obrazu tak, aby horní část souhlasila se drážkou v tiskárně.

**Installer billedoverføringsrenseren. 1)** Pak billedoverføringsrenseren ud. **Bemærk!** Sørg for, at den store grønne låsearm er i opretstående position. **2)** Placer styretappen øverst på billedoverføringsrenseren ud for indhakket i printeren.

**Εγκαταστήστε το καθαριστικό µεταφοράς εικόνων. 1)** Αφαιρέστε το καθαριστικό µεταφοράς εικόνων από τη συσκευασία του. **Σηµείωση:** Βεβαιωθείτε ότι ο µεγάλος, πράσινος µοχλός βρίσκεται στην όρθια θέση. **2)** Ευθυγραµµίστε τον οδηγό στο επάνω µέρος του καθαριστικού µεταφοράς εικόνων µε την εγκοπή στον εκτυπωτή.

**Helyezze be a képátvitel-tisztítót. 1)** Bontsa ki a sárga nyomtatópatront a csomagolásából. **Megjegyzés:** Győződjön meg róla, hogy a nagy, zöld kar felső állásban van. **2)** Illessze a képátvitel-tisztítón lévő segédletet a nyomtatóban lévő bemélyítéshez.

#### **Zainstaluj urządzenie czyszczące do modułu przenoszącego.**

**1)** Rozpakuj urządzenie czyszczące do modułu przenoszącego. **Uwaga:** Upewnij się, że duża zielona dźwignia jest podniesiona. **2)** Prowadnicę biegnącą na wierzchu urządzenia czyszczącego ustaw równo z nacięciem w drukarce.

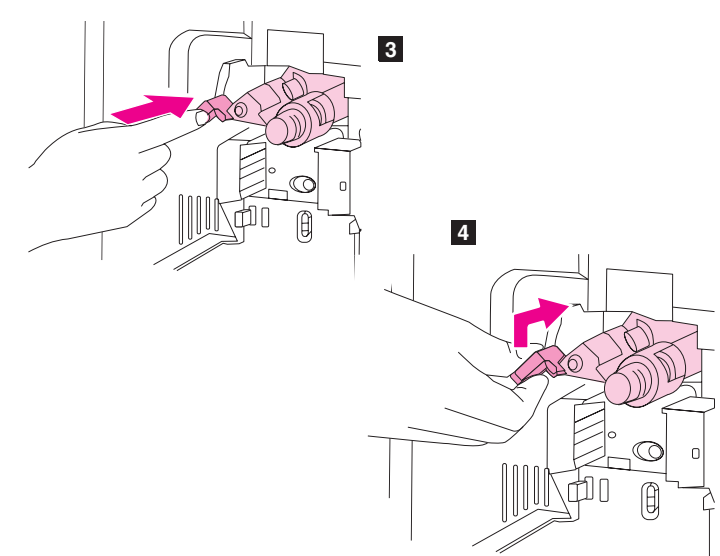

**3)** Using the blue handle, firmly insert the transfer cleaner into the printer until it clicks to a stop. **4)** Rotate the blue transfer cleaner handle up and firmly push it to the right until it snaps into place. **Note:** If the handle does not snap into place, make sure that the transfer cleaner is pushed all the way in.

**3)** A l'aide de la poignée bleue, insérez fermement le kit de nettoyage du système de transfert dans l'imprimante jusqu'à ce qu'il s'enclenche. **4)** Tournez la poignée bleue du kit de nettoyage vers le haut, puis poussez-la fermement vers la droite jusqu'à ce qu'elle s'enclenche. **Remarque :** Si la poignée ne s'enclenche pas, vérifiez que le kit de nettoyage est inséré à fond.

**3)** Pomocí modré rukojeti zasuňte stěrku obrazu zcela do tiskárny, dokud nezaklapne. **4)** Otočte modrou rukojet' stěrky obrazu nahoru a zatlačte ji doprava, dokud nezaklapne na místo. **Poznámka:** pokud rukojet' nezaklapne na místo, zkontrolujte, zda je stěrka obrazu zasunuta zcela do tiskárny.

**3)** Skub ved hjælp af det blå håndtag overføringsrenseren ind i printeren, indtil den klikker på plads. **4)** Skub det blå håndtag på overføringsrenseren op, og skub det til højre, indtil det klikker på plads. **Bemærk!** Hvis håndtaget ikke klikker på plads, skal du kontrollere, at overføringsrenseren er skubbet helt ind.

**3)** Χρησιµοποιώντας τη µπλε λαβή, εισαγάγετε σταθερά το καθαριστικό µεταφοράς µέσα στον εκτυπωτή, έως ότου ασφαλίσει στη θέση του. **4)** Περιστρέψτε τη µπλε λαβή του καθαριστικού µεταφοράς προς τα πάνω και σπρώξτε τη σταθερά προς τα δεξιά, έως ότου ασφαλίσει στη θέση της. **Σηµείωση:** Εάν η λαβή δεν ασφαλίσει στη θέση της, βεβαιωθείτε ότι το καθαριστικό µεταφοράς έχει τοποθετηθεί εντελώς µέσα.

**3)** A kék kar használatával határozottan tegye be az átviteltisztítót a nyomtatóba, amíg be nem kattan. **4)** Fordítsa el az átviteltisztító kék fogantyúját, és határozottan nyomja jobbra, amíg a helyére nem pattan. **Megjegyzés:** Ha a fogantyú nem megy a helyére, győződjön meg róla, hogy az átviteltisztító megfelelően be van-e nyomva.

**3)** Trzymając za niebieski uchwyt, energicznym ruchem wsuń do drukarki urządzenie czyszczące do modułu przenoszącego na tyle daleko, na ile będzie to możliwe. **4)** Obróć do góry niebieski uchwyt urządzenia czyszczącego do modułu przenoszącego i zablokuj go, przesuwając mocno w prawo. **Uwaga:** Uchwyt się nie zablokuje, jeśli urządzenie czyszczące nie zostało włożone do końca.

**Češky**

**Magyar**

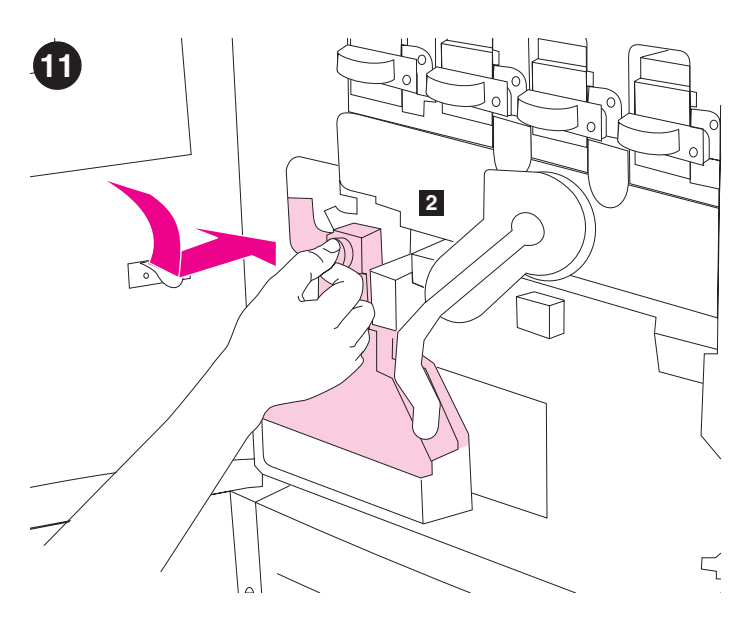

**Install the toner collection bottle. 1)** Remove the toner collection bottle from its packaging. **2)** Slide the toner collection bottle down and snap it into place against the printer. **Note:** If the bottle does not snap into place, make sure the blue transfer cleaner handle and the green lever are in the upright position.

**Installez la bouteille de récupération du toner. 1)** Déballez la bouteille de récupération du toner. **2)** Insérez la bouteille de récupération du toner en la faisant glisser vers le bas. Enclenchez-la dans l'imprimante. **Remarque :** Si la bouteille ne s'enclenche pas, vérifiez que la poignée bleue du kit de nettoyage du système de transfert et le levier vert sont tous deux en position relevée.

**Instalace sběrné láhve toneru. 1)** Vyjměte sběrnou láhev toneru z obalu. **2)** Zasuňte sběrnou láhev toneru dolů a přitlačte ji k tiskárně tak, aby zaklapla na místo. **Poznámka:** pokud láhev nezapadne na místo, zkontrolujte, zda jsou modrá rukojet' stěrky obrazu a zelená páka ve zdvižené poloze.

**Installer flasken til toneropsamling. 1)** Pak flasken til toneropsamling ud. **2)** Skub flasken til toneropsamling ned, og klik den på plads mod printeren. **Bemærk!** Hvis flasken ikke klikker på plads, skal du sørge for, at det blå håndtag på overføringsrenseren og den grønne låsearm er i opretstående position.

**Τοποθετήστε τη φιάλη συλλογής γραφίτη. 1)** Αφαιρέστε τη φιάλη συλλογής γραφίτη από τη συσκευασία της. **2)** Σύρετε τη νέα φιάλη συλλογής γραφίτη προς τα κάτω και ασφαλίστε την στη θέση της στον εκτυπωτή. **Σηµείωση:** Εάν η φιάλη δεν ασφαλίσει στη θέση της, βεβαιωθείτε ότι η µπλε λαβή του καθαριστικού µεταφοράς και ο πράσινος µοχλός βρίσκονται στην όρθια θέση.

**Szerelje be a tonergyűjtő edényt. 1)** Bontsa ki tonergyűjtő edényt a csomagolásából. **2)** Csúsztassa a tonergyűjtő edényt lefelé és pattintsa a helyére a nyomtató ellenében. **Megjegyzés:** Ha az edény nem megy a helyére, győződjön meg róla, hogy a kék átviteltisztító fogantyú és a zöld kar felső helyzetben vannak-e.

**Zainstaluj pojemnik zbiorczy tonera. 1)** Rozpakuj pojemnik zbiorczy tonera. **2)** Zsuń w dół pojemnik zbiorczy tonera i zablokuj go, dociskając do drukarki. **Uwaga:** Zbiornik się nie zablokuje, jeśli niebieski uchwyt urządzenia czyszczącego do modułu przenoszącego i zielona dźwignia nie są podniesione.

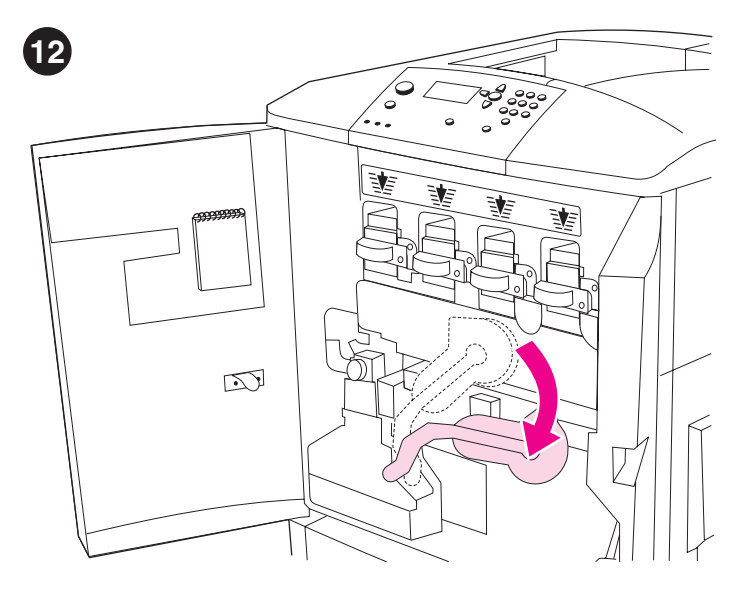

**Install the four image drums. 1)** Swing the large, green lever down.

**Installez les quatre tambours d'images. 1)** Faites pivoter vers le bas le grand levier vert.

**Instalace čtyř obrazových válců. 1)** Otočte velkou zelenou páku směrem dolů.

**Installer de fire billedtromler. 1)** Skub den store grønne låsearm ned.

**Εγκαταστήστε τα τέσσερα τύµπανα εικόνων. 1)** Τραβήξτε το µεγάλο, πράσινο µοχλό προς τα κάτω.

**Helyezze be a négy képdobot. 1)** Hajlítsa le a nagy zöld kart.

**Zainstaluj cztery bębny. 1)** Przestaw dużą zieloną dźwignię w dół.

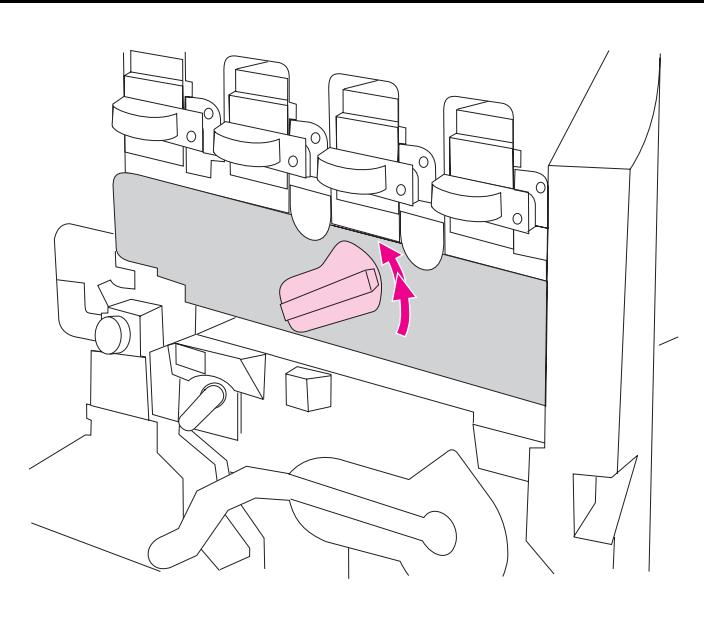

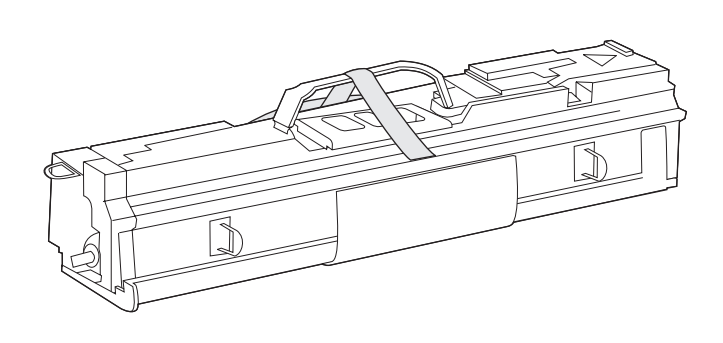

**3)** Remove the yellow image drum from its packaging. **Note:** Do *not* remove the protective cover on the underside of the drum unit until step 6. Do not touch the green component inside the drum cartridge. If toner gets on your clothes or your hands, wash them with *cold* water.

**2)** Faites pivoter la molette bleue vers le haut jusqu'à ce que vous entendiez un déclic et que la porte d'accès aux tambours d'images soit déverrouillée. Ouvrez complètement la porte d'accès aux tambours d'images.

**2)** Rotate the blue dial up until it clicks and the image-drum door

unlatches. Open the image-drum door completely.

**2)** Otočte modrý knoflík nahoru. Jakmile knoflík klapne, uvolní se dvířka obrazového válce. Zcela otevřete dvířka obrazového válce.

**2)** Drej den blå drejeskive opad, indtil den klikker, og billedtromlelågen låses op. Åbn billedtromlelågen helt.

**2)** Περιστρέψτε το µπλε περιστροφικό χειριστήριο προς τα πάνω µέχρις ότου ακουστεί ήχος "κλικ" και απασφαλιστεί η θύρα των τυµπάνων εικόνων. Ανοίξτε εντελώς τη θύρα των τυµπάνων εικόνων.

**2)** Fordítsa el a kék tárcsát kattanásig, amíg a képdob ajtaja ki nem nyílik. Nyissa ki teljesen a nyomtató-dob ajtaját.

**2)** Obróć niebieskie pokrętło na tyle, aby zwolnić zatrzask i móc otworzyć drzwiczki bębna. Otwórz drzwiczki bębna.

**3)** Déballez le tambour d'images jaune. **Remarque :** Ne retirez *pas* le couvercle protecteur situé sous le tambour avant l'étape 6. Ne touchez pas le composant vert à l'intérieur de la cartouche de tambour. Si vous tachez vos vêtements ou vos mains d'encre, lavez-les à l'eau *froide*.

**3)** Vyjměte žlutý obrazový válec z obalu. **Poznámka:** *neodstraňujte* ochranný kryt na dolní straně válce, dokud nedosáhnete kroku 6. Nedotýkejte se zelené součásti uvnitř kazety válce. Pokud si tonerem potřísníte ruce nebo oděv, umyjte je *studenou* vodou.

**3)** Tag den gule billedtromle ud af emballagen. **Bemærk!** Fjern *ikke* beskyttelsesfilmen på undersiden af tromlen før i trin 6. Berør ikke den grønne komponent inde i tromlekassetten. Hvis du får toner på tøjet eller hænderne, skal du vaske det af med *koldt* vand.

**3)** Αφαιρέστε το τύµπανο εικόνων κίτρινου χρώµατος από τη συσκευασία του. **Σηµείωση:** *Μην* αφαιρέσετε το προστατευτικό κάλυµµα που βρίσκεται στο κάτω µέρος του τυµπάνου, µέχρι το βήµα 6. Μην αγγίζετε το πράσινο τµήµα στο εσωτερικό της κασέτας του τυµπάνου. Εάν λεκιαστούν τα ρούχα ή τα χέρια σας µε γραφίτη, πλύνετέ τα µε *κρύο* νερό.

**3)** Bontsa ki a sárga nyomtatódobot a csomagolásából. **Megjegyzés:** *Ne vegye le* le a védőfóliát a dob aljáról a 6. lépésig. Ne érintse meg a zöld elemet a dobkazetta belsejében. Ha toner kerül a kezére vagy a ruhájára, mossa le *hideg* vízzel.

**3)** Rozpakuj żółty bęben. **Uwaga:** Pokrywy ochronnej znajdującej się na spodzie bębna *nie wolno* zdejmować przed dojściem do kroku 6. Nie wolno też dotykać zielonego elementu wewnątrz kasety bębna. Ręce lub ubranie zabrudzone tonerem najlepiej jest umyć w *zimnej* wodzie.

**Dansk**

**Polski**

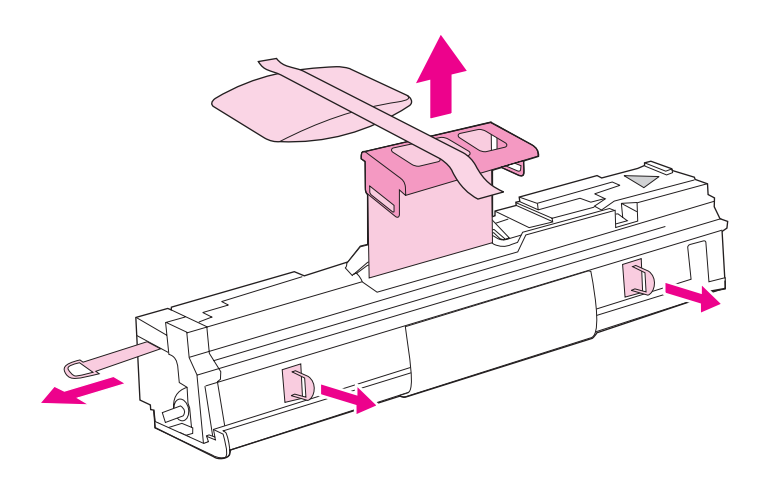

**4)** Place the drum on a level surface. Pull the orange ring on the end of the drum all the way out to remove the seal from inside the drum. Pull the orange handle on the top of the drum to remove the protective sheet, the silica gel pack, and the orange tape and discard them. Pull the two orange rings on the side of the drum. **Note:** Do not shake the drum.

**4)** Placez le tambour sur une surface plane. Tirez sur l'anneau orange à l'extrémité du tambour pour retirer la bande de scellage de l'intérieur du tambour. Tirez sur la poignée orange sur le dessus du tambour pour retirer la feuille de protection, le sachet de gel de silice et le ruban adhésif orange, puis jetez-les. Tirez sur les deux anneaux orange sur le côté du tambour. **Remarque :** Ne secouez pas le tambour.

**4)** Umístěte válec na rovný povrch. Uchopte oranžový kroužek na konci válce a zcela jej vytáhněte. Tím se odstraní těsnicí pásek z válce. Vytažením oranžové rukojeti z horní části válce odstraňte ochranný obal, silikonovou výplň a oranžový pásek. Balicí materiál zlikvidujte. Uchopte dva oranžové kroužky po stranách válce a vytáhněte. **Poznámka:** válec neprotřepávejte.

**4)** Placer printeren på en plan overflade. Træk den orange ring i enden af tromlen helt ud for at fjerne forseglingstapen fra tromlen. Træk i det orange håndtag øverst på tromlen for at fjerne beskyttelsesarket, pakken med silicagel og den orange tape, og kasser det. Træk i de to orange ringe på siden af tromlen. **Bemærk!** Ryst ikke tromlen.

**4)** Τοποθετήστε το τύµπανο πάνω σε µια επίπεδη επιφάνεια. Έλξτε εντελώς προς τα έξω τον πορτοκαλί δακτύλιο στο άκρο του τυµπάνου για να αφαιρέσετε τη σφράγιση από το εσωτερικό του. Έλξτε την πορτοκαλί λαβή στο πάνω µέρος του για να αφαιρέσετε και να απορρίψετε το προστατευτικό φύλλο, τη συσκευασία γέλης πυριτίας και την πορτοκαλί ταινία. Έλξτε τους δύο πορτοκαλί δακτυλίους στο πλάι του τυµπάνου. **Σηµείωση:** Μην ανακινείτε το τύµπανο.

**4)** Helyezze a dobot egy egyenes felületre. Húzza ki teljesen a narancssárga gyűrűt a dob végéből, hogy eltávolítsa a szigetelést a dob belsejéből. Húzza meg a narancssárga fogantyút a dob tetején, hogy eltávolítsa a védőfóliát, a szilikagél tasakot és a narancssárga szalagot, majd dobja el őket. Húzza meg a két narancssárga gyűrűt a dob oldalán. **Megjegyzés:** Ne rázza fel a dobot.

**4)** Połóż bęben na płaskiej powierzchni. Pociągnij za pomarańczowy pierścień na końcu bębna, aby wyjąc z niego taśmę uszczelniającą. Pociągnij za pomarańczową końcówkę w górnej części bębna, aby wyjąć wkład ochronny, żel silikonowy i pomarańczową taśmę. Wyrzuć te materiały opakunkowe. Pociągnij za dwa pomarańczowe pierścienie po bokach bębna. **Uwaga:** Nie potrząsaj bębnem.

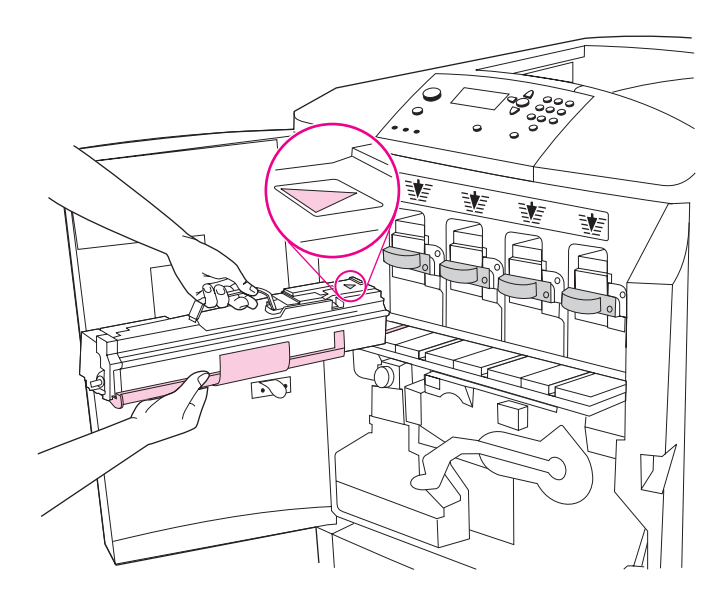

**5)** Make sure that the four blue levers above the image-drum door are in the horizontal position. Align the yellow drum with the correct slot, arrow-end first. Rest the end of the drum flat on the image-drum door. **Note:** The four blue levers must be in the horizontal position so that the image drums can be installed.

**5)** Vérifiez que les quatre leviers bleus au-dessus de la porte d'accès aux tambours d'images sont en position horizontale. Alignez le tambour jaune sur le logement correspondant en insérant en premier l'extrémité comportant la flèche. Posez l'extrémité du tambour à plat sur la porte. **Remarque :** Pour que l'installation des tambours d'images soit possible, les quatre leviers bleus doivent être en position horizontale.

**5)** Čtyři modré páky nad dvířky obrazového válce musí být ve vodorovné poloze. Otočte žlutý válec proti zásuvce tak, aby konec označený šipkou směřoval dopředu. Položte konec válce na dvířka obrazového válce. **Poznámka:** před instalací obrazového válce musí být čtyři modré páky nad dvířky obrazového válce ve vodorovné poloze.

**5)** Sørg for, at de fire blå låsearme over billedtromlelågen er i vandret position. Hold den gule tromle ud for den korrekte åbning med pilen forrest. Lad enden af tromlen hvile på billedtromlelågen. **Bemærk!** De fire blå låsearme skal være i vandret postion, når billedtromlerne skal installeres.

**5)** Βεβαιωθείτε ότι οι τέσσερις µπλε µοχλοί πάνω από τη θύρα των τυµπάνων εικόνων βρίσκονται στην οριζόντια θέση. Ευθυγραµµίστε το τύµπανο κίτρινου χρώµατος µε τη σωστή υποδοχή, µε τη µύτη του βέλους πρώτη. Ακουµπήστε το άκρο του τυµπάνου επίπεδα πάνω στη θύρα του τυµπάνου εικόνων. **Σηµείωση:** Οι τέσσερις µπλε µοχλοί θα πρέπει να βρίσκονται στην οριζόντια θέση, έτσι ώστε να µπορούν να εγκατασταθούν τα τύµπανα εικόνων.

**5)** Győződjön meg róla, hogy a négy kék kar a nyomtatódob fölött vízszintes helyzetben vannak. Illessze a sárga dobot a megfelelő nyíláshoz, először a nyíllal megjelölt felével. Fektesse a dob végét a dob-ajtóra. **Megjegyzés:** A négy kék karnak vízszintes helyzetben kell lennie ahhoz, hogy a dobot behelyezhesse.

**5)** Upewnij się, że cztery niebieskie dźwignie nad drzwiczkami bębna znajdują się w położeniu poziomym. Umieść żółty bęben tak, aby strzałka wskazywała właściwe miejsce jego instalacji. Bęben powinien znajdować się w położeniu poziomym, a jego pozostała część powinna opierać się na drzwiczkach bębna. **Uwaga:** Bębna nie można zainstalować, dopóki cztery niebieskie dźwignie nie są w położeniu poziomym.

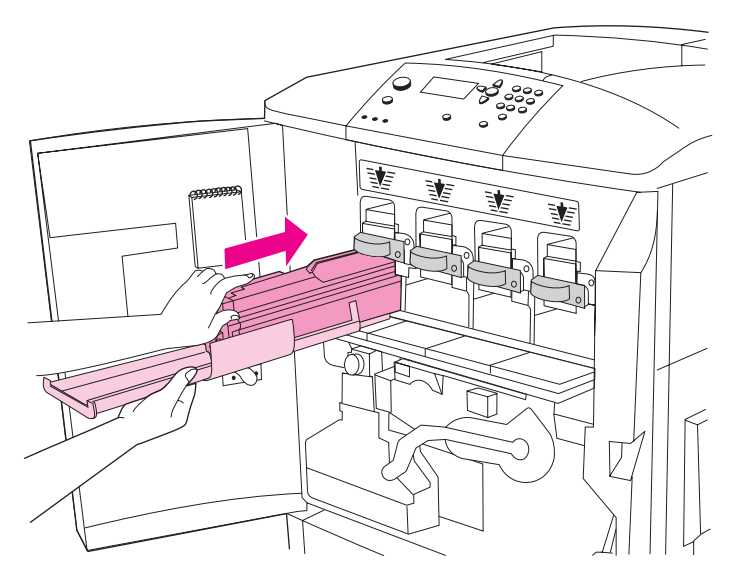

**6)** Hold the gray protective cover in place with one hand and use the palm of your other hand to slide the drum firmly and completely into the printer. **Note:** If the drum does not fit into the slot, make sure that you are installing the correct color drum in the correct slot, and that you have the drum aligned correctly.

**6)** D'une main, maintenez en place le couvercle protecteur gris. De l'autre, insérez à fond le tambour dans l'imprimante. **Remarque :** Si vous ne parvenez pas à insérer le tambour, vérifiez qu'il s'agit de celui correspondant au logement et que vous avez aligné le tambour correctement.

**6)** Jednou rukou přidržte šedý ochranný kryt a dlaní druhé ruky zasuňte válec zcela do tiskárny. **Poznámka:** pokud velikost válce neodpovídá zásuvce, přesvědčte se, zda instalujete správnou barvu válce do správné zásuvky.

**6)** Hold den grå beskyttelsesfilm på plads med den ene hånd, og brug håndfladen til at skubbe tromlen helt ind i printeren. **Bemærk!** Hvis tromlen ikke passer ind i åbningen, skal du kontrollere, at du installerer den korrekte farve tromle i den korrekte åbning, og at tromlen er placeret korrekt.

**6)** Κρατήστε το γκρι προστατευτικό κάλυµµα στη θέση του µε το ένα χέρι και χρησιµοποιήστε την παλάµη του άλλου χεριού για να σύρετε το τύµπανο σταθερά και εντελώς µέσα στον εκτυπωτή. **Σηµείωση:** Εάν το τύµπανο δεν εφαρµόζει µέσα στην υποδοχή, βεβαιωθείτε ότι εγκαθιστάτε το τύµπανο µε το σωστό χρώµα στη σωστή υποδοχή και ότι έχετε ευθυγραµµίσει το τύµπανο σωστά.

**6)** Fogja meg egyik kezével a szürke védőburkolatot, majd a másik tenyerével tolja a dobot határozottan és teljesen a nyomtatóba. **Megjegyzés:** Ha a dob nem megy a helyére, győződjön meg róla, hogy a megfelelő színű dobot teszi-e a megfelelő helyre, és hogy a dobot megfelelően illesztette-e a helyére.

**6)** Przytrzymaj jedną ręką szarą pokrywę ochronną, a drugą popchnij mocno bęben, aby wsunąć go całkowicie do drukarki. **Uwaga:** W razie problemów z wsunięciem bębna sprawdź, czy kolor bębna odpowiada miejscu jego instalacji, a także czy bęben znajduje się w odpowiedniej pozycji.

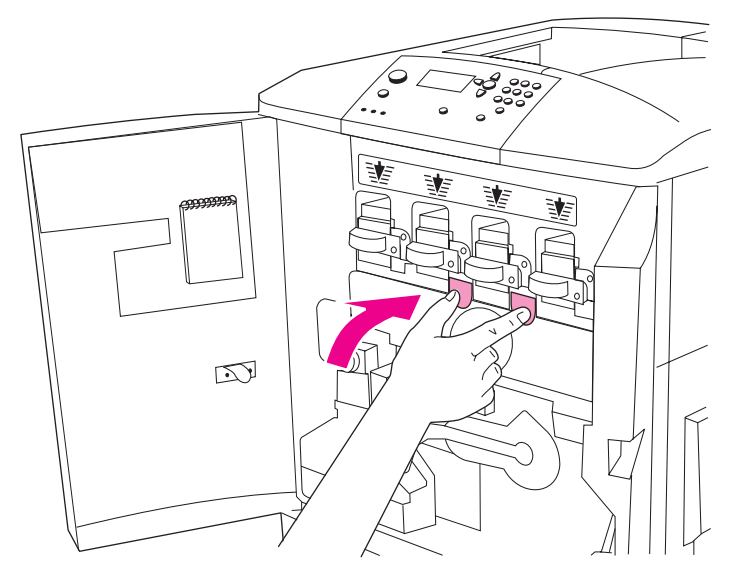

**7)** Repeat this process to install the remaining three image drums. Close the image-drum door, pressing the tabs at the top of the door until they click into place.

**7)** Installez les trois autres tambours d'images en suivant la même procédure. Fermez la porte des tambours images en appuyant sur les taquets en haut de la porte jusqu'à ce qu'ils s'enclenchent.

**7)** Při instalaci zbývajících tří obrazových válců postupujte podle stejných pokynů. Stisknutím a zaklapnutím západek v horní části dvířek dvířka obrazového válce zavřete.

**7)** Gentag denne fremgangsmåde for at installere de tre resterende billedtromler. Luk billedtromlelågen, og tryk på tappene øverst på lågen, indtil de klikker på plads.

**7)** Επαναλάβετε τη διαδικασία εγκατάστασης και για τα υπόλοιπα τρία τύµπανα εικόνων. Κλείστε τη θύρα των τυµπάνων εικόνων, πατώντας τις γλωττίδες στο πάνω µέρος της θύρας, µέχρις ότου ασφαλίσουν στη θέση τους.

**7)** Ismételje meg a műveletet a másik három nyomtatódob esetében is. Zárja be a nyomtatódob ajtaját úgy, hogy az ajtó tetején lévő füleket nyomja, amíg helyre nem kattannak.

**7)** Powtórz te same czynności, aby zainstalować trzy pozostałe bębny. Zamknij drzwiczki bębna, naciskając dźwignie w górnej części drzwiczek, aż do ich zatrzaśnięcia.

**Češky**

**Ελληνικ**

**ά**

**Magyar**

**Polski**

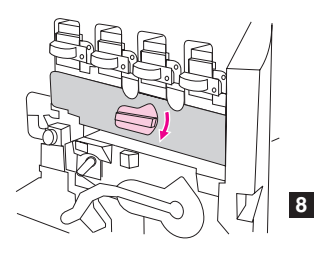

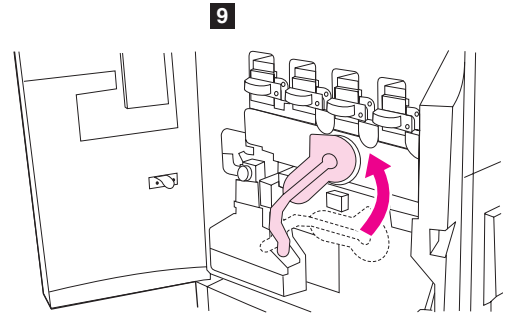

**8)** Rotate the blue dial downward until it stops. **9)** Swing the large, green lever up. **10)** Close the front doors.

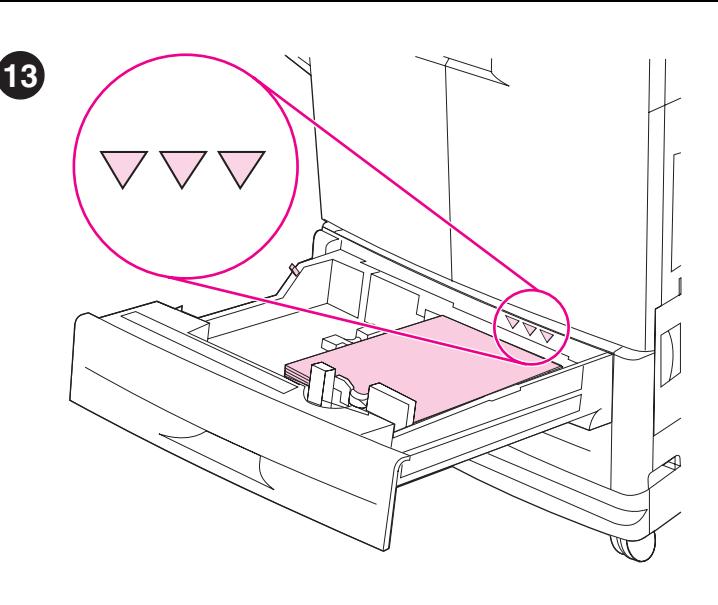

**Load media in trays 2 and 3. 1)** Pull the tray open until it stops. **2)** Load the media so that the side to be printed faces down, and the top edge is toward the rear of the tray. Do not load more media than the maximum that is indicated by the media-fill triangles at the back of the tray. **Note:** It is usually not necessary to fan the media before loading it.

**8)** Faites pivoter la molette bleue vers le bas jusqu'à ce qu'elle se bloque. **9)** Faites pivoter le grand levier vert vers le haut. **10)** Fermez les portes avant.

**8)** Otočte modrý knoflík zcela dolů. **9)** Zdvihněte velkou zelenou páku nahoru. **10)** Zavřete přední dvířka.

**8)** Drej den blå drejeskive nedad, indtil den ikke kan komme længere. **9)** Skub den store grønne låsearm op. **10)** Luk frontlågerne.

**8)** Περιστρέψτε το µπλε περιστροφικό χειριστήριο προς τα κάτω, ωσότου τερµατίσει. **9)** Τραβήξτε το µεγάλο, πράσινο µοχλό προς τα πάνω. **10)** Κλείστε τις εµπρός θύρες.

**8)** Fordítsa a kék tárcsát lefelé, amíg csak lehet. **9)** Hajlítsa fel a nagy zöld kart. **10)** Zárja be az elülső ajtókat.

**8)** Obróć niebieskie pokrętło w dół do oporu. **9)** Przestaw dużą zieloną dźwignię do góry. **10)** Zamknij przednie drzwiczki.

**Chargez des supports dans les bacs 2 et 3. 1)** Sortez le bac au maximum. **2)** Chargez les supports, face à imprimer vers le bas et bord supérieur orienté vers l'arrière du bac. Ne dépassez pas la quantité maximale indiquée par les triangles de remplissage à l'arrière du bac. **Remarque :** Il n'est généralement pas nécessaire de déramer le support avant de le charger.

**Vkládání médií do zásobníků 2 <sup>a</sup> 3. 1)** Zásobník zcela otevřete. **2)** Tisková média vkládejte tiskovou stranou dolů a horním okrajem směrem k zadní části zásobníku. Nepřekračujte maximální množství média, které je označeno trojúhelníky s označením média na zadní straně zásobníku. **Poznámka:** Obvykle není nutné média před vložením provětrávat.

**Læg medie i bakke 2 og 3. 1)** Træk bakken ud, indtil den ikke kan komme længere. **2)** Placer mediet, så den side, der skal udskrives på, vender nedad, og den øverste kant ligger bagest i bakken. Ilæg ikke mere medie end det maksimum, der er angivet med trekanter bagest i bakken. **Bemærk:** Det er normalt ikke nødvendigt at lufte mediet, før man lægger det i.

**ΤΤοποθετήστε µέσο εκτύπωσης στους δίσκους 2 και 3. 1)** Έλξτε το δίσκο για να ανοίξει, ωσότου τερµατίσει. **2)** Τοποθετήστε το µέσο µε την όψη που θα εκτυπωθεί στραµµένη προς τα κάτω και την επάνω πλευρά προς το πίσω µέρος του δίσκου. Μην τοποθετείτε περισσότερο µέσο εκτύπωσης απ' όσο υποδεικνύεται από τα τρίγωνα πλήρωσης στο πίσω µέρος του δίσκου. **Σηµείωση:** Συνήθως δεν χρειάζεται να ξεφυλλίσετε το µέσο πριν το τοποθετήσετε.

**Tegyen papírt a 2. és 3. tálcákba. 1)** Húzza ki teljesen a tálcát. **2)** Tegyen bele papírt úgy, hogy a nyomtatandó oldalak lefelé néznek, és a felső szélük a tálca hátsó része felé állnak. Ne tegyen be a maximumnál több papírt, ezt a tálca hátánál lévő háromszögek jelzik. **Megjegyzés:** Általában nem szükséges a papírokat behelyezés előtt rázással elkülöníteni egymástól.

**Włóż materiał do podajników 2 i 3. 1)** Otwórz podajnik, wysuwając go aż do wyczucia oporu. **2)** Włóż materiał stroną do druku do dołu i przednią krawędzią do tyłu podajnika. Sterta włożonego materiału nie może przekraczać dopuszczalnej pojemności, którą sygnalizują trójkątne symbole na końcu podajnika. **Wskazówka:** W większości przypadków nie trzeba rozwachlowywać materiałów przed włożeniem ich do podajnika.

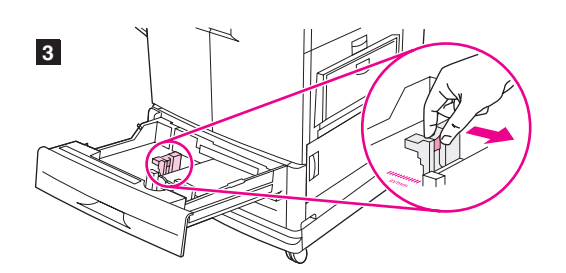

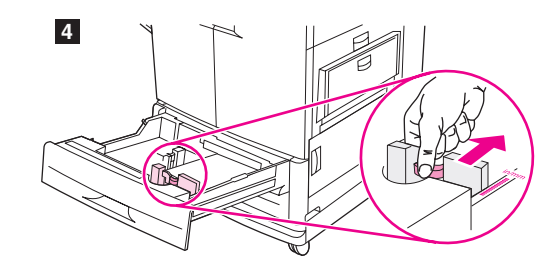

**3)** Move the left media guide to match the media size that is being loaded. **4)** Move the front media guide to match the media size that is being loaded.

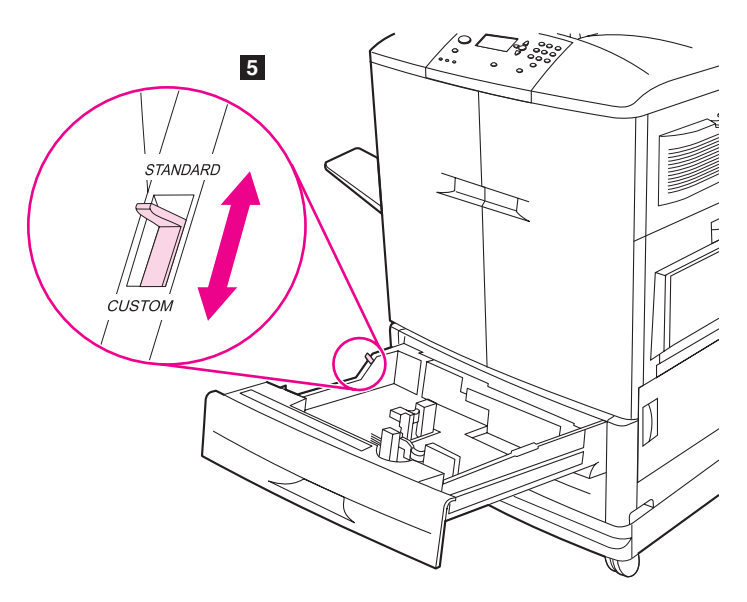

**5)** Set the custom/standard switch to STANDARD. **Note:** See the user reference guide on the CD-ROM for information about loading custom-sized media and configuring input trays. **6)** Slide the tray back into the printer. **Note:** See the user guide (in the front-door pocket) for instructions for loading trays 1 and 4.

**3)** Ajustez le guide gauche au format du support chargé. **4)** Ajustez le guide avant au format du support chargé.

**3)** Levou vodicí lištu posuňte tak, aby odpovídala velikosti vloženého média. **4)** Přední vodicí lištu posuňte tak, aby odpovídala velikosti vloženého média.

**3)** Flyt venstre mediestyr, så det passer til den mediestørrelse, der ilægges. **4)** Flyt venstre mediestyr, så det passer til den mediestørrelse, der ilægges.

**3)** Mετακινήστε τον αριστερό οδηγό µέσου εκτύπωσης ώστε να συµφωνεί µε το µέγεθος του µέσου εκτύπωσης που τοποθετείται. **4)** Mετακινήστε τον εµπρός οδηγό µέσων εκτύπωσης ώστε να συµφωνεί µε το µέγεθος του µέσου εκτύπωσης που τοποθετείται.

**3)** Mozgassa a bal oldali papírvezetőt úgy, hogy megfeleljen a betöltendő papír méretének. **4)** Mozgassa az elülső papírvezetőt úgy, hogy megfeleljen a betöltendő papír méretének.

**3)** Lewy ogranicznik przesuń odpowiednio do rozmiarów włożonego materiału. **4)** Przedni ogranicznik przesuń odpowiednio do rozmiarów włożonego materiału.

**5)** Placez le taquet de changement de format personnalisé/standard sur la position STANDARD. **Remarque :** Pour plus d'informations sur le chargement de supports de format personnalisé et sur la configuration des bacs d'alimentation, reportez-vous au guide de référence utilisateur sur le CD-ROM. **6)** Faites glisser le bac dans l'imprimante. **Remarque :** Pour plus d'instructions sur le chargement des bacs 1 et 4, reportez-vous au guide de l'utilisateur (dans la pochette de la porte avant).

**5)** Otočte přepínač vlastní/standardní formát do polohy STANDARD. **Poznámka:** informace o vkládání medií vlastní velikosti a nastavení vstupních zásobníků viz referenční příručka na disku CD-ROM. **6)** Zasuňte zásobník zpět do tiskárny. **Poznámka:** informace o vkládání medií do zásobníků 1 a 4 viz uživatelská příručka (v kapse předních dvířek).

**5)** Sæt custom/standard-omskifteren på STANDARD. **Bemærk!** Se brugervejledningen på cd-rom'en for at få oplysninger om ilægning af brugerdefinerede medieformater og konfiguration af papirbakker. **6)** Skub bakken ind i printeren igen. **Bemærk!** Se brugerhåndbogen (i holderen på frontlågen) for at få en vejledning i ilægning af papir i bakke 1 og 4.

**5)** Ρυθµίστε το διακόπτη προσαρµοσµένου/τυπικού µεγέθους στη θέση STANDARD. **Σηµείωση:** Ανατρέξτε στον οδηγό αναφοράς χρήστη στο CD-ROM για πληροφορίες τοποθέτησης µέσων εκτύπωσης προσαρµοσµένου µεγέθους και τη διαµόρφωση των δίσκων εισόδου. **6)** Σύρετε το δίσκο στον εκτυπωτή. **Σηµείωση:** Ανατρέξτε στον οδηγό χρήσης (στη θήκη της εµπρός θύρας) για οδηγίες τοποθέτησης µέσων εκτύπωσης στους δίσκους 1 και 4.

**5)** Állítsa az egyéni/standard kapcsolót STANDARD állásba. **Megjegyzés:** Nézze meg a felhasználói referenciakönyvet a CD-ROM-on az egyéni méretű papírok betöltésével és a papírtálcák konfigurálásával kapcsolatban. **6)** Tolja vissza a tálcát teljesen a nyomtatóba. **Megjegyzés:** Nézze meg a felhasználói kézikönyvet (az elülső ajtó zsebében) az 1. és 4. tálcák megtöltésével kapcsolatban.

**5)** Przełącznik Custom/Standard ustaw w pozycji STANDARD. **Uwaga:** Informacje na temat wkładania materiałów o niestandardowym rozmiarze i konfigurowania podajników można znaleźć w instrukcji obsługi na dysku CD-ROM. **6)** Wsuń podajnik z powrotem do drukarki. **Uwaga:** Instrukcje ładowania podajników 1 i 4 zawiera instrukcja obsługi (ze schowka w przednich drzwiczkach).

**Français**

**Dansk**

**Magyar**

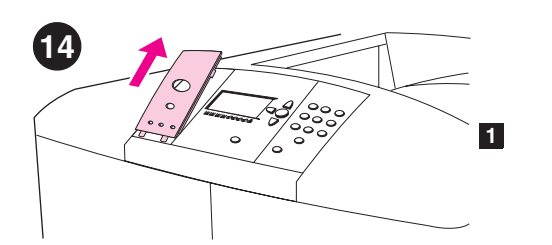

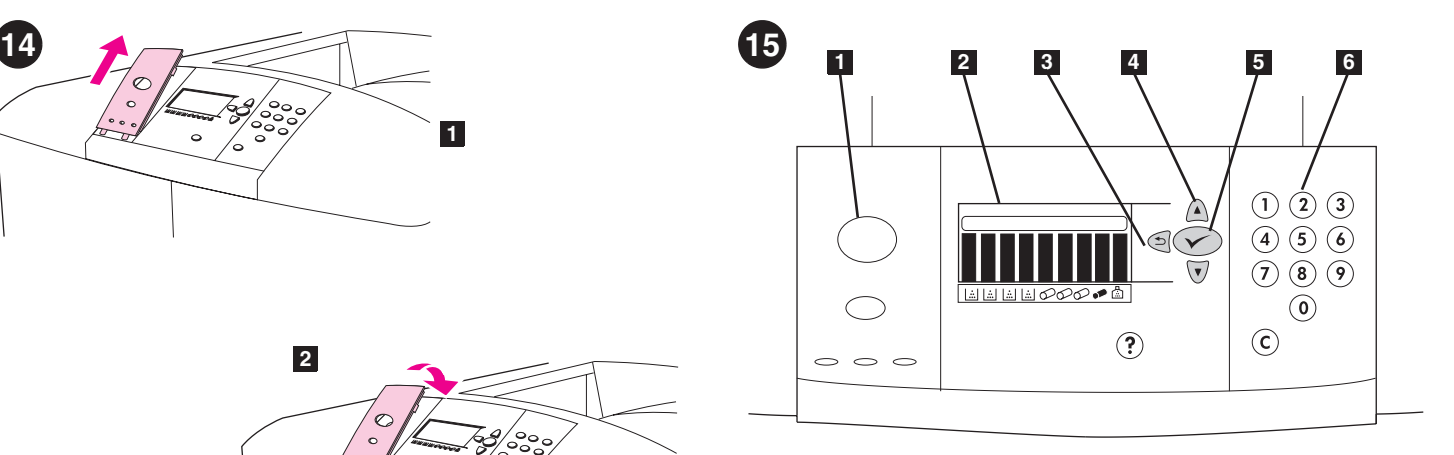

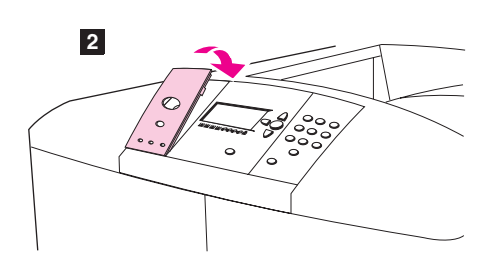

**Change the control-panel overlay (optional).** If necessary, replace the installed overlay with the one that is included in the printer box. **1)** Insert a small, pointed object into the notch above the overlay, and then lift up. **2)** Align the new overlay with the holes on the control panel, rotate the overlay into position, and then snap it into place.

**Changez le cache du panneau de commande (facultatif).** Si nécessaire, remplacez le cache en place par celui fourni dans la boîte de l'imprimante. **1)** Insérez un petit objet pointu dans l'encoche située

au-dessus du cache, puis soulevez ce dernier. **2)** Alignez le nouveau cache sur les trous du panneau de commande, faites pivoter le cache pour le mettre en position, puis enclenchez-le.

**Výměna krytu ovládacího panelu (doplňkový).** V případě potřeby vyměňte nainstalovaný kryt za jiný kryt dodaný k tiskárně. **1)** Do drážky nad krytem zasuňte malý, špičatý nástroj a kryt nadzvedněte. **2)** Natočte nový kryt tak, aby odpovídal otvorům na ovládacím panelu a zaklapněte jej na místo.

**Udskift kontrolpanelets overlay (valgfrit).** Udskift om nødvendigt det eksisterende overlay med det, der findes i printerkassen. **1)** Stik en lille spids genstand ind i hakket over overlayet, og løft det op. **2)** Placer det nye overlay i hullerne på kontrolpanelet, og tryk det ned, indtil det klikker på plads.

## **Αλλάξτε την ετικέτα επικάλυψης του πίνακα ελέγχου**

**(προαιρετικά).** Εάν χρειάζεται, αντικαταστήστε την ετικέτα επικάλυψης που έχει ήδη τοποθετηθεί µε εκείνη στο κουτί του εκτυπωτή. **1)** Εισαγάγετε ένα µικρό, αιχµηρό αντικείµενο στην εγκοπή πάνω από την ετικέτα επικάλυψης και ανασηκώστε την. **2)** Ευθυγραµµίστε τη νέα ετικέτα µε τις οπές στον πίνακα ελέγχου, στρέψτε την στη θέση της και ασφαλίστε την.

**Cserélje ki a vezérlőpanel borítását (opcionális).** Ha szükséges, cserélje ki a felszerelt borítást a nyomtató dobozában találhatóval. **1)** Illesszen egy kis, hegyes tárgyat a borítás fölötti résbe, majd emelje fel. **2)** Illessze az új borítást a vezérlőpanel lyukaihoz, fordítsa a borítást helyzetbe, majd pattintsa a helyére.

**Zmiana nakładki panelu sterowania (opcja).** W razie potrzeby można zamienić nakładkę na tę, która znajdowała się w opakowaniu wraz z drukarką. **1)** Unieś nakładkę, wkładając mały, ostro zakończony przedmiot w znajdujące się nad nią nacięcie. **2)** Wyrównaj nową nakładkę z otworami w panelu sterowania, obróć nakładkę we właściwy sposób i wciśnij ją na miejsce.

**Understand the control panel. 1)** PAUSE/RESUME button **2)** graphical display **3)** BACK button **4)** UP button **5)** SELECT button (used to enter the menus) **6)** numeric keypad

**Examinez le panneau de commande. 1)** Bouton SUSPENDRE/REPRENDRE L'IMPRESSION **2)** Affichage graphique **3)** Bouton RETOUR **4)** Bouton VERS LE HAUT **5)** Bouton SELECTIONNER (pour accéder aux menus) **6)** Clavier numérique

**Seznámení s ovládacím panelem. 1)** tlačítko POZASTAVIT/OBNOVIT **2)** grafický displej **3)** tlačítko ZPĚT **4)** tlačítko NAHORU **5)** tlačítko VYBRAT (slouží k otevírání nabídek) **6)** číselná tlačítka

**Kontrolpanelet. 1)** PAUSE/GENOPTAG-knap **2)** grafisk display **3)** TILBAGE-knap **4)** OP-knap **5)** VÆLG-knap (bruges til at få adgang til menuerne) **6)** numerisk tastatur

**Κατανόηση του πίνακα ελέγχου. 1)** κουµπί ΠAYΣH/ΣYNEXIΣH **2)** oθonh γpaφikωn **3)** κουµπί ΠIΣΩ **4)** κουµπί ΠANΩ **5)** κουµπί EΠIΛOΓH (χρησιµοποιείται για την είσοδο στα µενού) **6)** αριθµητικό πληκτρολόγιο

**Tanulmányozza a vezérlőpanelt. 1)** SZÜNETELTETÉS/FOLYTATÁS gomb **2)** grafikus kijelző **3)** VISSZA gomb **4)** FEL gomb **5)** KIJELÖLÉS gomb (a menükbe való belépéshez) **6)** numerikus billentyűzet

**Naucz się obsługi panelu sterowania. 1)** przycisk PAUZA/WZNÓW **2)** wyświetlacz graficzny **3)** przycisk WSTECZ **4)** przycisk DO GÓRY **5)** przycisk WYBÓR (do wchodzenia do menu) **6)** klawiatura numeryczna

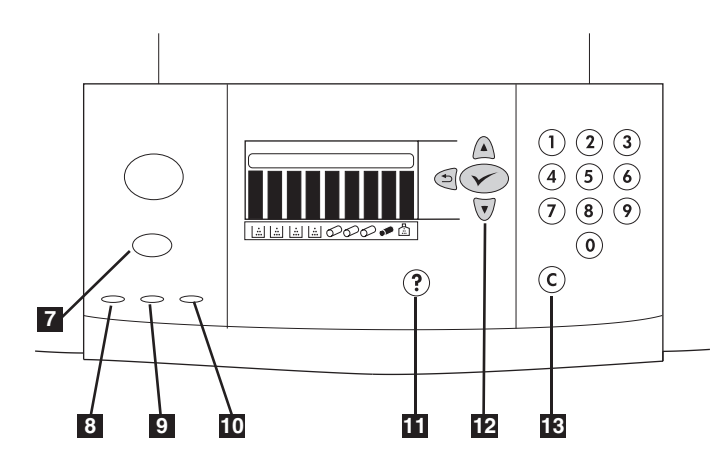

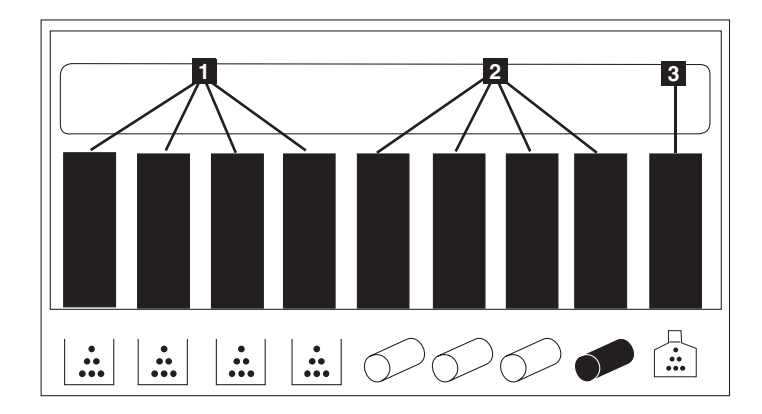

**7)** CANCEL JOB button, **8)** green Ready light **9)** green Data light **10)** amber Attention light **11)** HELP button **12)** DOWN button **13)** CLEAR button. See the user guide (in the front-door pocket) for more information about the control panel.

**Understand the supplies status indicators.** The graphical display on the printer control panel shows the status of the following consumables: **1)** the yellow, magenta, cyan, and black print cartridges, **2)** the yellow, magenta, cyan, and black image drums **3)** the image cleaning kit.

**7)** Bouton ANNULER L'IMPRESSION, **8)** Voyant vert Prête **9)** Voyant vert Données **10)** Voyant orange Attention **11)** Bouton AIDE **12)** Bouton VERS LE BAS **13)** Bouton EFFACER. Pour plus d'informations sur le panneau de commande, reportez-vous au guide de l'utilisateur qui se trouve dans la pochette de la porte avant.

**7)** tlačítko ZRUŠIT ÚLOHU, **8)** zelená kontrolka Připraveno **9)** zelená kontrolka Data **10)** žlutá kontrolka Pozor **11)** tlačítko NÁPOVĚDA **12)** tlačítko DOLŮ**13)** tlačítko VYMAZAT. Další informace o ovládacím panelu naleznete v uživatelské příručce (v kapse předních dvířek).

**7)** ANNULLER JOB-knap, **8)** grøn klar-indikator **9)** grøn dataindikator **10)** gul eftersyn-indikator **11)** HJÆLP-knap **12)** NED-knap **13)** RYD-knap. Se brugervejledningen (i holderen på frontlågen) for at få yderligere oplysninger om kontrolpanelet.

**7)** κουµπί AKYPΩΣH EPΓAΣIAΣ, **8)** πράσινη λυχνία Ετοιµότητας **9)** πράσινη λυχνία ∆εδοµένων **10)** φαιοκίτρινη λυχνία Προσοχής **11)** κουµπί BOHΘEIA **12)** κουµπί KATΩ **13)** κουµπί AΠAΛOIΦH. Ανατρέξτε στον οδηγό χρήσης (στη θήκη της εµπρός όψης) για περισσότερες πληροφορίες σχετικά µε τον πίνακα ελέγχου.

**7)** FELADATTÖRLÉS gomb, **8)** zöld készenléti jelzőfény **9)** zöld adatjelző fény **10)** borostyán figyelmeztető jelzőfény **11)** SÚGÓ gomb **12)** LE gomb **13)** TÖRLÉS gomb. A vezérlőpanellel kapcsolatos további információkat az elülső ajtó zsebében található Felhasználói kézikönyvben olvashat.

**7)** przycisk ANULOWANIE ZADANIA, **8)** zielona kontrolka Gotowe **9)** zielona kontrolka Dane **10)** pomarańczowa kontrolka alarmowa **11)** przycisk POMOC **12)** przycisk DO DOłU **13)** przycisk KASUJ. Więcej informacji o panelu sterowania można znaleźć w instrukcji obsługi (ze schowka w przednich drzwiczkach).

**Examinez les voyants d'état des consommables.** L'affichage graphique du panneau de commande de l'imprimante indique l'état des consommables suivants : **1)** Cartouches jaune, magenta, cyan et noire **2)** Tambours d'images jaune, magenta, cyan et noir **3)** Kit de nettoyage d'image.

**Seznámení s indikátory stavu spotřebního materiálu.** Na grafickém displeji ovládacího panelu tiskárny se zobrazují stavy následujících druhů spotřebního materiálu: **1)** žlutá, purpurová, azurová a černá tisková kazeta **2)** žlutý, purpurový, azurový a černý obrazový válec **3)** stěrka obrazu.

**Statusindikatorer for forbrugsvarer.** Det grafiske display på printerens kontrolpanel viser status for følgende forbrugsvarer: **1)** den gule, magenta, cyane og sorte tonerkassette **2)** den gule, magenta, cyane og sorte billedtromle **3)** billedrenseren.

**Κατανόηση των ενδείξεων κατάστασης αναλωσίµων.** Η οθόνη γραφικών στον πίνακα ελέγχου του εκτυπωτή εµφανίζει την κατάσταση των παρακάτω αναλωσίµων: **1)** των κεφαλών εκτύπωσης κίτρινου, µατζέντα, κυανού και µαύρου χρώµατος **2)** των τυµπάνων εικόνων κίτρινου, µατζέντα, κυανού και µαύρου χρώµατος **3)** του κιτ καθαρισµού εικόνων.

**Tanulmányozza a tartalékjelzőket.** A vezérlőpanel grafikus kijelzője megmutatja a következő fogyóeszközök állapotát: **1)** a sárga, magenta, kékeszöld és fekete festék **2)** a sárga, magenta, kékeszöld és fekete nyomtatódobok **3)** a képtisztító készlet.

### **Naucz się odczytywać wskaźniki stanu materiałów**

**eksploatacyjnych.** Na wyświetlaczu graficznym panelu sterowania jest podany stan następujących części zużywalnych: **1)** żółta, purpurowa, błękitna i czarna kaseta drukująca **2)** żółty, purpurowy, błękitny i czarny bęben **3)** zestaw czyszczący.

**Dansk**

**Magyar**

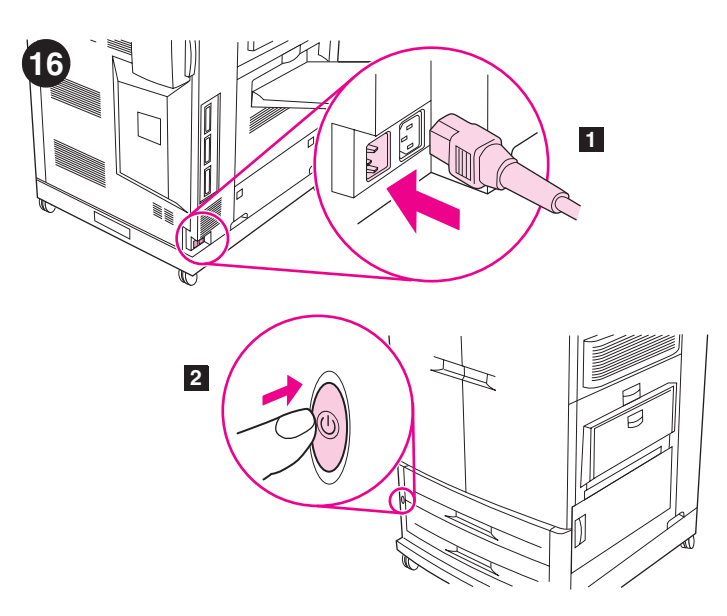

**Connect the power cable and turn on the printer. 1)** Plug the power cable into the power connector on the left side of the printer, and then plug the other end of the power cable into an ac outlet. **2)** Press the power switch on the front of the printer to turn the printer on. **Note:** The printer makes a noticeable pop sound when it turns on. This sound is normal.

**Branchez le cordon d'alimentation, puis mettez l'imprimante sous tension. 1)** Branchez une extrémité du cordon d'alimentation sur le connecteur d'alimentation (côté gauche de l'imprimante), et l'autre sur une prise secteur. **2)** Pour mettre l'imprimante sous tension, appuyez sur le bouton marche/arrêt situé à l'avant de l'imprimante. **Remarque :** L'imprimante émet un son facilement identifiable lorsqu'elle s'allume. Ce son ne doit pas vous inquiéter.

**Připojte napájecí kabel a zapněte tiskárnu. 1)** Připojte jeden konec napájecího kabelu do konektoru napájení na levé straně tiskárny a druhý konec do zásuvky. **2)** Stisknutím vypínače na přední straně zapněte tiskárnu. **Poznámka:** Při zapnutí vydává tiskárna slyšitelný zvuk. Tento zvuk je normální.

**Sæt netledningen i, og tænd printeren. 1)** Sæt netledningen i strømstikket på venstre side af printeren, og tilslut derefter den anden ende af netledningen i en stikkontakt. **2)** Tryk på strømafbryderen på printerens forside for at tænde printeren. **Bemærk!** Printeren kommer med en lille lyd, når der tændes for den. Denne lyd er normal.

**Συνδέστε το καλώδιο ρεύµατος και ανάψτε τον εκτυπωτή.**

**1)** Συνδέστε το καλώδιο ρεύµατος στην υποδοχή ρεύµατος στην αριστερή πλευρά του εκτυπωτή και µετά συνδέστε το άλλο άκρο του καλωδίου ρεύµατος σε µια πρίζα AC. **2)** Πιέστε το διακόπτη ρεύµατος στην πρόσοψη του εκτυπωτή, για να θέσετε τον εκτυπωτή σε λειτουργία. **Σηµείωση:** Όταν ο εκτυπωτής τίθεται σε λειτουργία, ακούγεται ένας ήχος «ποπ». Αυτός ο ήχος είναι φυσιολογικός.

**Csatlakoztassa a tápkábelt és kapcsolja be a nyomtatót.**

**1)** Csatlakoztassa a tápkábelt a tápcsatlakozóba a nyomtató bal oldalán, és dugja a kábel másik végét egy váltóáramú aljzatba. **2)** A nyomtató bekapcsolásához nyomja meg a nyomtató elején lévő főkapcsolót. **Megjegyzés:** A nyomtató bekapcsoláskor jellegzetes kattanó hangot hallgat. Ez nem rendellenesség.

**Podłącz kabel zasilający i włącz drukarkę. 1)** Wtyczkę kabla zasilającego włóż do złącza zasilania z lewego boku drukarki, a następnie drugą wtyczkę kabla zasilającego włóż do gniazda sieci elektrycznej. **2)** Włącz drukarkę, naciskając włącznik zasilania z przodu drukarki. **Wskazówka:** Przy włączeniu drukarka wydaje charakterystyczny dźwięk. Jest to zachowanie prawidłowe.

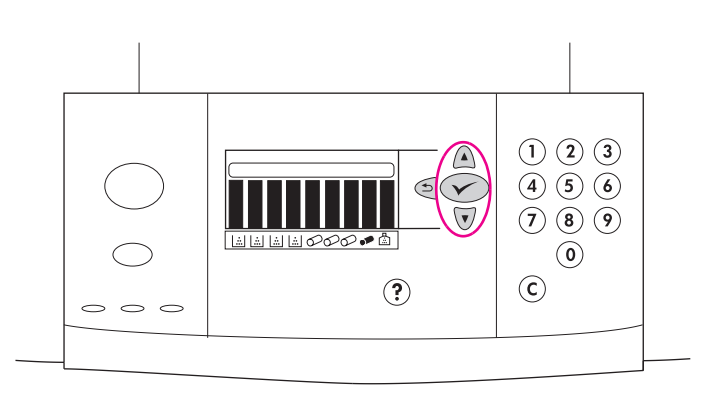

**Change the control panel language (optional).** To change the control panel graphical display to present messages in your language, follow these instructions: 1) When the LANGUAGE = message appears, use (UP button) or  $\nabla$  (Down button) to scroll to your language on the graphical display, and then press  $\checkmark$  (SELECT). (continued)

**Modifiez la langue du panneau de commande (facultatif).** Pour modifier la langue utilisée pour les messages de l'affichage graphique du panneau de commande, procédez comme suit : **1)** Lorsque le message LANGUAGE = apparaît, utilisez le bouton  $\triangle$  (VERS LE HAUT) ou le bouton (VERS LE BAS) pour accéder à la langue de votre choix sur l'affichage graphique, puis appuyez sur le bouton  $\checkmark$  (SELECTIONNER). (suite)

**Změna jazyka ovládacího panelu (doplňková možnost).** Chcete-li nastavit vlastní jazyk grafického displeje ovládacího panelu, postupujte podle následujících pokynů: **1)** Když se zobrazí hlášení LANGUAGE =, vyberte na grafickém displeji pomocí tlačítek (tlačítko NAHORU) nebo ▼ (tlačítko DOLŮ) vlastní jazyk a potom stiskněte tlačítko √ (VYBRAT). (pokračování)

**Skift sproget på kontrolpanelet (valgfrit).** Følg denne vejledning for at få vist meddelelser i kontrolpanelets grafiske display på dit eget sprog: **1)** Brug ▲ (OP-knappen) eller ▼ (NED-knappen) til at rulle til dit sprog på det grafiske display, og tryk derefter på √ (VÆLG), når meddelelsen LANGUAGE = vises. (fortsat)

**Αλλάξτε τη γλώσσα του πίνακα ελέγχου (προαιρετικά).** Για να αλλάξετε την οθόνη γραφικών του πίνακα ελέγχου ώστε να παρουσιάζει τα µηνύµατα στη γλώσσα σας: **1)** Όταν εµφανιστεί το µήνυµα LANGUAGE =, χρησιμοποιήστε το Δ (κουμπί ΠΑΝΩ) ή το  $\blacktriangledown$  (κουμπί ΚΑΤΩ) για να στη γλώσσα σας: στην οθόνη γραφικών και πατήστε το κουµπί (EΠIΛOΓH). (συνεχίζεται)

**Változtassa meg a vezérlőpanel nyelvét (opcionális).** A nyelv megváltoztatásához a vezérlőpanel grafikus kijelzőjén kövesse az alábbi utasításokat: **1)** Ha a LANGUAGE = üzenet jelenik meg, használja a  $\triangle$  (FEL gombot) vagy  $\nabla$  (LE gombot), hogy az Ön nyelvéhez görgessen a grafikus kijelzőn, majd nyomja meg a  $\checkmark$  (KIJELÖLÉS gombot). (folytatás)

**Zmień język panelu sterowania (opcja).** Aby komunikaty na wyświetlaczu panelu sterowania były w odpowiednim języku, należy wykonać następujące czynności: **1)** Gdy pojawi się komunikat LANGUAGE = za pomocą przycisków (DO GÓRY) i (DO DOłU) wybierz odpowiedni język na wyświetlaczu i naciśnij przycisk (WYBÓR). (ciąg dalszy)

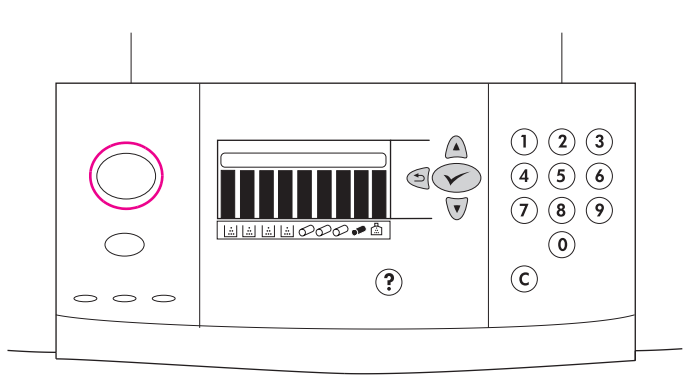

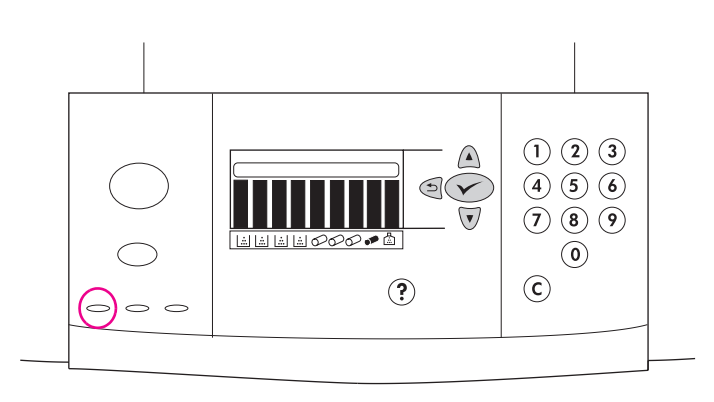

The printer continues turning on. **Note:** These instructions are to be used the first time the printer is turned on. See the user reference guide on the CD-ROM for information about changing the control panel language after the printer has been turned on for the first time.

L'imprimante poursuit son démarrage. **Remarque :** Suivez ces instructions lors de la première mise sous tension de l'imprimante. Pour obtenir des informations sur la modification de la langue du panneau de commande après la première mise sous tension de l'imprimante, reportez-vous au guide de référence utilisateur sur le CD-ROM.

Spuštění tiskárny bude pokračovat. **Poznámka:** tyto pokyny jsou určeny pro první zapnutí tiskárny. Informace o změně nastavení jazyka ovládacího panelu při prvním zapnutí tiskárny viz referenční příručka na disku CD-ROM.

Printeren fortsætter opstarten. **Bemærk!** Denne vejledning skal følges, første gang printeren tændes. Se brugervejledningen på cd-rom'en for at få oplysninger om ændring af sproget i kontrolpanelet, efter at printeren er tændt første gang.

Ο εκτυπωτής εξακολουθεί να βρίσκεται σε λειτουργία. **Σηµείωση:** Οι οδηγίες αυτές προορίζονται για χρήση την πρώτη φορά που ο εκτυπωτής θα τεθεί σε λειτουργία. Ανατρέξτε στον οδηγό αναφοράς χρήστη που βρίσκεται στο δίσκο CD-ROM για πληροφορίες σχετικά µε την αλλαγή γλώσσας του πίνακα ελέγχου, αφού θέσετε τον εκτυπωτή για πρώτη φορά σε λειτουργία.

A nyomtató folytatja a bekapcsolást. **Megjegyzés:** Ezeket az utasításokat a nyomtató első bekapcsolásánál kell alkalmazni. Nézze meg a felhasználói referenciakönyvet a CD-ROM-on azzal kapcsolatban, hogyan kell a vezérlőpult nyelvét megváltoztatni az első bekapcsolás után.

Proces uruchamiania drukarki będzie kontynuowany. **Uwaga:** Instrukcje te należy wykonać, włączając drukarkę po raz pierwszy. Informacje o tym, jak zmienić język panelu sterowania nie przy włączaniu drukarki po raz pierwszy, można znaleźć w instrukcji obsługi na dysku CD-ROM.

**21** 

When the printer reaches the Ready state, the green Ready light turns on, the READY message appears on the control-panel graphical display, and the supplies status indicators show that all supplies are new. **Note:** The READY message might alternate with other messages. If the printer does not reach the Ready state, see the user reference guide on the CD-ROM.

Lorsque l'imprimante est prête, le voyant vert Prête s'allume, le message PRET apparaît sur l'affichage graphique du panneau de commande et les voyants d'état des consommables indiquent que tous les consommables sont neufs. **Remarque :** Le message PRET peut alterner avec d'autres messages. Si l'imprimante ne passe pas à l'état Prête, reportez-vous au guide de référence utilisateur sur le CD-ROM.

Jakmile je tiskárna připravena, rozsvítí se zelená kontrolka Připraveno, na grafickém displeji ovládacího panelu se zobrazí hlášení PŘIPRAVENO a indikátory stavu spotřebního materiálu signalizují, že stav všech druhů spotřebního materiálu je obnoven. **Poznámka:** místo hlášení PŘIPRAVENO se mohou zobrazit jiná hlášení. Pokud tiskárna nemůže přípravu dokončit, viz referenční příručka na disku CD-ROM.

Når printeren når klar-tilstanden, lyser den grønne klar-indikator, meddelelsen KLAR vises i kontrolpanelets grafiske display, og statusindikatorerne for forbrugsvarer viser, at alle forbrugsvarer er nye. **Bemærk!** Der skiftes muligvis mellem meddelelsen KLAR og andre meddelelser. Hvis printeren ikke når til klar-tilstanden, skal du se brugervejledningen på cd-rom'en.

Όταν ο εκτυπωτής φτάσει στην κατάσταση Ετοιµότητας, ανάβει η πράσινη λυχνία Ετοιµότητας, στην οθόνη γραφικών του πίνακα ελέγχου εµφανίζεται το µήνυµα READY και οι ενδείξεις κατάστασης των αναλωσίµων δείχνουν ότι όλα τα αναλώσιµα είναι νέα. **Σηµείωση:** Tο µήνυµα READY ενδέχεται να εναλλάσσεται µε άλλα µηνύµατα. Εάν ο εκτυπωτής δεν φτάσει στην κατάσταση Ετοιµότητας, ανατρέξτε στον οδηγό αναφοράς χρήστη στο CD-ROM.

Amikor a nyomtató eléri a készenléti állapotot, a zöld készenléti lámpa világít, a ÜZEMKÉSZ üzenet jelenik meg a vezérlőpanel grafikus kijelzőjén, és a készletjelzők új készleteket jeleznek. **Megjegyzés:** A ÜZEMKÉSZ üzenet más nyelvek esetében másképp nézhet ki. Ha a nyomtató nem éri el a készenléti állapotot, nézze meg a felhasználói referenciakönyvet a CD-ROM-on.

Gdy drukarka osiągnie stan gotowości, zaświeci się zielona kontrolka Gotowe, na wyświetlaczu panelu sterowania pojawi się komunikat GOTOWE i wskaźniki stanu materiałów eksploatacyjnych pokażą, że wszystkie one są nowe. Uwaga: Komunikat GOTOWE może być wyświetlany na przemian z innymi. Jeśli drukarka nie osiągnie stanu gotowości, zajrzyj do instrukcji obsługi na dysku CD-ROM.

**English**

**Dansk**

**Ελληνικ**

**Magyar**

**ά**

**Češky**

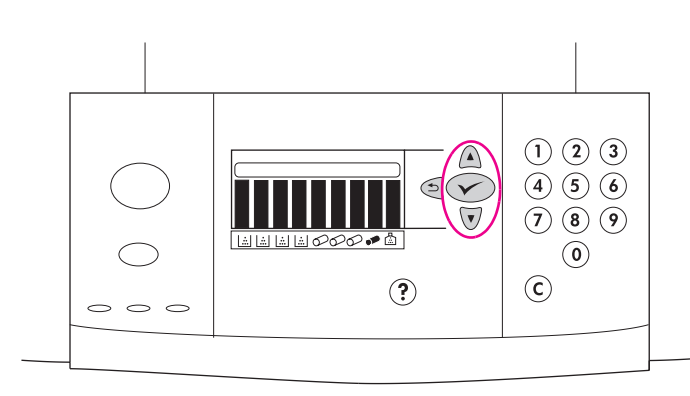

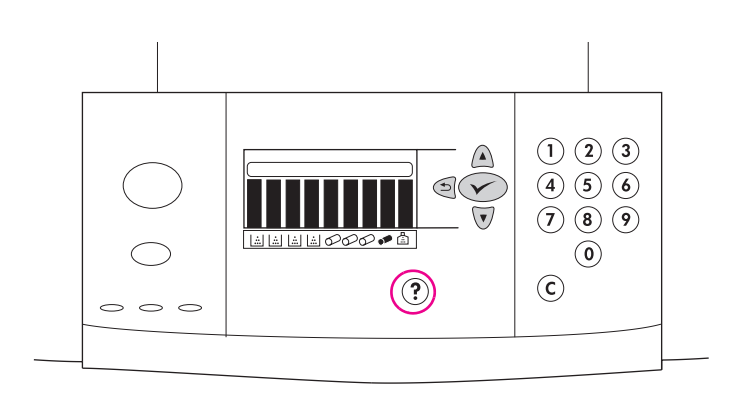

**Print a demo page to verify that the printer is working. 1)** Press  $\checkmark$ (SELECT) to enter the menus. **2)** Use △ (UP button) or ▼ (Down button) to scroll to INFORMATION, and then press  $\checkmark$  (SELECT). **3)** Use (UP button) or  $\nabla$  (Down button) to scroll to PRINT DEMO, and then press  $\checkmark$ (SELECT).

**Imprimez une page de démonstration pour vérifier le fonctionnement de l'imprimante. 1)** Appuyez sur le bouton √ (SELECTIONNER) pour accéder aux menus. 2) Utilisez le bouton (VERS LE HAUT) ou **V (VERS LE BAS) pour accéder au menu INFORMATIONS, puis appuyez sur** le bouton  $\checkmark$  (SELECTIONNER). **3)** Utilisez le bouton ▲ (VERS LE HAUT) ou ▼ (VERS LE BAS) pour accéder à IMPRIMER PAGE DEMO, puis appuyez sur le bouton  $\checkmark$  (SELECTIONNER).

**Tisk demonstrační stránky a ověření funkce tiskárny. 1)** Stiskutím tlačítka (VYBRAT) otevřete nabídky. **2)** Tlačítky (tlačítko NAHORU) nebo ▼ (tlačítko DOLŮ) vyberte možnost INFORMACE potom stiskněte tlačítko (VYBRAT). **3)** Tlačítky (tlačítko NAHORU) nebo (tlačítko DOLŮ) vyberte možnost TISK DEMO STRÁNKY potom stiskněte tlačítko V (VYBRAT).

## **Udskriv en demoside for at bekræfte, at printeren virker. 1)** Tryk på

- (VÆLG) for at få adgang til menuerne. **2)** Brug (OP-knappen) eller
- (NED-knappen) for at rulle til INFORMATION, og tryk derefter på

(VÆLG). **3)** Brug (OP-knappen) eller (NED-knappen) for at rulle til UDSKRIV DEMOSIDE, og tryk derefter på √ (VÆLG).

**Εκτυπώστε µια σελίδα επίδειξης για να επαληθεύσετε ότι ο εκτυπωτής λειτουργεί. 1)** Πατήστε γ (ΕΠΙΛΟΓΗ) για είσοδο στα μενού. **2)** Χρησιμοποιήστε το Δ (ΠΑΝΩ) ή το  $\blacktriangledown$  (ΚΑΤΩ) για να μεταβείτε στο στοιχείο INFORMATION και πατήστε (EΠIΛOΓH). **3)** Χρησιµοποιήστε το Δ (ΠΑΝΩ) ή το V (ΚΑΤΩ) για να μεταβείτε στο στοιχείο PRINT DEMO και πατήστε το  $\checkmark$  (ΕΠΙΛΟΓΗ).

**Nyomtasson egy tesztoldalt, hogy ellenőrizze a nyomtató működését. 1)** Nyomja meg a √ (KIJELÖLÉS) gombot, hogy belépjen a menübe. **2)** A (FEL) vagy a (LE) gombbal lépjen a INFORMÁCIÓ ponthoz, majd nyomja meg a  $\checkmark$  (KIJELÖLÉS) gombot. **3)** A (FEL) vagy a  $\nabla$  (LE) gombbal lépjen a NYOMTATÁSI BEMUTATÓ pontra, majd nyomja meg a  $\checkmark$  (KIJELÖLÉS) gombot.

**Wydrukuj stronę testową, aby sprawdzić czy drukarka działa. 1)** Naciśnij przycisk (WYBÓR), aby wejść do menu. **2)** Naciskając przyciski <br />
(Do GÓRY) i <br />
(Do DOłu) wybierz opcję INFORMACJE i naciśnij przycisk (WYBÓR). **3)** Naciskając przyciski (DO GÓRY) i (DO DOłU) wybierz opcję WYDRUKUJ STRONĘ DEMO i naciśnij przycisk (WYBÓR).

**Note:** If the page does not print, check the control panel for error messages and follow the instructions on the graphical display to clear any errors. Press ? (HELP button) to get additional help or see the user reference guide on the CD-ROM for troubleshooting information.

**Remarque :** Si la page ne s'imprime pas, vérifiez si le panneau de commande affiche un message d'erreur. Pour résoudre les éventuelles erreurs, suivez les instructions de l'affichage graphique. Pour obtenir une aide supplémentaire, appuyez sur le bouton ? (AIDE) ou, pour obtenir des informations de dépannage, reportez-vous au guide de référence utilisateur sur le CD-ROM.

**Poznámka:** jestliže se stránka nevytiskne, zkontrolujte, zda není na ovládacím panelu zobrazeno chybové hlášení. Při odstraňování závad postupujte podle pokynů na grafickém displeji. Chcete-li získat další nápovědu, stiskněte tlačítko ? (tlačítko NÁPOVĚDA) nebo viz informace o odstraňování závad v referenční příručce na disku CD-ROM.

**Bemærk!** Kontroller, om der er fejlmeddelelser på kontrolpanelet, hvis siden ikke udskrives, og følg vejledningen i det grafiske display for at slette eventuelle fejl. Tryk på ? (HJÆLP-knappen) for at få yderligere hjælp, eller se brugervejledningen på cd-rom'en for at få oplysninger om fejlfinding.

**Σηµείωση:** Εάν η σελίδα δεν εκτυπώνεται, ελέγξτε τον πίνακα ελέγχου για τυχόν µηνύµατα σφάλµατος και ακολουθήστε τις οδηγίες στην οθόνη γραφικών για να τα απαλείψετε. Πατήστε το ? (κουμπί BohΘEIA) για πρόσθετη βοήθεια ή ανατρέξτε στον οδηγό αναφοράς χρήστη που βρίσκεται στο δίσκο CD-ROM για πληροφορίες αντιµετώπισης προβληµάτων.

**Megjegyzés:** Ha az oldal nem nyomtatódik ki, nézze meg a vezérlőpanelen a hibaüzeneteket, és kövesse a grafikus kijelző utasításait, hogy megszüntesse a hibákat. Nyomia meg a ? (SÚGÓ gombot), hogy további információkat kapjon, vagy nézze meg a felhasználói referenciakönyvet a CD-ROM-on a hibaelhárítási információkért.

**Uwaga:** Jeśli strona nie zostanie wydrukowana, zobacz, jaki komunikat błędu pojawił się na panelu sterowania i wykonaj podane na wyświetlaczu instrukcje jego usunięcia. Aby uzyskać dodatkową pomoc, naciśnij przycisk ? (POMOC). Informacje o rozwiązywaniu problemów zawiera również instrukcja obsługi na dysku CD-ROM.

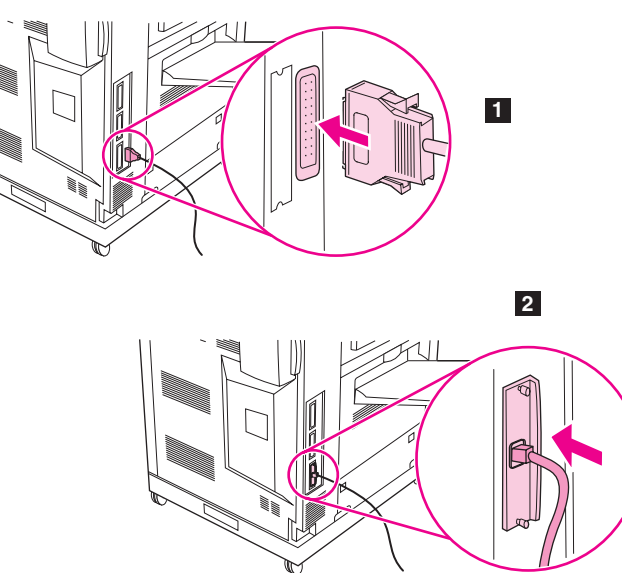

**Connect the printer interface cable. 1)** If your HP color LaserJet 9500 series printer connects to a single computer, connect a parallel cable to the parallel cable connector on the back of the printer. **2)** If your printer connects to a network, connect a network cable to the HP Jetdirect print server RJ-45 connector on the back of the printer.

**Connectez le câble d'interface de l'imprimante. 1)** Si votre imprimante HP color LaserJet série 9500 est destinée à un seul ordinateur, branchez un câble parallèle sur le connecteur de câble parallèle à l'arrière de l'imprimante. **2)** Si votre imprimante est destinée à un réseau, branchez un câble réseau sur le connecteur RJ-45 du serveur d'impression HP Jetdirect à l'arrière de l'imprimante.

**Připojení kabelu rozhraní tiskárny. 1)** Chcete-li připojit tiskárnu HP color LaserJet 9500 series k jednomu počítači, připojte kabel paralelního rozhraní ke konektoru kabelu paralelního rozhraní na zadní straně tiskárny. **2)** Chcete-li připojit tiskárnu k počítačové síti, připojte sít'ový kabel ke konektoru RJ-45 tiskového serveru HP Jetdirect na zadní straně tiskárny.

**Tilslut printerkablet. 1)** Hvis HP color LaserJet 9500 series-printeren skal tilsluttes en enkelt computer, skal du tilslutte et parallelkabel til parallelkabelstikket på printerens bagside. **2)** Hvis printeren skal tilsluttes et netværk, skal du tilslutte et netværkskabel til RJ-45-stikket på HP Jetdirect-printserveren på printerens bagside.

**Συνδέστε το καλώδιο διασύνδεσης του εκτυπωτή. 1)** Εάν ο έγχρωµος εκτυπωτής HP LaserJet 9500 series συνδέεται σε έναν µόνο υπολογιστή, συνδέστε το καλώδιο παράλληλης σύνδεσης στην υποδοχή του καλωδίου παράλληλης σύνδεσης στο πίσω µέρος του εκτυπωτή. **2)** Εάν ο εκτυπωτής σας συνδέεται σε δίκτυο, συνδέστε ένα καλώδιο δικτύου στην υποδοχή σύνδεσης RJ-45 του διακοµιστή εκτυπώσεων HP Jetdirect που βρίσκεται στο πίσω µέρος του εκτυπωτή.

**Csatlakoztassa a nyomtató-interfészkábelt. 1)** Ha az Ön HP color LaserJet 9500 sorozatú nyomtatója egyetlen számítógéphez csatlakozik, csatlakoztasson egy párhuzamos kábelt a párhuzamos kábelcsatlakozóhoz a nyomtató hátán. **2)** Ha az Ön nyomtatója hálózathoz csatlakotik, csatlakoztasson egy hálózati kábelt a HP Jetdirect nyomtatószerver RJ-45 csatlakozóhoz a nyomtató hátán.

**Podłącz kabel interfejsu drukarki. 1)** Jeśli drukarka z serii HP color LaserJet 9500 ma być podłączona do jednego komputera, przyłącz kabel równoległy do złącza równoległego z tyłu drukarki. **2)** Jeśli drukarka ma pracować w sieci, przyłącz kabel sieciowy do złącza RJ-45 serwera wydruku HP-Jetdirect.

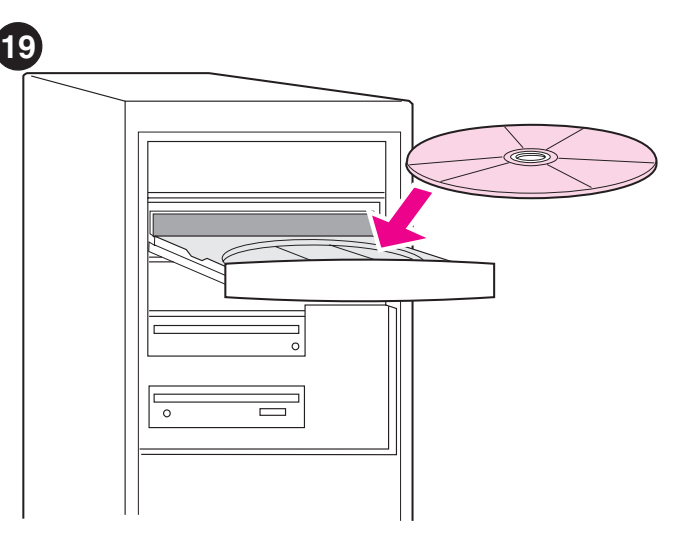

**Install the printing software.** Procedures for software installation vary according to the operating system and the network environment. Insert the CD-ROM into the CD-ROM drive. When the installation wizard starts, follow the instructions. See the user reference guide on the CD-ROM if the installation wizard does not start or for detailed installation information.

**Installez le logiciel d'impression.** Les procédures d'installation du logiciel varient en fonction du système d'exploitation et de l'environnement réseau. Insérez le CD-ROM dans le lecteur. Suivez les instructions de l'assistant d'installation. Si l'assistant d'installation ne démarre pas ou si vous souhaitez obtenir des informations détaillées sur l'installation, reportez-vous au guide de référence utilisateur sur le CD-ROM.

**Instalace tiskového softwaru.** Postup instalace softwaru se liší podle operačního systému a sít'ového prostředí. Vložte disk CD-ROM do jednotky CD-ROM. Postupujte podle pokynů průvodce instalací. Pokud se průvodce instalací nespustí nebo chcete-li se seznámit s podrobnými informacemi o instalaci, viz referenční příručka na disku CD-ROM.

**Installation af udskrivningssoftwaren.** Fremgangsmåderne til installation af softwaren varierer alt efter operativsystem og netværksmiljø. Sæt cd-rom'en i cd-rom-drevet. Følg vejledningen, når installationsguiden starter. Se brugervejledningen på cd-rom'en, hvis installationsguiden ikke starter, eller for at få detaljerede installationsoplysninger.

**Εγκαταστήστε το λογισµικό εκτυπώσεων.** Οι διαδικασίες για την εγκατάσταση του λογισµικού ποικίλλουν, ανάλογα µε το λειτουργικό σύστηµα και το περιβάλλον δικτύου. Τοποθετήστε το δίσκο CD-ROM στη µονάδα CD-ROM. Όταν ξεκινήσει ο οδηγός εγκατάστασης, ακολουθήστε τις οδηγίες. Ανατρέξτε στον οδηγό αναφοράς χρήστη που βρίσκεται στο δίσκο CD-ROM, εάν ο οδηγός εγκατάστασης δεν ξεκινήσει ή για λεπτοµερείς πληροφορίες εγκατάστασης.

**Installálja a nyomtatószoftvert.** A szoftver installálási műveletei operációs rendszertől és a hálózati környezettől függően eltérőek. Helyezze be a CD-ROM-ot a CD-ROM meghajtóba. Ha az installálási varázsló elindul, kövesse az útmutatásokat. Nézze meg a felhasználói referenciakönyvet a CD-ROM-on az installálási információkért, amennyiben a varázsló nem indul el.

**Zainstaluj oprogramowanie drukarki.** Procedury instalacji oprogramowania zależą od wykorzystywanego systemu operacyjnego oraz środowiska sieciowego. Włóż dysk CD-ROM do stacji dysków CD-ROM. Gdy uruchomi się kreator instalacji, postępuj zgodnie z poleceniami. Gdyby kreator się nie uruchomił, szczegółowe informacje o instalowaniu oprogramowania można znaleźć w instrukcji obsługi na dysku CD-ROM.

**18**

**Dansk**

**Magyar**

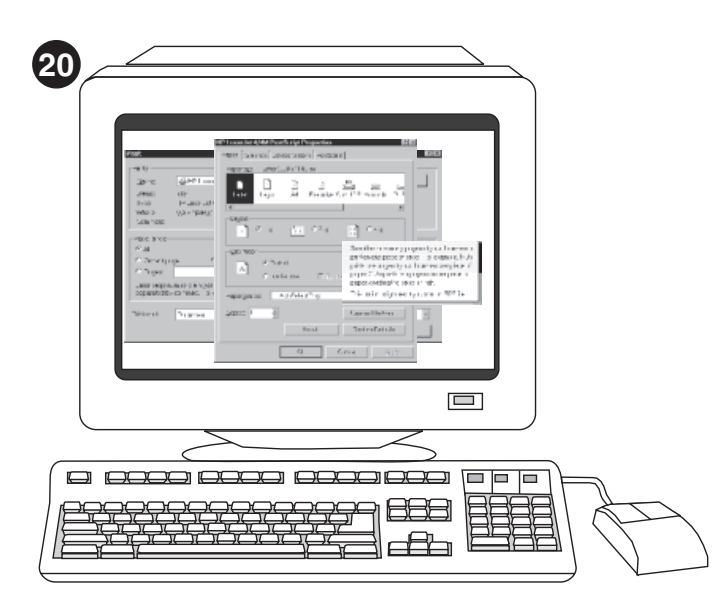

**Test the software installation.** Print a test page from the printer driver to test the software installation. On computers running Windows®, follow these instructions to gain access to the printer driver. **1)** From your computer desktop, click **Start**. **2)** Select **Settings**, and then click **Printers** (In Windows XP, click **Printers and Faxes**).

**Testez l'installation du logiciel.** Pour tester l'installation du logiciel, imprimez une page de test à partir du pilote d'imprimante. Pour accéder au pilote d'imprimante sur les ordinateurs exécutant Windows®, procédez comme suit. **1)** A partir du Bureau, cliquez sur **Démarrer**. **2)** Sélectionnez **Paramètres**, puis cliquez sur **Imprimantes** (dans Windows XP, cliquez sur **Imprimantes et télécopieurs**).

**Test instalace softwaru.** Test instalace softwaru proveďte vytištěním zkušební stránky z ovladače tiskárny. Následující pokyny slouží k otevření ovladače tiskárny v počítačích s operačním systémem Windows®. **1)** Na pracovní ploše počítače klepněte na tlačítko **Start**. **2)** Vyberte **Nastavení** a potom klepněte na **Tiskárny** (v systému Windows XP klepněte na **Tiskárny a faxy**).

**Test softwareinstallationen.** Udskriv en testside fra printerdriveren for at teste softwareinstallationen. Følg denne vejledning for at få adgang til printerdriveren på computere, der kører Windows®. **1)** Klik på **Start** på computerens skrivebord. **2)** Vælg **Indstillinger**, og klik derefter på **Printere** (Klik i Windows XP på **Printere og faxenheder**).

**Ελέγξτε την εγκατάσταση του λογισµικού.** Εκτυπώστε µια δοκιµαστική σελίδα από το πρόγραµµα οδήγησης του εκτυπωτή για να την ελέγξετε. Σε υπολογιστές µε λειτουργικό σύστηµα Windows®: **1)** Από την επιφάνεια εργασίας του εκτυπωτή σας κάντε κλικ στο **Start**. **2)** Επιλέξτε **Settings** και µετά κάντε κλικ στο **Printers** (Στα Windows XP, κάντε κλικ στο **Printers and Faxes**).

**Ellenőrizze az installált szoftvert.** Nyomtasson ki egy oldalt a nyomtatóval, hogy ellenőrizze a szoftver installálását. Windows®-t futtató számítógépeken kövesse ezeket az útmutatásokat, hogy hozzáférjen a nyomtató meghajtójához. **1)** A számítógép Asztalán kattintson a **Start**-ra. **2)** Válassza a **Beállításokat**, majd kattintson a **Nyomtatókra**  (Windows XP esetén kattintson a **Nyomtatók és Faxok**-ra).

**Sprawdź, czy oprogramowanie zostało zainstalowane prawidłowo.** Wydrukuj stronę testową ze sterownika drukarki, aby sprawdzić, czy oprogramowanie zostało zainstalowane prawidłowo. W komputerach z systemem Windows® sterownik uruchamia się następująco: **1)** Kliknij przycisk **Start**. **2)** Wybierz opcję **Ustawienia**, a następnie polecenie **Drukarki** (w systemie Windows XP należy kliknąć **Drukarki i faksy**).

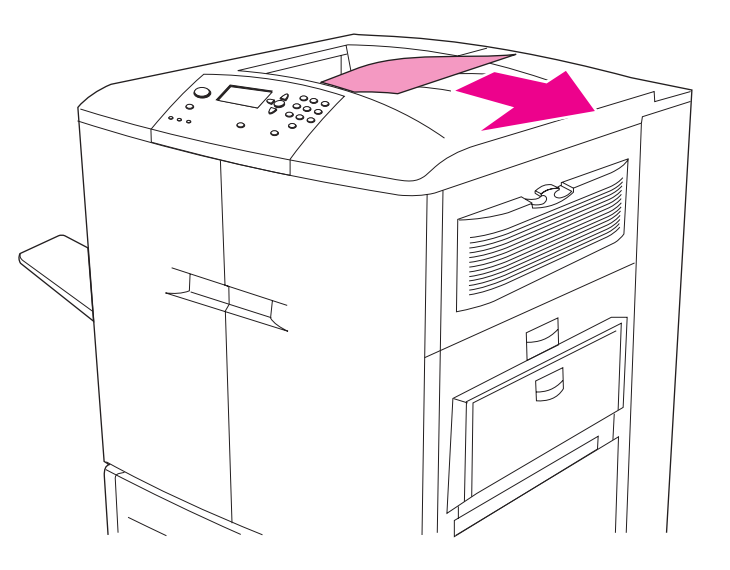

**3)** Right-click the HP color LaserJet 9500 series printer icon, and then click **Properties**. **4)** On the **General** tab, click **Print Test Page**. If the test page prints, the printer software is correctly installed. If the test page does not print, the software installation has failed and you must reinstall the software.

**3)** Cliquez avec le bouton droit de la souris sur l'icône de l'imprimante HP color LaserJet série 9500, puis cliquez sur **Propriétés**. **4)** Dans l'onglet **Général**, cliquez sur **Imprimer une page de test**. Si la page de test s'imprime, le logiciel est installé correctement. Si la page de test ne s'imprime pas, l'installation du logiciel a échoué. Vous devez le réinstaller.

**3)** Pravým tlačítkem myši klepněte na ikonu tiskárny HP color LaserJet 9500 series a potom klepněte na **Vlastnosti**. **4)** Na kartě **Obecné** klepněte na **Tisk zkušební stránky**. Jestliže se zkušební stránka vytiskne, byl software tiskárny nainstalován úspěšně. Jestliže se zkušební stránka nevytiskne, instalace softwaru nebyla úspěšná a je třeba ji zopakovat.

**3)** Højreklik på HP color LaserJet 9500 series-printerikonet, og klik derefter på **Egenskaber**. **4)** Klik under fanen **Generelt** på **Udskriv testside**. Hvis testsiden udskrives, er printersoftwaren korrekt installeret. Hvis testsiden ikke udskrives, er softwareinstallationen ikke lykkedes, og du skal geninstallere softwaren.

**3)** Κάντε δεξί κλικ στο εικονίδιο του έγχρωµου εκτυπωτή HP LaserJet 9500 series και, κατόπιν, κάντε κλικ στο **Properties**. **4)** Στην καρτέλα **General**, κάντε κλικ στο **Print Test Page**. Εάν η δοκιµαστική σελίδα εκτυπώνεται, η εγκατάσταση του λογισµικού του εκτυπωτή έγινε σωστά. Εάν η δοκιµαστική σελίδα δεν εκτυπώνεται, η εγκατάσταση του λογισµικού απέτυχε και θα πρέπει να επανεγκαταστήσετε το λογισµικό.

**3)** Kattintson a jobb egérgombbal a HP color LaserJet 9500 sorozatú nyomtató ikonjára, majd a **Tulajdonságok**-ra. **4)** Az **Általános** fülnél kattintson a **Tesztoldal nyomtatásá**-ra. Ha az oldal kinyomtatódik, a nyomtató szoftver helyesen lett installálva. Ha az oldal nem nyomtatódik ki, a szoftver installálása nem sikerült, azt meg kell ismételni.

**3)** Prawym przyciskiem myszy kliknij ikonę drukarki HP color LaserJet 9500, a następnie polecenie **Właściwości**. **4)** Na zakładce **Ogólne** kliknij przycisk **Wydrukuj stronę testową**. Wydrukowanie jej oznacza, że oprogramowanie jest prawidłowo zainstalowane. Jeśli strona ta nie zostanie wydrukowana, oznacza to, że podczas instalacji wystąpił błąd i oprogramowanie należy zainstalować ponownie.

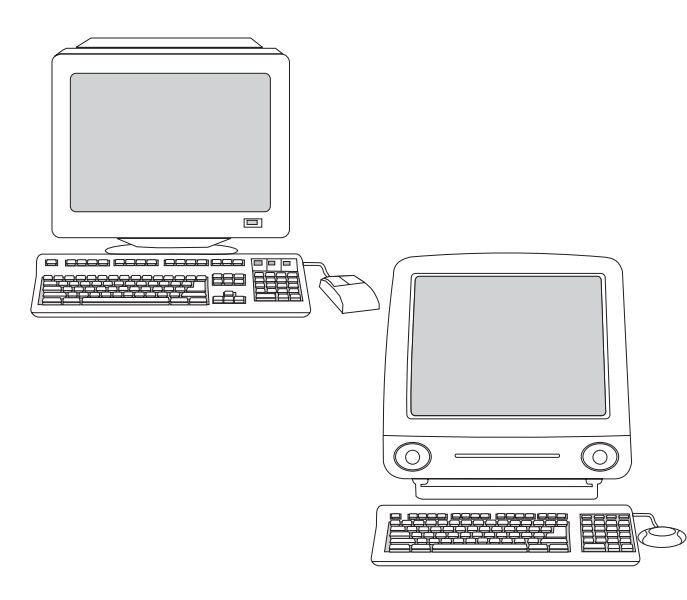

**Note:** If the software reinstallation fails, see the Readme on the CD-ROM, see the support flyer that came in the printer box, or visit

http://www.hp.com/support/callcenters. Click  $\rightarrow$  next to your country/region to see a list of the customer care centers in your area.

**Remarque :** Si la réinstallation du logiciel échoue, reportez-vous au fichier LISEZMOI sur le CD-ROM ou au dépliant d'assistance fourni avec l'imprimante, ou visitez le site http://www.hp.com/support/callcenters. Pour afficher la liste des centres de service clientèle près de chez vous, cliquez sur le bouton  $\rightarrow$  en regard de votre pays/région.

**Poznámka:** jestliže ani opakovaná instalace softwaru není úspěšná, viz soubor Readme na disku CD-ROM, leták dodaný v balení tiskárny nebo internetová adresa http://www.hp.com/support/callcenters. Klepnutím na  $\rightarrow$  vedle příslušné země/oblasti se zobrazí seznam středisek zákaznické podpory v okolí.

**Bemærk!** Hvis geninstallationen af softwaren ikke lykkes, kan du se Readme-filen på cd-rom'en eller den informationsfolder, der blev leveret med printeren, eller besøge http://www.hp.com/support/callcenters. Klik

på  $\rightarrow$  ud for dit land/område for at få vist en liste over kundeservicecentrene i dit land/område.

**Magyar**

**Polski**

**English**

**Français**

**Češky**

**Dansk**

**Σηµείωση:** Εάν η επανεγκατάσταση του λογισµικού αποτύχει, ανατρέξτε στο αρχείο Readme στο CD-ROM, στο φυλλάδιο υποστήριξης που συνοδεύει το κουτί του εκτυπωτή ή στην τοποθεσία http://www.hp.com/support/callcenters. Κάντε κλικ στο δίπλα στην δική σας χώρα/περιοχή για έναν κατάλογο µε τα κέντρα εξυπηρέτησης πελατών στην περιοχή σας.

**Megjegyzés:** Ha a szoftver újrainstallálása sem segít, olvassa el a Readme-t a CD-ROM-on, nézze meg a nyomtató dobozában található tanácsadó anyagot, vagy látogasson el a

http://www.hp.com/support/callcenters oldalra. Kattintson  $\rightarrow$  az országához/régiójához, hogy a környékén található vevőszolgálatok listáját megkapja.

**Uwaga:** Jeśli także ponowne instalowanie oprogramowania nie da pomyślnego efektu, należy zajrzeć do pliku Readme na dysku CD-ROM, ulotki o pomocy technicznej dołączonej do drukarki lub na stronę

http://www.hp.com/support/callcenters w Internecie. Kliknij symbol przy odpowiednim kraju/regionie, aby wyświetlić listę centrów obsługi klienta na danym terytorium.

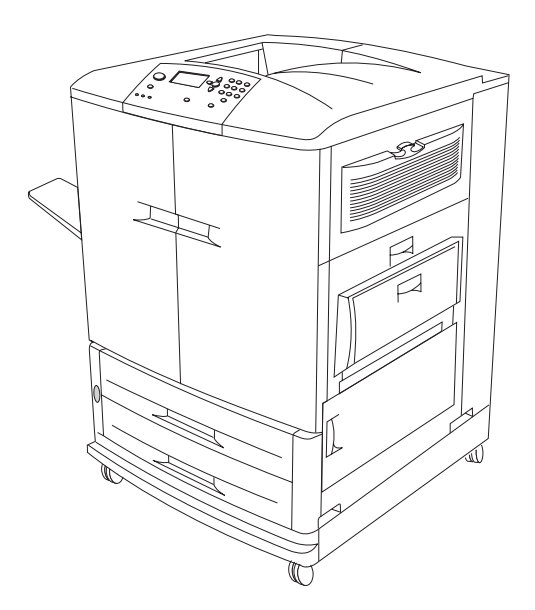

**Congratulations!** Your printer is ready to use. See the user reference guide on the CD-ROM for instructions for configuring the printer and any accessories you might have purchased and for more information about the functions available in the HP color LaserJet 9500 series printer.

**Félicitations !** Votre imprimante est prête à l'emploi. Pour obtenir des instructions sur la configuration de l'imprimante et des éventuels accessoires achetés, et plus d'informations sur les fonctions disponibles sur l'imprimante HP color LaserJet série 9500, reportez-vous au guide de référence utilisateur sur le CD-ROM.

**Gratulujeme!** Tiskárna je připravena k použití. Pokyny pro konfiguraci tiskárny a dostupného příslušenství i další informace o dostupných funkcích tiskárny HP color LaserJet 9500 series viz referenční příručka na disku CD-ROM.

**Tillykke!** Printeren er klar til brug. Se brugervejledningen på cd-rom'en for at få en vejledning i konfiguration af printeren og eventuelt ekstraudstyr, som du har anskaffet, og for at få flere oplysninger om funktionerne i HP color LaserJet 9500 series-printeren.

**Συγχαρητήρια!** Ο εκτυπωτής σας είναι έτοιµος για χρήση. Ανατρέξτε στον οδηγό αναφοράς χρήστη που βρίσκεται στο δίσκο CD-ROM για οδηγίες σχετικά µε τη διαµόρφωση του εκτυπωτή και των εξαρτηµάτων που έχετε τυχόν αγοράσει, καθώς και για περισσότερες πληροφορίες σχετικά µε τις διαθέσιµες λειτουργίες του έγχρωµου εκτυπωτή HP LaserJet 9500 series.

**Gratulálunk!** Az Ön nyomtatója használatra kész. Nézze meg a felhasználói referenciakönyvet a CD-ROM-on a nyomtató és a vásárolt kiegészítők konfigurálásával kapcsolatban, valamint további információkért a HP color LaserJet 9500 sorozatú nyomtatókon található funkciókról.

**Gratulacje!** Drukarka jest gotowa do pracy. Instrukcje konfigurowania drukarki i ewentualnych dokupionych do niej urządzeń dodatkowych, a także więcej informacji o funkcjach, jakie oferują drukarki z serii HP color LaserJet 9500 można znaleźć w instrukcji obsługi na dysku CD-ROM.

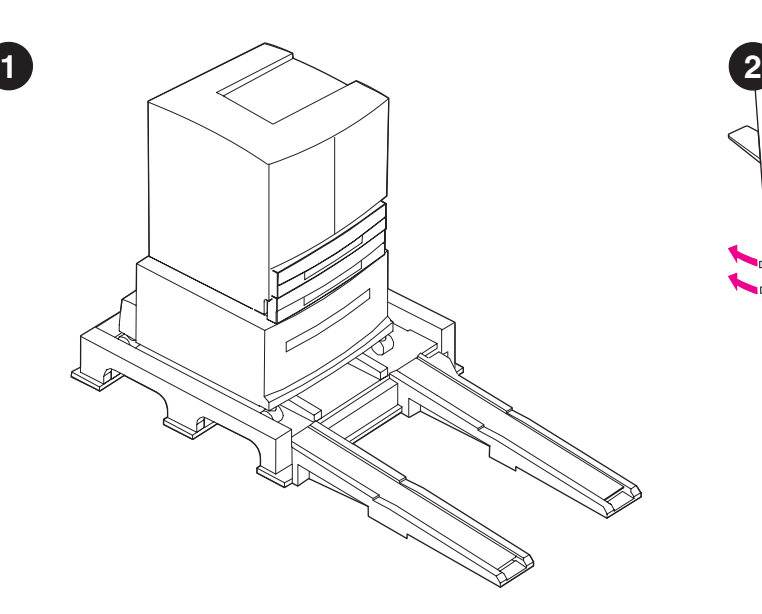

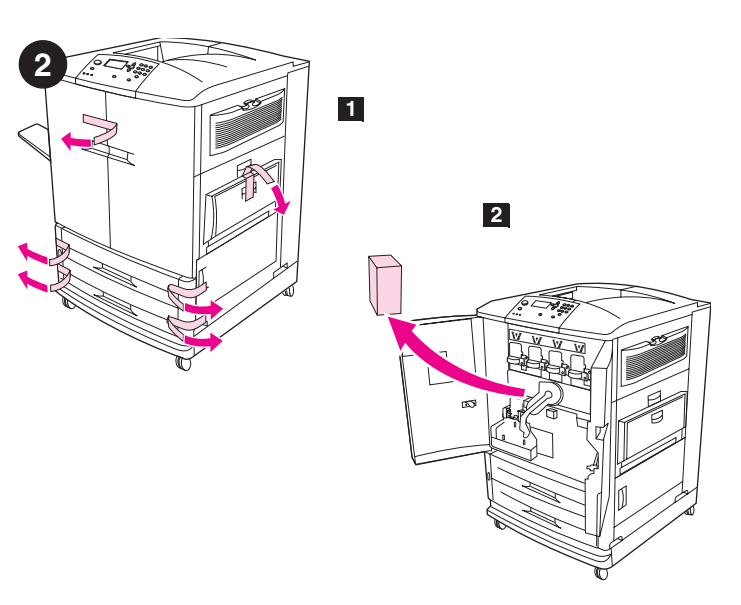

Извлечение принтера из упаковки. Внимание! Принтер тяжелый. Для снятия его с поддона необходимы два человека. Для получения информации об извлечении принтера из упаковки см. рисунки вверху коробки.

**Удаление упаковочных материалов. 1)** Удалите оранжевую ленту с внешней стороны передних дверец, а также из лотка 1 с правой стороны принтера. 2) Откройте передние дверцы и извлеките пенопластовый упаковочный материал. 3) Удалите защитную пленку с панели управления принтера.

**Yazıcıyı paketinden çıkarın.** Uyarı! Yazıcı ağır bir aygıttır. Yazıcıyı paletten güvenli bir şekilde çıkarmak için iki kişi gerekir. Yazıcıyı paketinden çıkarmayla ilgili bilgiler için kutunun kapağındaki çizimlere bakın.

**Paket malzemelerini çıkarın. 1)** Ön kapakların ve yazıcının sağ tarafındaki tepsi 1'in üzerindeki turuncu renkli bantları sökün. **2)** Ön kapakları açın ve köpük paket malzemesini çıkarın. **3)** Yazıcı kontrol panelinin üzerindeki koruyucu plastik tabakayı çıkarın.

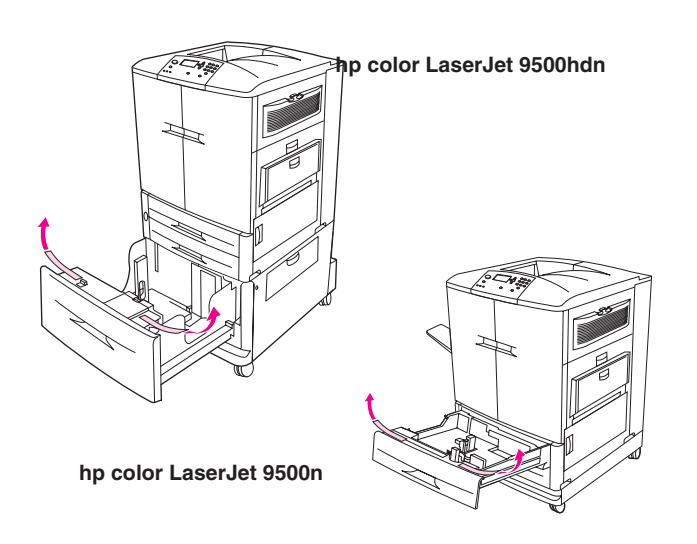

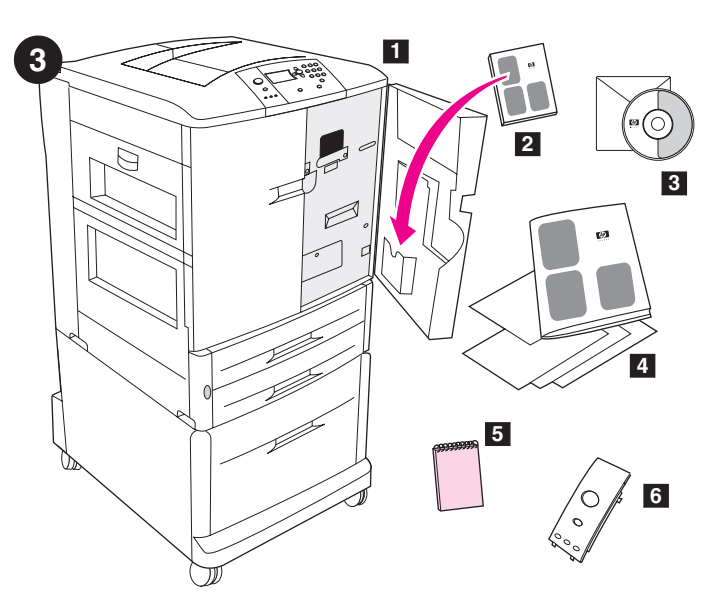

Все принтеры HP color LaserJet серии 9500 поставляются с лотком 1, лотком 2 и лотком 3. В поставку моделей HP color LaserJet 9500hdn также включен лоток 4. Откройте каждый лоток и удалите оранжевую ленту с верхнего внутреннего края лотка и оранжевые пластиковые распорки внутри лотка. **Примечание.** Для получения информации о расположении лотков см. стр. 34.

Her iki HP color LaserJet 9500 series yazıcısında da tepsi 1, tepsi 2 ve tepsi 3 vardır. HP color LaserJet 9500hdn modelinde ayrıca tepsi 4 de bulunur. Tepsileri tek tek açın, üst taraflarındaki ve iç kenarlarındaki turuncu bantları sökün ve tepsinin içindeki turuncu plastik ara parçalarını çıkarın. **Not:** Tepsi konumlarıyla ilgili daha fazla bilgi için sayfa 34'ye bakın.

**Проверка содержимого коробки.** В коробке находятся следующие компоненты: **1)** Принтер. 2) Руководство пользователя (будет вложено в карман за передней дверцей). **3)** Компакт-диск с ПО, куда также включено руководство пользователя. 4) Данное руководство начало и другая документация. **5)** *Руководство по образцам бумаги HP*. **6)** Накладки на панель управления. (Части 5 и 6 могут быть уже установлены.)

**Kutunun içindekileri kontrol edin.** Kutunun içinde şunlar bulunmalıdır: **1)** yazıcı **2)** kullanıcı kılavuzu (ön kapaktaki bölmede bulunur) **3)** kullanıcı referans kılavuzunu içeren yazılım CD-ROM'u **4)** bu başlangıç kılavuzu ve diğer belgeler **5)** *HP Kağıt Örnekleri Kılavuzu* **6)** kontrol paneli kaplaması (5 ve 6. parçalar önceden takılmış olabilir.)

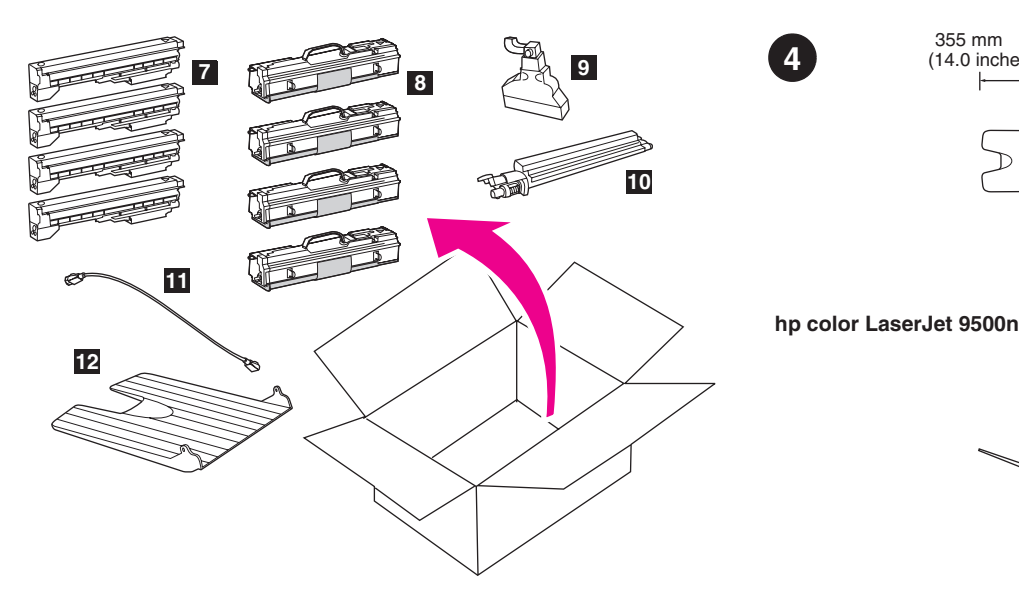

7) Четыре картриджа — желтый (Y), пурпурный (M), голубой (C) и черный (K). 8) Четыре барабана — желтый (Y), пурпурный (M), голубой (С) и черный (К). 9) Емкость для сбора тонера. 10) Очиститель перемещателя. 11) Шнур питания. 12) Левый отсек. Примечание. Параллельный и сетевой кабели в поставку не ВКЛЮЧАЮТСЯ.

**7)** dört yazıcı kartuşu: sarı (Y), macenta (M), cam göbeği (C) ve siyah (K) **8)** dört görüntü dramı: sarı (Y), macenta (M), cam göbeği (C) ve siyah (K) **9)** toner biriktirme şişesi **10)** resim aktarım temizleyicisi **11)** güç kablosu **12)** sol bölme. **Not:** Paralel kablo ve ağ kablosu dahil *değildir*.

355 mm 682 mm 465 mm (14.0 inches) (26.9 inches) (18.3 inches)455 mm 887 mm (34.9 inches) (30.2 inches) 767 mm (17.9 inches) 767 mm<br>455 mm 455 mm<br>30.2 inches) (17.9 inches)

**4**

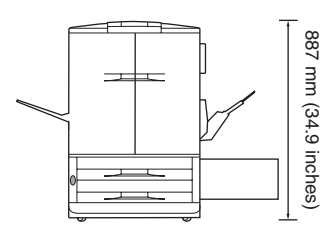

Подготовка места для установки принтера. Принтер необходимо установить на твердую горизонтальную поверхность. Для вентиляции левой, правой и задней стороны принтера необходимо оставить достаточное пространство. **Примечание.** Габариты цветного принтера HP color LaserJet 9500n представлены выше (вид сверху и спереди).

**Yazıcıyı yerleştireceğiniz konumu hazırlayın.** Yazıcıyı, sağlam ve düz bir zemine yerleştirin. Yazıcının etrafında, sol, sağ ve arka tarafındaki havalandırma boşlukları kapanmayacak şekilde boş alan bırakın. **Not:** HP color LaserJet 9500n'nin boyutları yukarıda gösterilmiştir (üstten ve önden görünümler).

сский

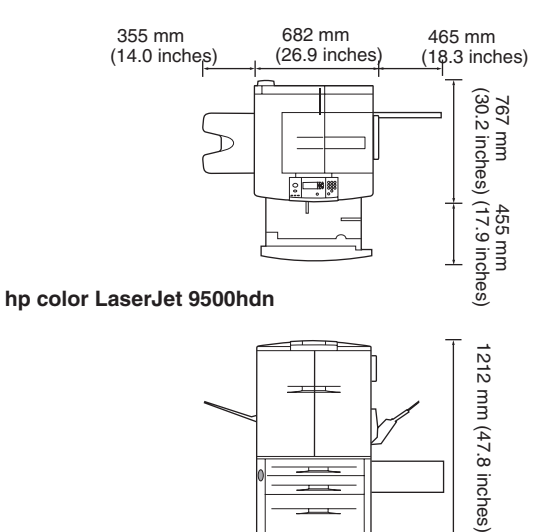

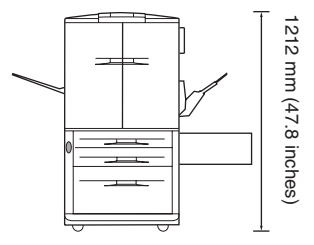

Габариты принтера HP color LaserJet 9500hdn представлены выше (вид сверху и спереди).

**Микроклимат.** Принтер необходимо установить в хорошо вентилируемом помещении, где он не будет подвергаться воздействию химикатов, включая аммиак или нашатырный спирт, или прямых солнечных лучей. Компания НР рекомендует, чтобы в помещении, где установлен принтер, был постоянный микроклимат с температурой от 20° до 26° C (от 68° до 79° F) и влажностью от 20 до 50 процентов.

HP color LaserJet 9500hdn'nin boyutları yukarıda gösterilmiştir (üst ve ön görünümler).

**Ortamı düzenleyin.** Yazıcıyı, amonyak da dahil olmak üzere kimyasal maddelere ve güneş ışığına maruz kalmayacağı, iyi havalandırılan bir yere yerleştirin. HP, yazıcının bulunduğu ortamın koşullarının dengeli, sıcaklığın 20° - 26° C (68° - 79° F) ve bağıl nem oranının yüzde 20 - 50 arasında olmasını önermektedir.

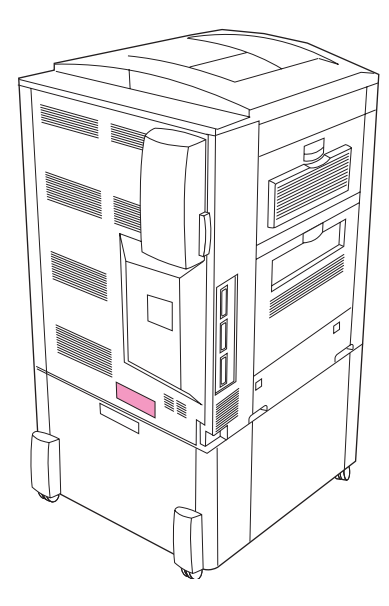

Убедитесь, что помещение оборудовано соответствующим **электропитанием.** Определите допустимое напряжение для Вашего принтера, проверив необходимый диапазон (соответствующая этикетка расположена сзади принтера). Для питания принтера необходимо 15 А при 100-127 В или 10 А при 220-240 В.

**Yazıcının bulunduğu yerde uygun güç kaynağı olmalıdır.** Voltaj etiketine bakarak yazıcınız için doğru voltajı belirleyin (yazıcının arka tarafındaki etikette gösterilmiştir). Yazıcı, 15-amp, 100- 127-volt devre veya 10-amp, 220- 240-volt devre gerektirir.

**Установка левого отсека. 1)** Извлеките левый отсек из упаковки.

**2)** Вставьте левый отсек в слот с левой стороны принтера.

3) Защелкните отсек на месте.

**5**

**Sol bölmeyi yerleştirin. 1)** Sol bölmeyi paketinden çıkarın. **2)** Sol bölmeyi yazıcının sol tarafındaki yuvaya takın. **3)** Bölmeyi yerine yerleştirin.

**Türkçe**

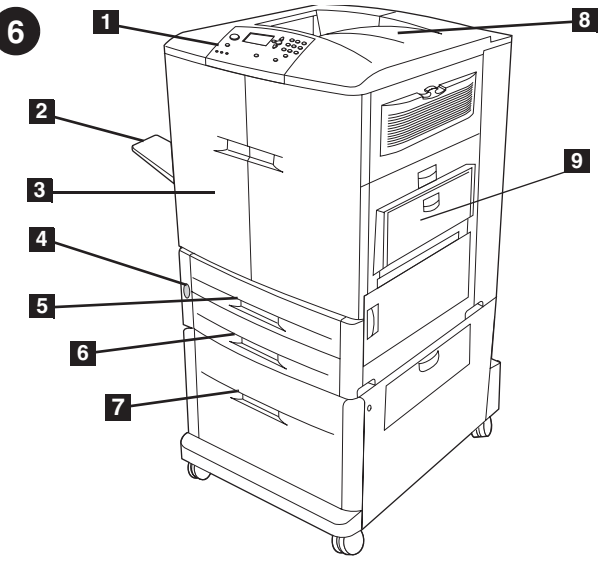

**Определение компонентов принтера.** Принтер оборудован описанными ниже компонентами. Вид спереди: 1) Панель управления. 2) Левый приемный лоток. 3) Передние дверцы. 4) Выключатель питания. 5) Лоток 2. 6) Лоток 3. 7) Высокоемкий лоток подачи бумаги 4 (поставляется с моделью HP color LaserJet

**Yazıcının parçaları.** Yazıcıda aşağıdaki bileşenler vardır. **Önden görünüm: 1)** kontrol paneli **2)** sol bölme **3)** ön kapaklar **4)** güç düğmesi **5)** tepsi 2 **6)** tepsi 3 **7)** yüksek kapasiteli tepsi 4 (HP color LaserJet 9500hdn modelinde bulunur) **8)** üst bölme **9)** tepsi 1

9500hdn). 8) Верхний приемный лоток. 9) Лоток 1.

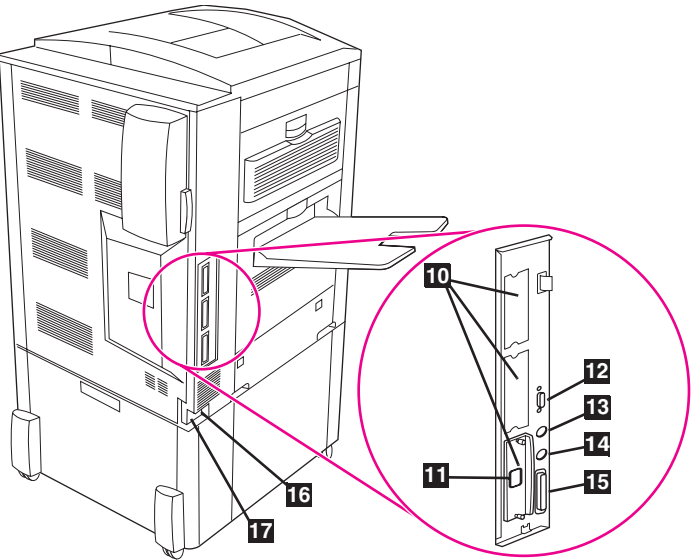

Вид сзади. 10) Три расширенных слота ввода/вывода (EIO). 11) Разъем RJ-45 для сервера печати HP Jetdirect. 12) Разъем HP Jet-Link. 13) Разъем чужеродного интерфейса (FIH). 14) Разъем HP Fast InfraRed (FIR). **15)** Разъем параллельного кабеля (IEEE-1284c). 16) Разъем питания дополнительного устройства. **17)** Разъем шнура питания.

**Arkadan görünüm: 10)** üç EIO (geliştirilmiş giriş/çıkış) yuvası **11)** HP Jetdirect yazdırma sunucusu RJ-45 konektörü **12)** HP Jet-Link konektörü **13)** FIH (yabancı arabirim donanımı) **14)** HP FIR (hızlı kızılötesi) konektörü **15)** paralel kablo konektörü (IEEE-1284c) **16)** yedek güç konektörü **17)** güç kablosu konektörü

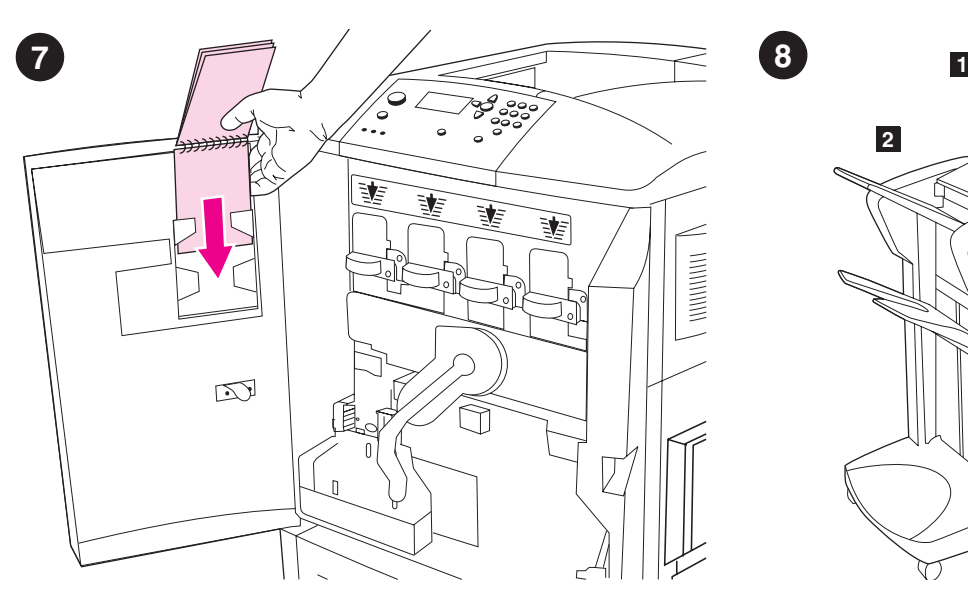

Установка *Руководства по образцам бумаги НР* (необязательно). 1) Извлеките руководство по образцам бумаги из его упаковки. **2)** Откройте переднюю левую дверцу принтера. 3) Вставьте руководство по образцам бумаги задней обложкой в указанный слот на дверце. **Примечание.** Это руководство может быть уже установлено в принтере.

*HP Kağıt Örnekleri Kılavuzu***'nu (isteğe bağlı) takın. 1)** Kağıt örnekleri kılavuzunu paketinden çıkarın. **2)** Yazıcının sol-ön kapağını açın. **3)** Kağıt örnekleri kılavuzunun arka kapağını, kapakta gösterilen yuvaya geçirin. **Not:** Bu kılavuz, önceden yazıcınıza takılmış olabilir.

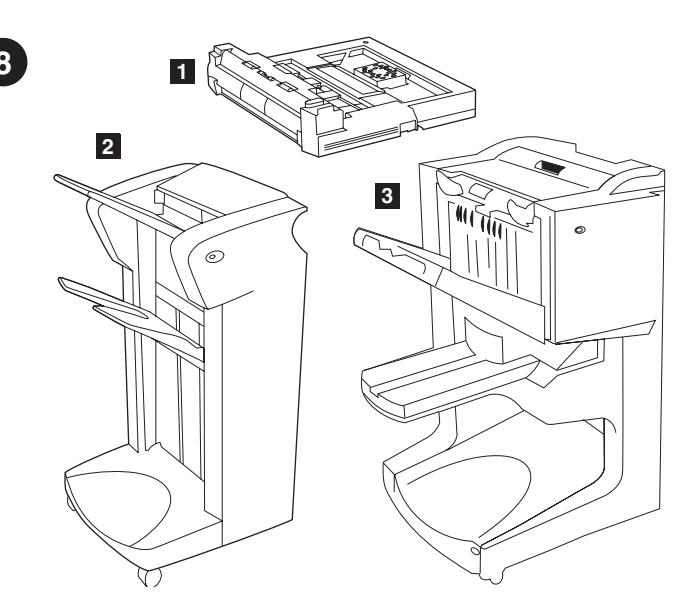

Дополнительные устройства. Если Вы приобрели какие-либо дополнительные устройства, установите их сейчас, используя инструкции, которые поставляются вместе с ними. Возможно использование следующих устройств: 1) Устройство дуплекса (с9674а). **2)** Укладчик на 3000 листов (с8084s) или сшиватель/укладчик на 3000 листов (с8085а). 3) Многофункциональное устройство окончательной обработки (с8088а).

**Aksesuarları takın.** Kağıt kullanım aksesuarları satın aldıysanız, aksesuarlarla birlikte sağlanan yönergeleri kullanarak bunları yerlerine takın. Aşağıdaki kağıt kullanım seçenekleri kullanılabilir: **1)** dupleks yazdırma aksesuarı (c9674a) **2)** 3000 sayfalık yığınlayıcı (c8084s) veya 3000 sayfalık zımbalayıcı/yığınlayıcı (c8085a) **3)** çok işlevli son işlemci (c8088a).

сский

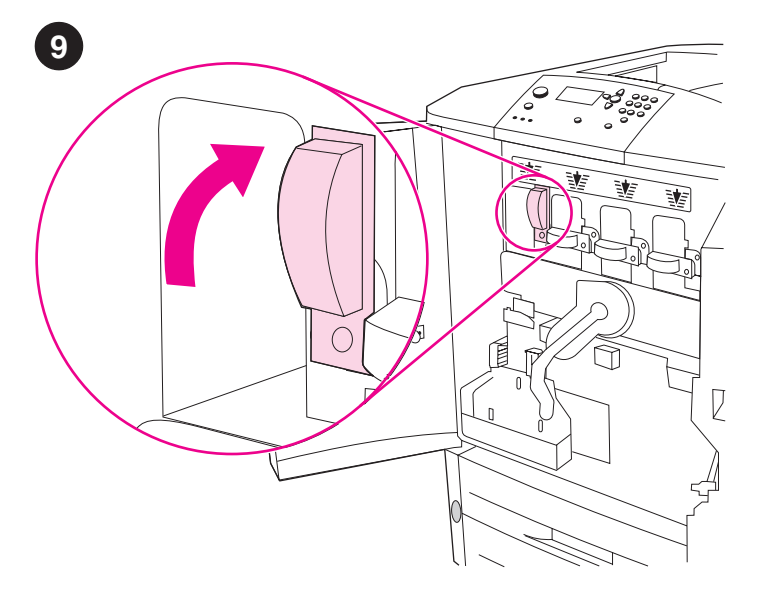

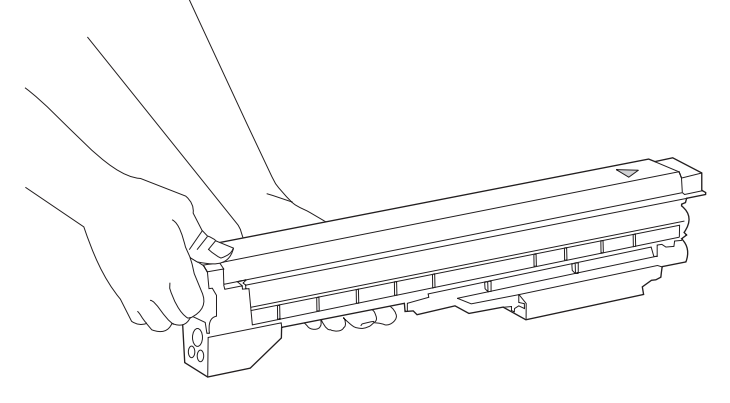

**Установка четырех картриджей. Примечание.** Перед началом работ снимите с себя все украшения, так как попадание посторонних вещей внутрь принтера может привести к его поломке. 1) Откройте передние дверцы принтера. 2) Найдите синий рычаг, который соответствует желтому картриджу, и поверните его вправо.

**Dört yazıcı kartuşunu takın. Not:** Başlamadan önce, yazıcının içindeki parçalara takılma olasılığına karşı, üzerinizdeki takıları çıkartmanızı öneririz. **1)** Yazıcının ön kapaklarını açın. **2)** Sarı yazıcı kartuşuna karşılık gelen mavi kolu bulun ve sağa doğru çevirin.

3) Извлеките желтый картридж из его упаковки. Примечание. Если тонер попал на одежду или руки, смойте его холодной водой.

**3)** Sarı yazıcı kartuşunu paketinden çıkarın. **Not:** Giysilerinize ve ellerinize toner bulaşırsa, *soğuk* suyla yıkayın.

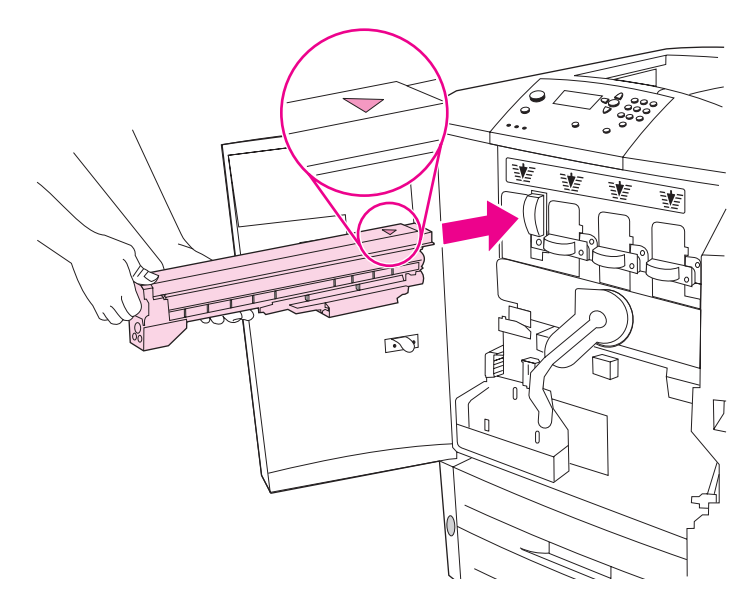

4) Совместите стрелку вверху картриджа со стрелкой над пустым слотом. Задвиньте картридж в принтер до щелчка. Примечание. Если картридж не входит в слот, убедитесь, что Вы вставляете туда картридж соответствующего цвета.

 $\bigcirc$ 

5) Поверните синий рычаг влево, пока он не защелкнется. 6) Для установки остальных трех картриджей повторите эту процедуру.

**4)** Kartuşun üst tarafındaki oklu etiketle boş yuvanın üst tarafındaki oklu etiketi aynı hizaya getirin. Kartuşu yerine yerleşene kadar yazıcının içine doğru itin. **Not:** Kartuş uymuyorsa, doğru kartuşu doğru yuvaya taktığınızdan emin olun.

**5)** Mavi renkli kolu yerine oturana kadar sola doğru çevirin. **6)** Diğer üç yazıcı kartuşunu takmak için bu işlemi yineleyin.

сский

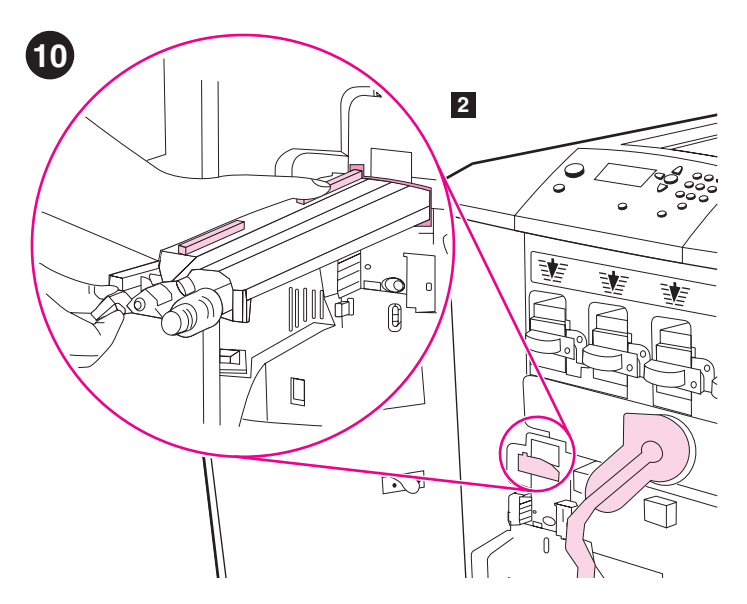

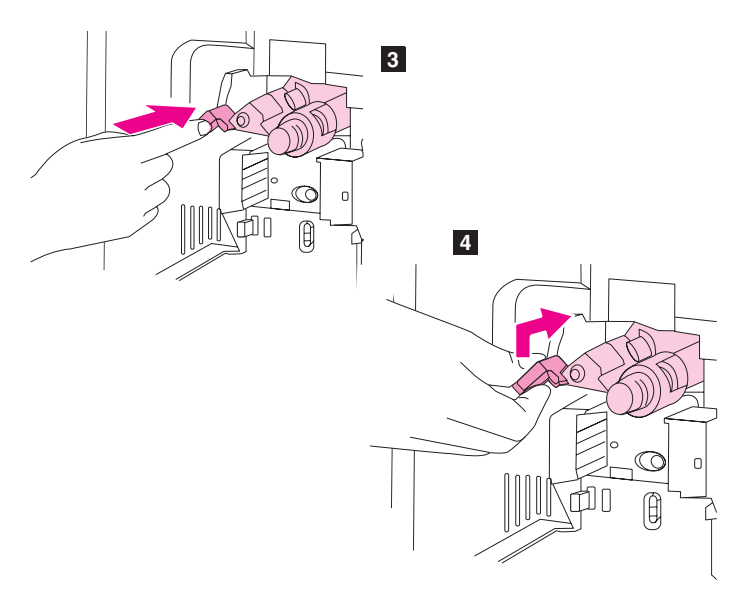

**Установка очистителя перемещателя. 1)** Извлеките очиститель перемещателя из его упаковки. **Примечание.** Убедитесь, что большой зеленый рычаг находится в верхнем положении. 2) Совместите направляющую наверху очистителя с выемкой в принтере.

**Resim aktarım temizleyicisini takın. 1)** Resim aktarım temizleyicisini paketinden çıkarın. **Not:** Büyük yeşil kolun dik durumda olduğundan emin olun. **2)** Resim aktarım temizleyicisinin üst tarafındaki kılavuzla yazıcıdaki çentikleri aynı hizaya getirin.

3) С помощью синей ручки плотно вставьте очиститель перемещателя в принтер до упора. 4) Поверните синюю ручку очистителя перемещателя вверх, а затем нажмите на нее вправо, пока она не защелкнется. Примечание. Если ручка не защелкнется, убедитесь, что очиститель вошел в принтер по всей длине.

**3)** Mavi kolu kullanarak, aktarım temizleyicisini yerine oturana kadar yazıcının içine doğru itin. **4)** Mavi renkli aktarım temizleyicisi kolunu yukarı doğru çevirin ve yerine oturana kadar sağa doğru itin. **Not:** Kol yerine oturmazsa, aktarım temizleyicisini tam olarak yerleştirdiğinizden emin olun.

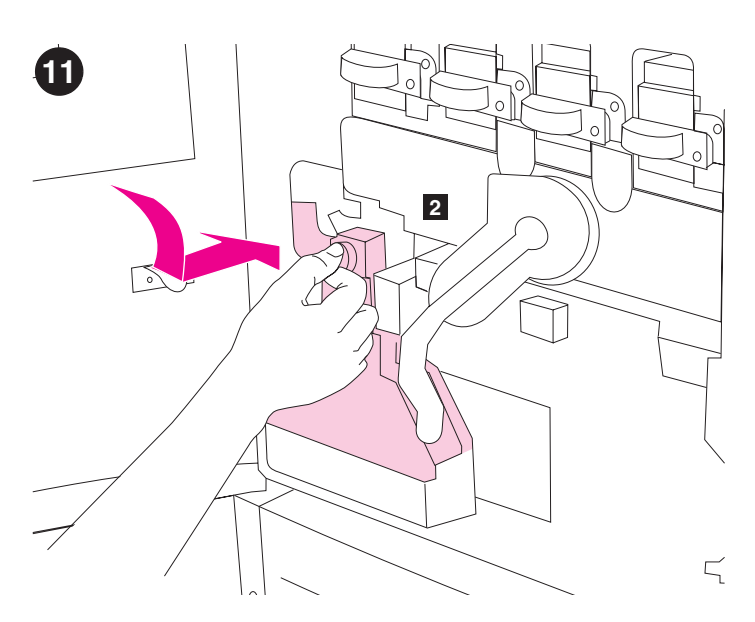

**Установка емкости для сбора тонера. 1) Извлеките емкость для** сбора тонера из ее упаковки. 2) Вставьте емкость для сбора тонера и закрепите ее на принтере до щелчка. **Примечание.** Если емкость не защелкнется, убедитесь, что синяя ручка очистителя перемещателя и зеленый рычаг находятся в верхнем положении.

**Toner biriktirme şişesini takın. 1)** Toner biriktirme şişesini paketinden çıkarın. **2)** Toner biriktirme şişesini aşağı doğru kaydırın ve yazıcıya doğru iterek yerine yerleştirin. **Not:** Şişe yerine oturmuyorsa, mavi aktarım temizleyicisi kolunun ve yeşil kolun dik durduğundan emin olun.

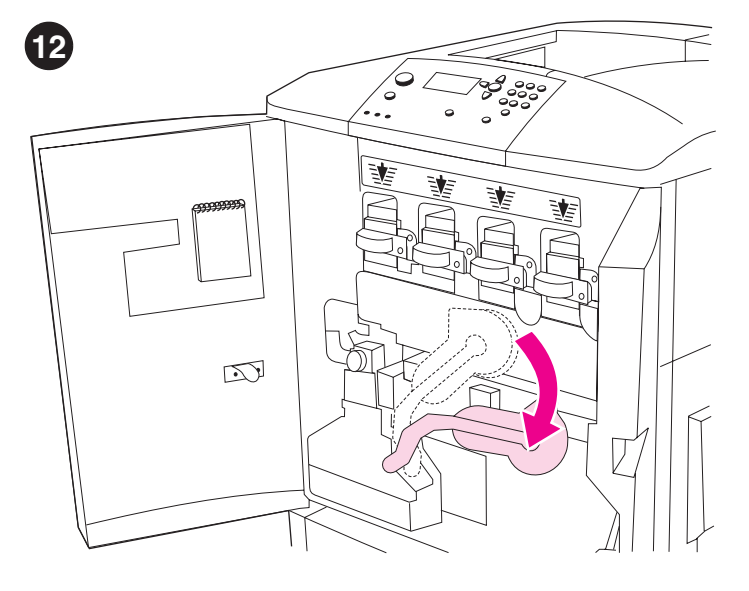

Установка четырех барабанов. 1) Поверните большой зеленый рычаг вниз.

**Dört görüntü dramını takın. 1)** Büyük yeşil kolu aşağı indirin.

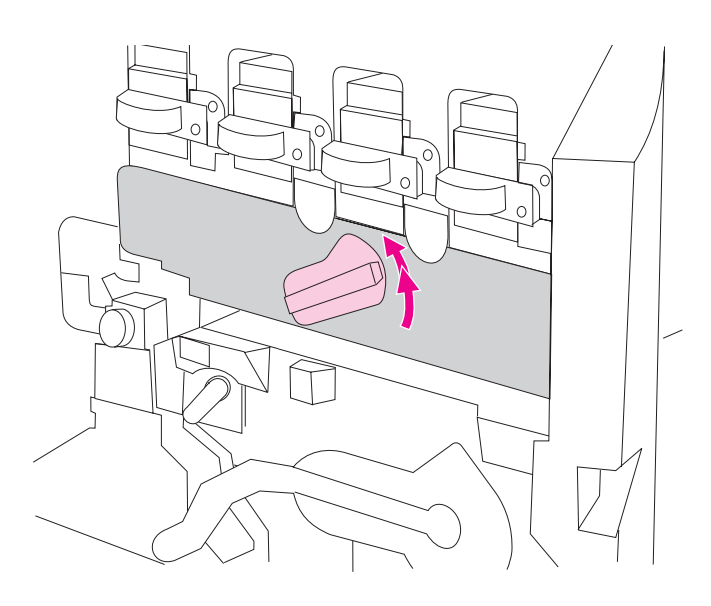

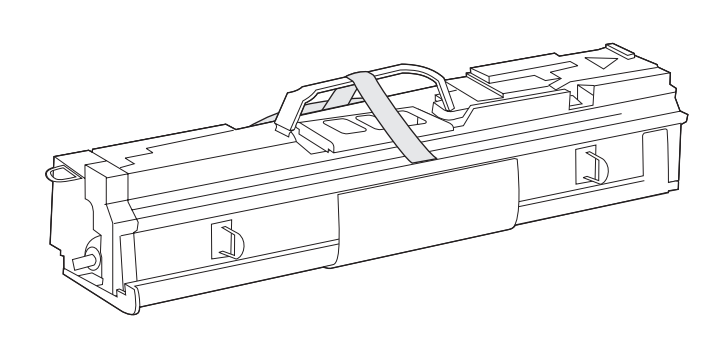

**2)** Поверните синий диск, пока он не щелкнет и не приоткроется дверца отсека барабанов. Откройте крышку отсека барабанов полностью.

3) Извлеките желтый барабан из его упаковки. Примечание. Не удаляйте защитную крышку наверху барабана до выполнения действия 6. Не трогайте зеленый компонент внутри картриджа барабана. Если тонер попал на одежду или руки, смойте его холодной водой.

**2)** Mavi renkli kolu klik sesi çıkarana ve görüntü dramı kapısının kilidi açılana kadar çevirin. Görüntü dramı kapağını sonuna kadar açın.

**3)** Sarı görüntü dramını paketinden çıkarın. **Not:** Koruyucu kayar kapağı, 6. adıma kadar dram biriminin alt tarafından *çıkarmayın*. Dram kartuşu içindeki yeşil bileşene dokunmayın. Giysilerinize ve ellerinize toner bulaşırsa, *soğuk* suyla yıkayın.

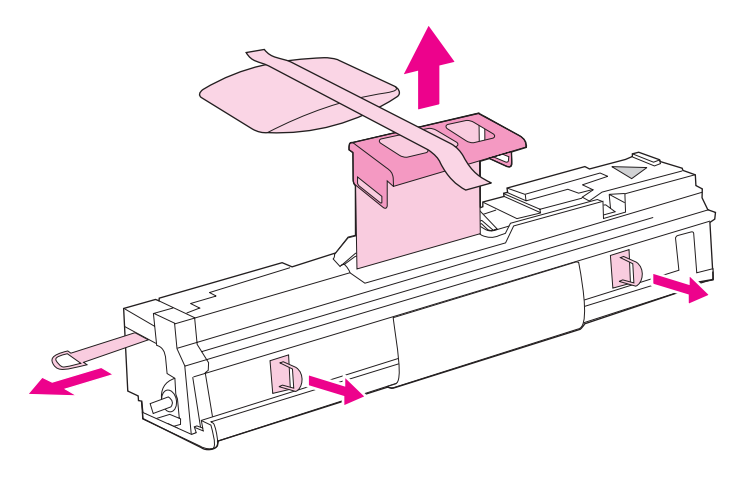

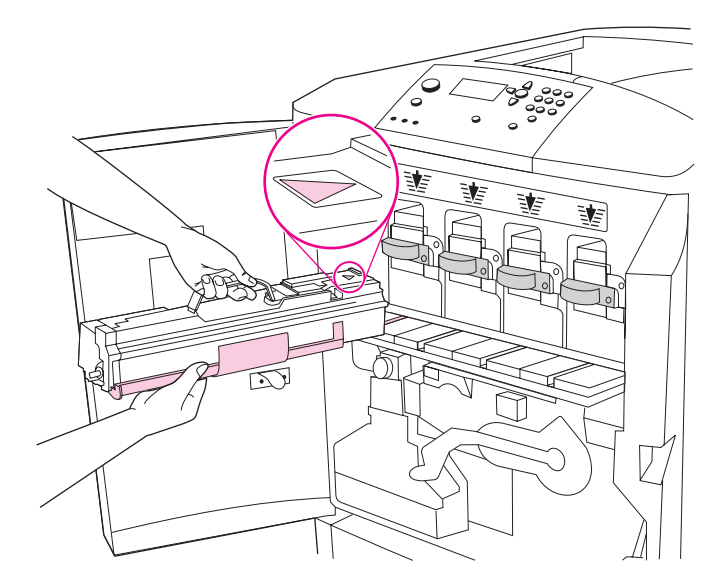

4) Поместите барабан на ровную поверхность. Потяните за оранжевое кольцо на конце барабана, чтобы полностью вытащить ленту изнутри барабана. Потяните за оранжевую ручку наверху барабана, чтобы удалить защитный лист, пакет с кремнегелем и оранжевую ленту. Их можно выкинуть. Потяните за два оранжевых кольца сбоку барабана. **Примечание.** Не встряхивайте барабан.

**4)** Dramı düz bir yüzeye yerleştirin. Dramın ucundaki turuncu halkayı, dramın içindeki mührü çıkaracak şekilde tümüyle dışarı çekin. Koruyucu tabakayı, silikon jel paketini ve turuncu bandı çıkarmak için dramın üst tarafındaki turuncu tutma yerini çekin ve bunları çıkardıktan sonra atın. Dramın yan tarafındaki, turuncu renkli iki halkayı çekin. **Not:** Dramı sallamayın.

5) Убедитесь, что все четыре синих рычага над дверцей отсека барабанов находятся в горизонтальном положении. Совместите желтый барабан с соответствующим слотом, стрелкой вперед. Положите плоский конец барабана на дверцу отсека барабанов. Примечание. Для установки барабанов все четыре синих рычага должны быть в горизонтальном положении.

**5)** Görüntü dramı kapağının üst tarafındaki dört mavi kolun yatay konumda olduğundan emin olun. Sarı dramı, oklu ucu ön tarafta olacak şekilde, doğru yuvayla hizalayın. Dramın ucunu, görüntü dramı kapısına düz bir şekilde dayayın. **Not:** Dört kol, görüntü dramlarının takılabilmesi için yatay durmalıdır.

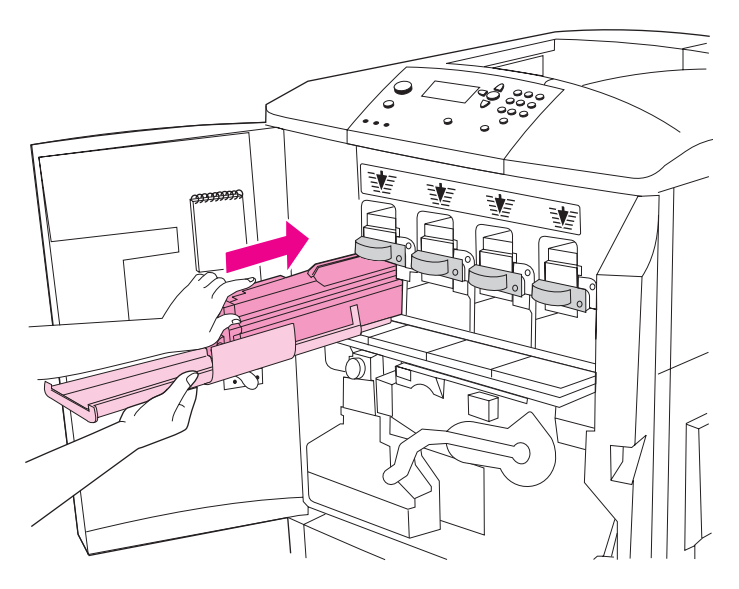

6) Удерживая серую защитную крышку одной рукой, ладонью другой руки задвиньте барабан в принтер полностью. **Примечание.** Если барабан не входит в слот, убедитесь, что Вы вставляете туда барабан соответствующего цвета, а также в правильности совмещения барабана.

**6)** Gri renkli koruyucu kapağı bir elinizle yerinde tutun ve diğer elinizin ayasıyla dramı yazıcıya sıkıca ve yerine oturacak şekilde yerleştirin. **Not:** Dram yuvaya yerleşmezse, doğru renkli dramı doğru yuvaya taktığınıza ve dramları doğru hizaladığınıza emin olun.

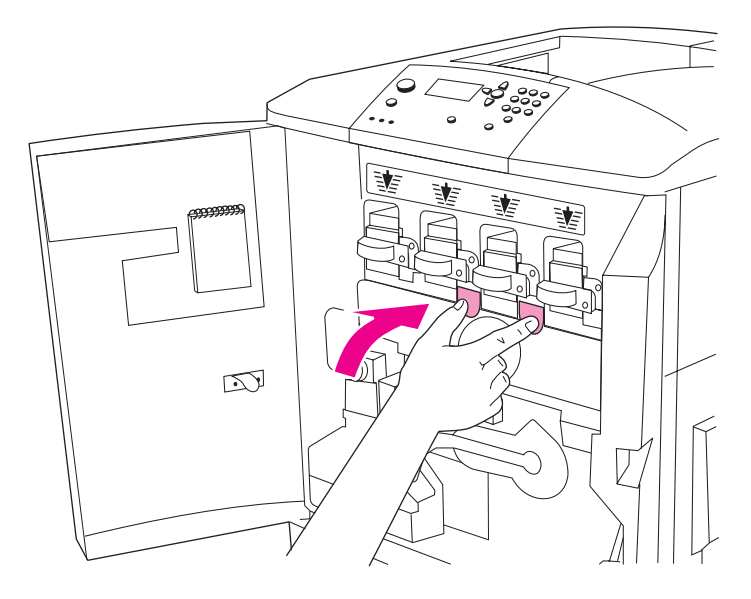

7) Для установки остальных трех барабанов повторите эту процедуру. Закройте дверцу отсека барабанов, нажав на элементы вверху дверцы, пока она не защелкнется.

**7)** Kalan üç görüntü dramını takmak için bu işlemi yineleyin. Görüntü dram kapağını, yerlerine oturuncaya kadar kapağın üst tarafındaki tırnaklara bastırarak kapatın.

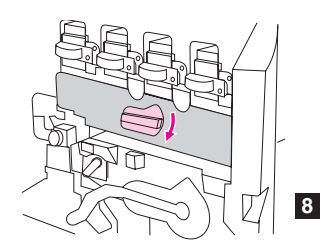

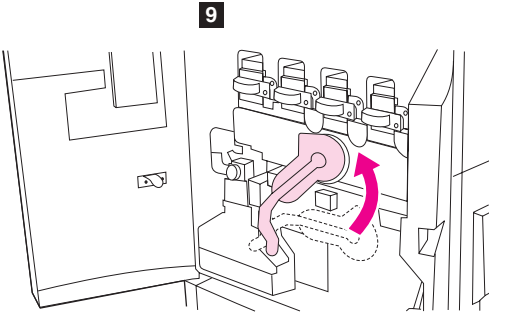

**8)** Поверните синий диск до его остановки. **9)** Поверните большой зеленый рычаг вверх. **10)** Закройте передние дверцы.

**8)** Mavi kolu durana kadar aşağı çevirin. **9)** Büyük yeşil kolu yukarı çevirin. **10)** Ön kapakları kapatın.

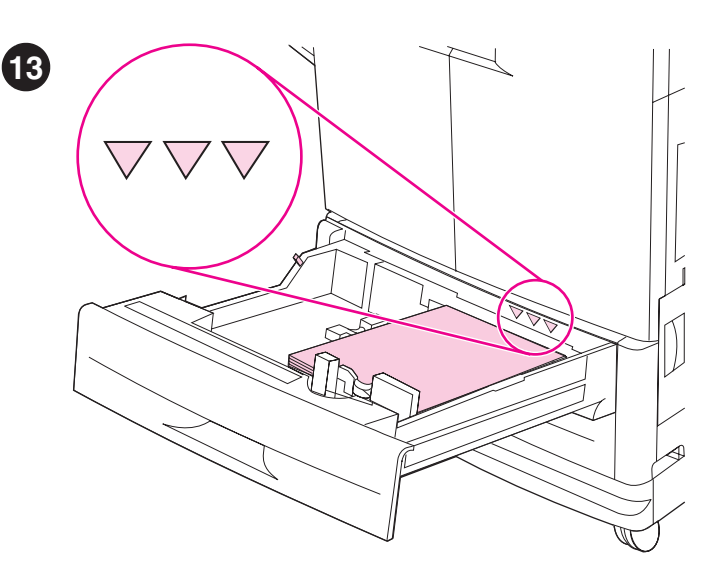

**Загрузка носителя в лотки 2 и 3. 1)** Выдвиньте лоток до упора. **2)** Загрузите носитель стороной для печати вниз, верхним краем по направлению к задней стенке лотка. Не загружайте лоток больше максимально возможного объема, который ограничивается нанесенными сбоку лотка треугольниками. **Примечание.** Перед загрузкой обычно не требуется пролистывать стопку носителя для устранения "склеивания" отдельных листов.

**Ortamları tepsi 2 ve 3'e yerleştirin. 1)** Tepsiyi sonuna kadar çekerek açın. **2)** Ortamı yazdırılacak yüzü aşağı ve üst kenarı tepsinin arka tarafına doğru bakacak şekilde yerleştirin. Ortam yerleştirirken, tepsinin arka tarafındaki maksimum ortam doldurma düzeyini gösteren üçgen işaretini aşmamaya özen gösterin. **Not:** Yüklemeden önce ortamları sallayarak havalandırmak gerekmez.

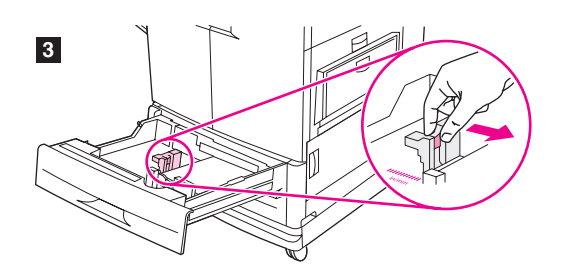

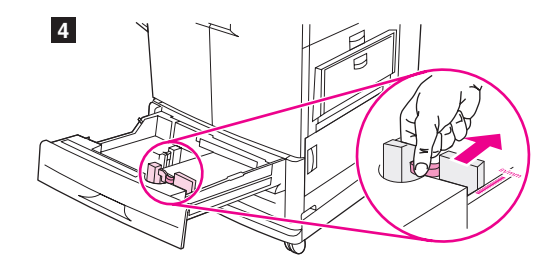

3) Переместите левую направляющую в положение, соответствующее формату загружаемого носителя. 4) Переместите

переднюю направляющую в положение, соответствующее формату загружаемого носителя.

**3)** Sol ortam kılavuzunu yüklenen boyutla eşleşecek şekilde kaydırın. **4)** Ön ortam kılavuzunu yüklenen ortamın boyutuyla eşleşecek şekilde kaydırın.

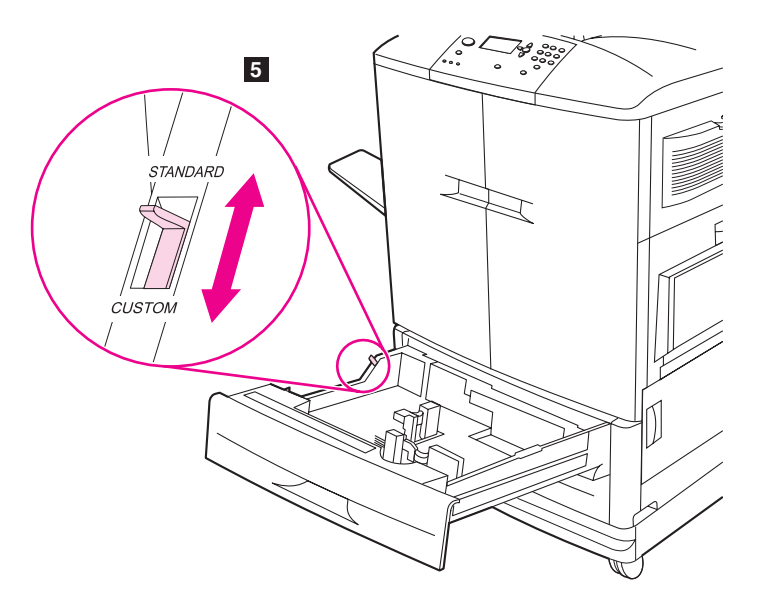

5) Установите переключатель нестандартного/стандартного носителя в положение STANDARD. Примечание. Для получения информации о загрузке носителя нестандартного формата и о соответствующей настройке лотков см. справочное руководство пользователя на компакт-диске. 6) Задвиньте лоток назад в принтер.

Примечание. Для получения инструкций по загрузке лотков 1 и 4 см. руководство пользователя (в кармане на передней дверце).

**5)** Özel/standart anahtarını STANDARD olarak ayarlayın. **Not:** Özel boyutlu ortamlar ve giriş tepsilerini yapılandırma hakkında daha fazla bilgi için, CD-ROM'daki kullanıcı referans kılavuzuna bakın. **6)** Tepsiyi yeniden yazıcıya takın. **Not:** Tepsi 1 ve 4'ü takma konusunda yönergeler için, kullanıcı kılavuzuna (ön kapaktaki bölmede bulunur) bakın.

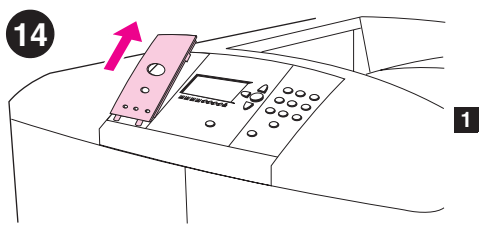

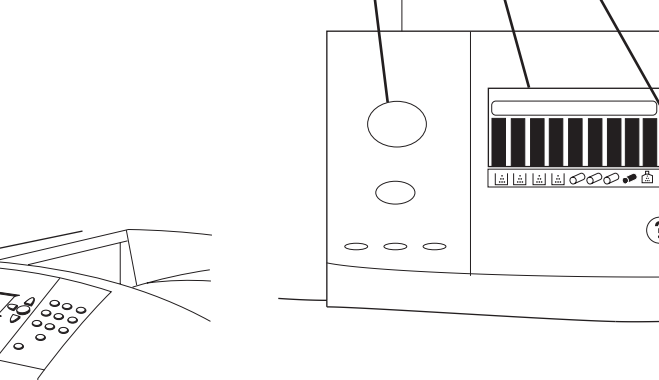

**15**

**1**

Смена накладки на панели управления (необязательно). Если необходимо, замените накладку на одну из прилагаемых в коробке из-под принтера. 1) Вставьте небольшой острый предмет в выемку сверху накладки и поднимите ее. 2) Вставьте накладку в отверстия на панели управления, положите накладку и защелкните ее.

 $\circ$ 

**2**

**Kontrol paneli kaplamasını değiştirin (isteğe bağlı).** Gerekirse, takılı kaplamayı yazıcı kutusundaki kaplamayla değiştirin. **1)** Kaplamanın üst tarafındaki çentiğe küçük, sivri bir nesne sokun ve kaplamayı kaldırarak çıkarın. **2)** Yeni kaplamayı kontrol paneli üzerindeki deliklerle hizalayın, kaplamayı doğru konuma gelecek şekilde çevirin ve yerine takın.

Панель управления. 1) Клавиша Пауза/Возобновление.

2) Графический экран. 3) Клавиша Назад. 4) Клавиша Вверх. 5) Клавиша Выбрать (используется для входа в меню). 6) Цифровая клавиатура.

**2 3 4 5 6**

(∋

 $\odot$ 

 $( ) ( 2 ) ( 3 )$ <br>
(4) (5) (6)<br>
(7) (8) (9)

 $\odot$  $\odot$ 

**Kontrol panelini inceleyin. 1)** DURAKLAT/DEVAM düğmesi **2)** grafik ekran **3)** GERİ düğmesi **4)** YUKARI düğmesi **5)** SEÇ düğmesi (menülere girmek için kullanılır) **6)** sayısal tuş takımı

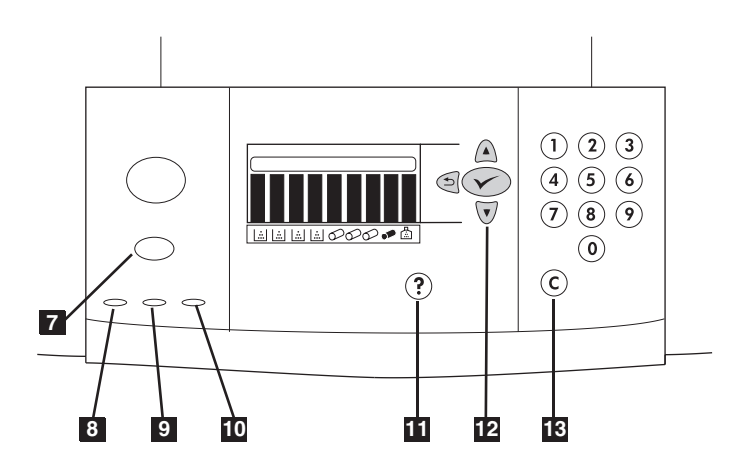

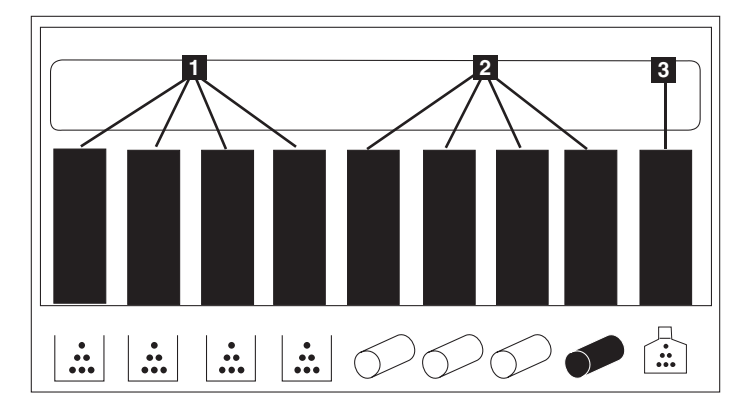

7) Клавиша Отмена задания. 8) Зеленый индикатор готовности. 9) Зеленый индикатор данных. 10) Желтый индикатор внимания. 11) Клавиша Справка. 12) Клавиша Вниз. 13) Клавиша Очистить. Для получения дополнительной информации о панели управления см. руководство пользователя (в кармане на передней дверце).

**7)** İŞ İPTAL düğmesi **8)** yeşil Hazır ışığı **9)** yeşil Veri ışığı **10)** sarı Dikkat ışığı **11)** YARDIM düğmesi **12)** AŞAĞI düğmesi **13)** SİL düğmesi. Kontrol paneliyle ilgili daha fazla bilgi için kullanıcı kılavuzuna (ön kapaktaki bölmede bulunur) bakın.

**Индикаторы состояния расходных материалов.** На графическом экране панели управления принтера отображается состояние следующих расходных материалов: 1) Желтый, пурпурный, голубой и черный картриджи. 2) Желтый, пурпурный, голубой и черный барабаны. 3) Набор для очистки.

**Sarf malzemeleri durum göstergelerini inceleyin.** Kontrol panelinin üzerindeki grafik ekranda aşağıdaki tüketim malzemelerinin durumu gösterilir: **1)** sarı, macenta, cam göbeği ve siyah yazıcı kartuşları **2)** sarı, macenta, cam göbeği ve siyah görüntü dramları **3)** resim temizleme seti.

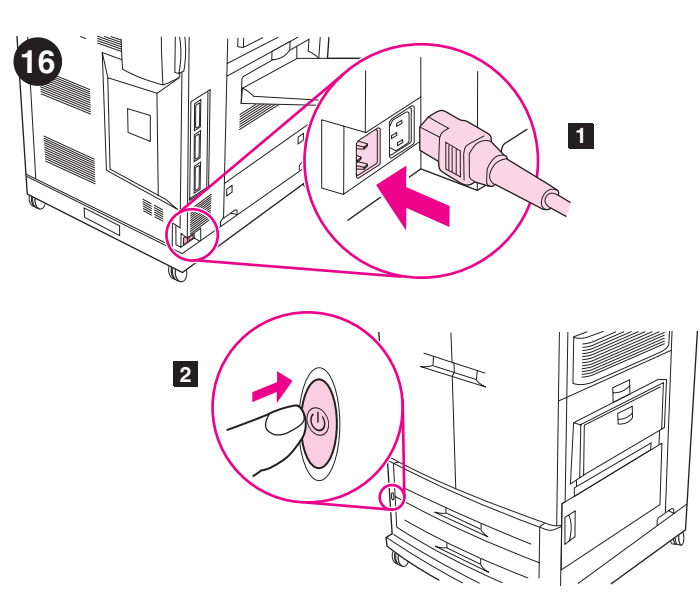

 $\odot$  ② ③  $(4)$  (5) (6)  $(7)$   $(8)$   $(9)$ **D** D D D D  $\odot$  $\odot$  $\circled{?}$  $\circ$   $\circ$   $\circ$ 

Подключение шнура питания и включение принтера. 1) Один конец шнура питания подключите к разъему питания с левой стороны принтера, а другой подключите к розетке переменного тока. 2) Для включения нажмите на выключатель питания спереди принтера. Примечание. При включении принтера прозвучит звуковой сигнал. Это не является ошибкой или неисправностью.

**Güç kablosunu bağlayın ve yazıcıyı açın. 1)** Güç kablosunu, yazıcının sol tarafındaki güç konektörüne takın ve kablonun diğer ucunu bir AC prizine takın. **2)** Yazıcıyı açmak için yazıcının ön tarafındaki güç düğmesine basın. **Not:** Yazıcı açıldığında belirgin bir ses çıkarır. Bu ses normaldir.

Изменение языка сообщений на панели управления

(необязательно). Следуйте указанным ниже инструкциям для изменения языка сообщений на панели управления принтера. 1) При  $n$ оявлении сообщения LANGUAGE = с помощью клавиши  $\triangle$  (BBEPX) или клавиши ▼ (Вниз) перейдите к нужному языку и нажмите на клавишу V (Выбрать). (продолжение)

**Kontrol paneli dilini değiştirin (isteğe bağlı).** Mesajların dilinizde görüntülenmesini sağlamak için kontrol paneli grafik ekranını değiştirmek üzere aşağıdaki yönergeleri izleyin: **1)** LANGUAGE = mesajı görüntülendiğinde, 
A (YUKARI) düğmesini veya ▼ (AŞAĞI) düğmesini kullanarak grafik ekranda kendi dilinizin üzerine gidin ve daha sonra V (SEÇ) düğmesine basın. (devam)

**Türkçe**

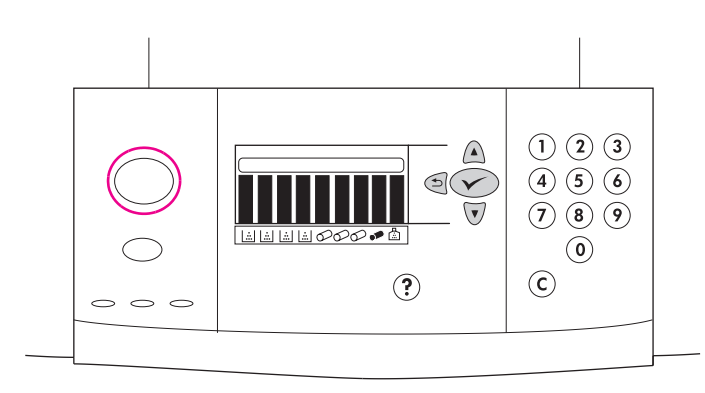

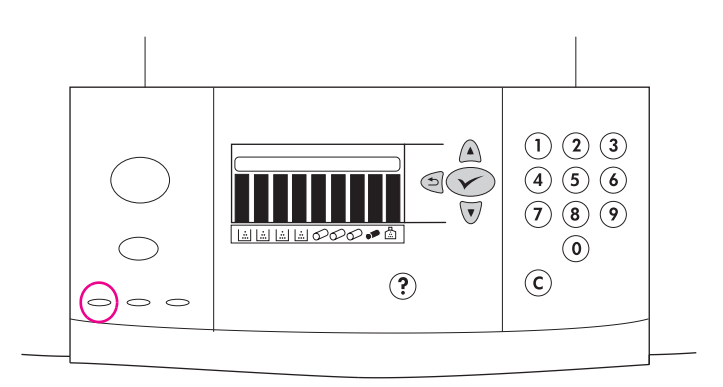

Включение принтера продолжается. Примечание. Эти инструкции предназначены для первого включения питания принтера. Для получения информации о смене языка панели управления после первого включения питания принтера см. справочное руководство пользователя на компакт-диске.

Yazıcı açılmaya devam eder. **Not:** Bu yönergeler, yazıcı ilk defa açıldığında kullanılmalıdır. Yazıcı ilk defa açıldıktan sonra kontrol paneli dilini değiştirmekle ilgili bilgiler için CD-ROM'daki kullanıcı referans kılavuzuna bakın.

При переходе принтера в состояние готовности загорится зеленый индикатор готовности, на панели управления появится сообщение готов, а индикаторы состояния расходных материалов покажут, что установлены новые расходные материалы. **Примечание.** Сообщение готов может чередоваться с другими сообщениями. Если принтер не перейдет в состояние готовности, см. справочное руководство пользователя на компакт-диске.

Yazıcı Hazır durumuna geldiğinde yeşil Hazır ışığı yanar, kontrol paneli grafik ekranında HAZIR mesajı görüntülenir ve sarf malzemeleri durum göstergesi tüm sarf malzemelerinin yeni olduğunu gösterir. **Not:** HAZIR mesajı, diğer mesajlarla dönüşümlü olarak görüntülenebilir. Yazıcı, hazır durumuna geçmezse CD-ROM'daki kullanıcı referans kılavuzuna bakın.

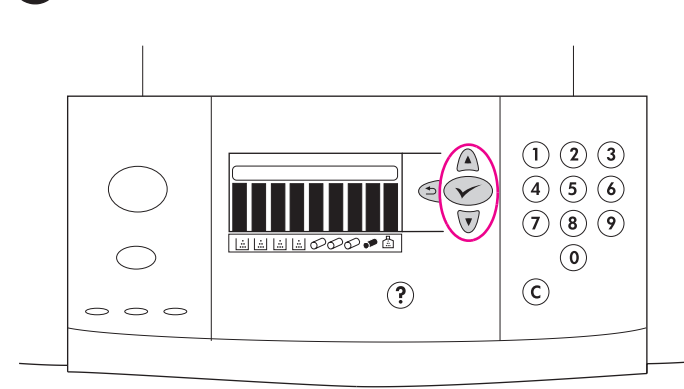

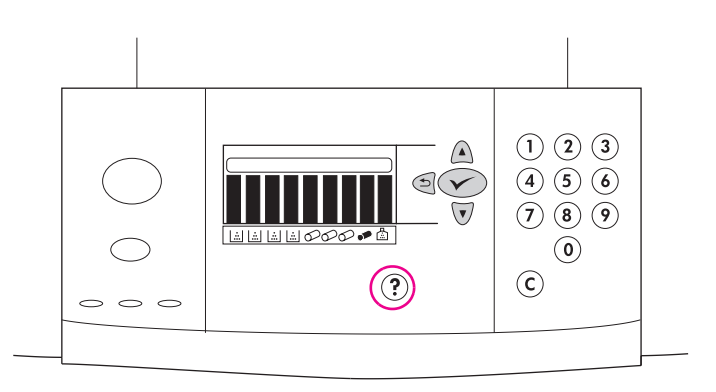

#### Печать демо-страницы. 1) Для входа в меню нажмите на клавишу (Выбрать). 2) С помощью клавиши (Вверх) или клавиши (Вниз) перейдите к элементу информация и нажмите на клавишу  $\blacktriangledown$

(Выбрать). 3) С помощью клавиши (Вверх) или клавиши  $\checkmark$ (Вниз) перейдите к элементу ПЕЧАТЬ ДЕМО и нажмите на клавишу  $\checkmark$  (Выбрать).

# **Yazıcının çalışıp çalışmadığını kontrol etmek için bir deneme sayfası**

**yazdırın. 1)** Menülere girmek için √ (SEÇ) düğmesine basın. 2) ▲ (YUKARI) düğmesini veya ▼ (AŞAĞI) düğmesini BİLGİ'nin üzerine gelmek için kullanın ve √ (SEÇ) düğmesine basın. **3)** A (YUKARI) düğmesini veya (AŞAĞI) düğmesini DENEME YAZDIR'ın üzerine gelmek için kullanın ve  $\checkmark$  (SEÇ) düğmesine basın.

Примечание. Если страница не распечатается, проверьте, нет ли на панели управления сообщений об ошибках, и следуйте инструкциям на графическом экране для их устранения. Для получения дополнительной помощи нажмите на клавишу ? (Справка) или для получения информации об устранении неисправностей см. справочное руководство пользователя на компакт-диске.

**Not:** Sayfa yazdırılamıyorsa, kontrol panelinden hata mesajlarını kontrol edin ve hataları gidermek için grafik ekrandaki yönergeleri uygulayın. Ek yardım almak veya sorun giderme bilgileri için CD-ROM'daki kullanıcı referans kılavuzuna erişmek üzere ? (YARDIM) düğmesine basın.

сский

**17**

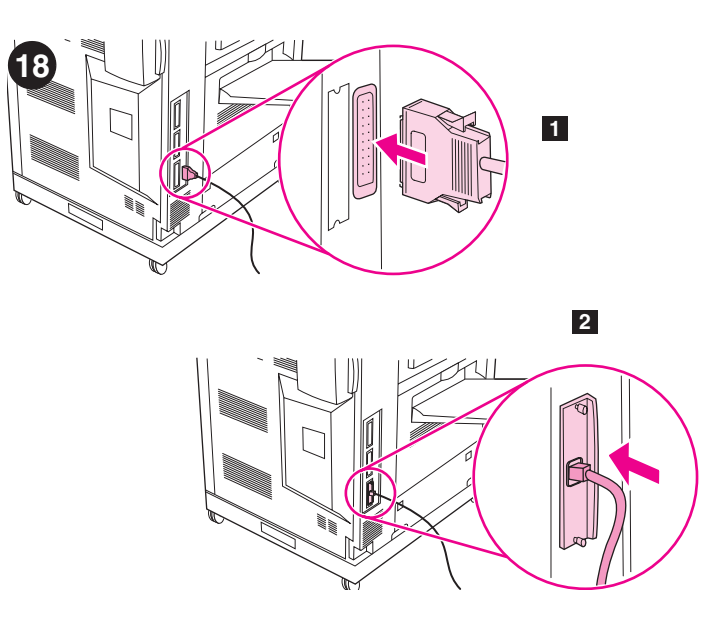

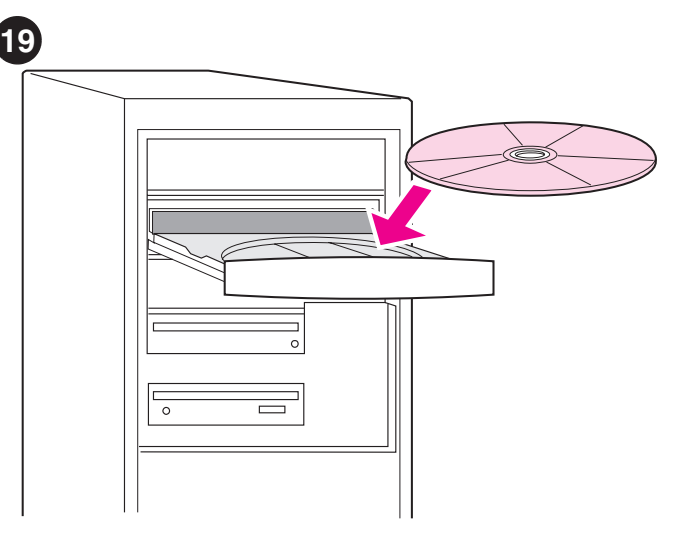

Подключение интерфейсного кабеля принтера. 1) Если принтер HP color LaserJet серии 9500 подключается к одному компьютеру. вставьте параллельный кабель в соответствующий разъем сзади принтера. 2) Если принтер подключается к сети, подключите сетевой кабель к разъему RJ-45 сервера печати HP Jetdirect сзади принтера.

**Yazıcı arabirim kablosunu bağlayın. 1)** HP color LaserJet 9500 series yazıcınız tek bir bilgisayara bağlanıyorsa, paralel kabloyu yazıcının arka tarafındaki paralel kablo konektörüne takın. **2)** Yazıcınız bir ağa bağlanıyorsa, ağ kablosunu yazıcının arka tarafındaki HP Jetdirect print server RJ-45 konektörüne takın.

Установка ПО принтера. Процедуры установки ПО могут отличаться в зависимости от операционной системы и сетевого окружения. Вставьте компакт-диск в устройство для чтения компакт-дисков. При запуске мастера установки следуйте инструкциям. Если мастер установки не запустится или Вам нужна подробная информация об установке, см. справочное руководство пользователя на компакт-диске.

**Yazdırma yazılımını yükleyin.** Yazılımı yükleme yöntemleri, işletim sistemine ve ağ ortamına göre farklılık gösterir. CD-ROM'u CD-ROM sürücüye yerleştirin. Yükleme sihirbazı başladığında yönergeleri izleyin. Yükleme sihirbazı başlamazsa veya ayrıntılı yükleme bilgileri almak için CD-ROM'daki kullanıcı referans kılavuzuna bakın.

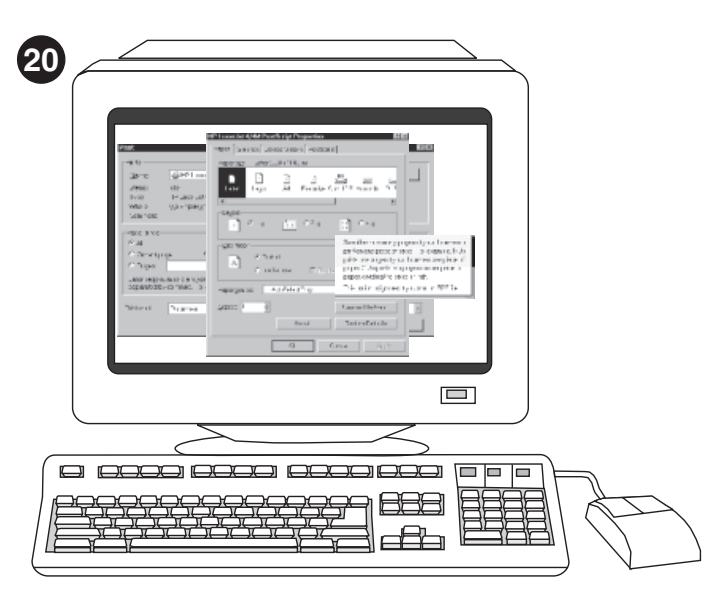

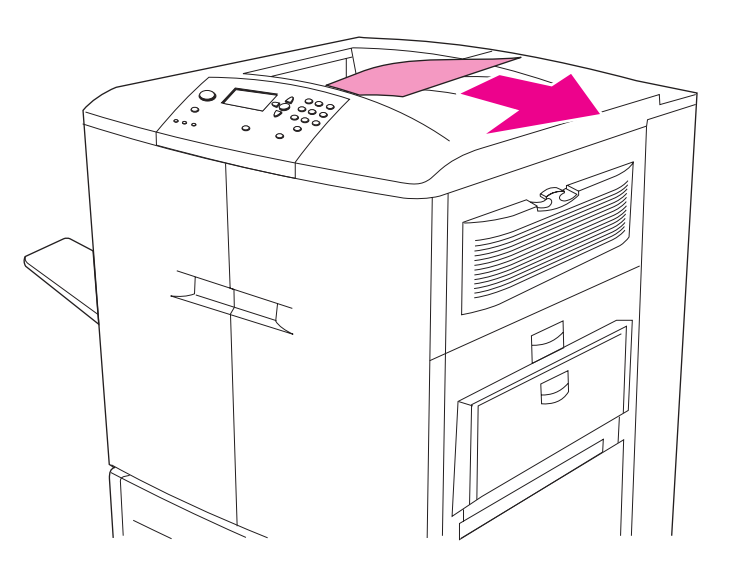

Проверка установки ПО. Для проверки правильности установки ПО из драйвера принтера распечатайте пробную страницу. Для nonvчения доступа к драйверу принтера на компьютерах Windows® следуйте указанным ниже инструкциям. 1) На рабочем столе компьютера щелкните на кнопке **Пуск. 2)** Выберите Настройка, а затем **Принтеры** (в Windows XP выберите **Принтеры и факсы**).

**Yazılım yüklemesini sınayın.** Yazılım yüklemesini sınamak için yazıcı sürücüsünden bir sınama sayfası yazdırın. Windows® yüklü bilgisayarlarda, yazıcı sürücüsüne erişebilmek için aşağıdaki yönergeleri izleyin. **1)** Bilgisayarınızın masaüstünden **Başlat**'ı tıklatın. **2) Ayarlar**'ı seçin ve **Yazıcılar**'ı (Windows XP'de **Yazıcılar ve Fakslar**) tıklatın.

**3)** Правой кнопкой мыши щелкните на значке принтера HP color LaserJet 9500 и выберите Свойства. 4) На вкладке Общие выберите Пробная печать. Если печать пробной страницы выполнится, ПО установлено правильно. Если же печать пробной страницы не выполнится, возникла ошибка при установке ПО, и его необходимо установить заново.

**3)** HP color LaserJet 9500 series yazıcı simgesini sağ tıklatın ve **Özellikler**'i tıklatın. **4) Genel** sekmesinde **Sınama Sayfası Yazdır**'ı tıklatın. Sınama sayfası yazdırılırsa, yazılım doğru yüklenmiştir. Sınama sayfası yazdırılmazsa, yazılım yükleme başarısız olmuştur ve yazılımı yeniden yüklemeniz gerekir.

**Türkçe**

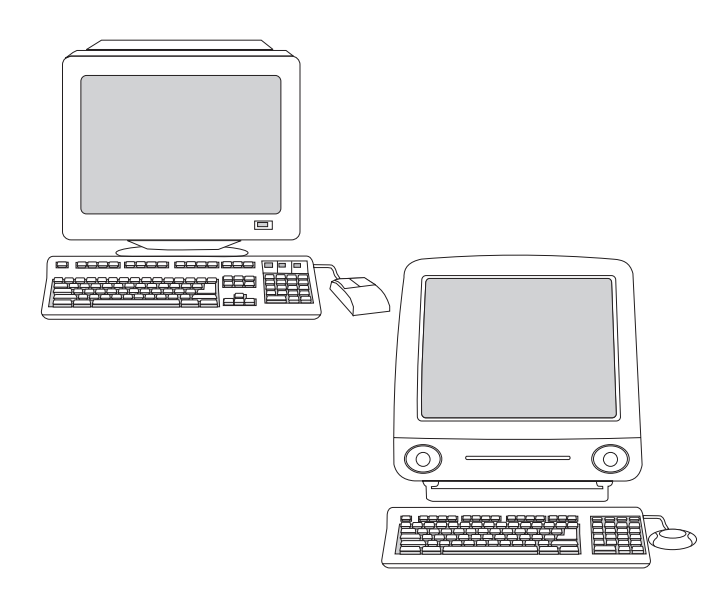

Примечание. Если ошибка произойдет при повторной установке ПО, см. файл Readme на компакт-диске, буклет поддержки, прилагаемый к принтеру, или посетите http://www.hp.com/support/callcenters. Для просмотра списка центров поддержки пользователей в Вашем

регионе щелкните на кнопке  $\blacktriangleright$  рядом с Вашей страной/регионом.

**Not:** Yazılımı yeniden yükleme başarısız olursa, CD-ROM'daki Benioku dosyasına veya yazıcı kutusundaki destek broşürüne bakın ya da http://www.hp.com/support/callcenters adresini ziyaret edin.

Ülkenizdeki/bölgenizdeki müşteri destek merkezlerinin listesini görmek için düğmesini tıklatın.

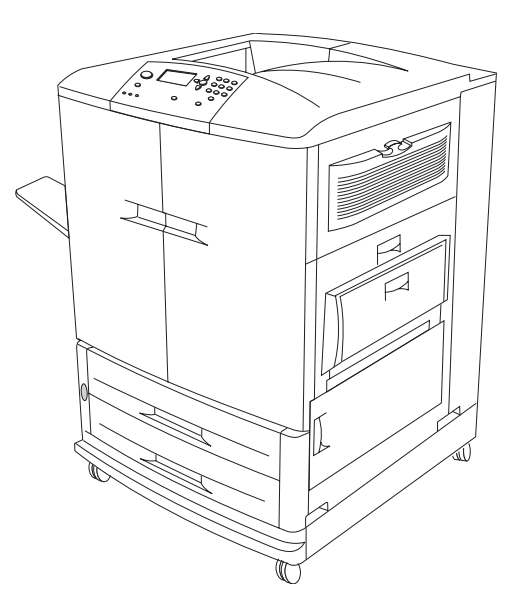

Поздравляем! Принтер готов к использованию. Для получения инструкций по конфигурации принтера и каких-либо дополнительных устройств, которые Вы, возможно, приобрели, а также для получения дополнительной информации о функциях цветного принтера HP color LaserJet серии 9500 см. справочное руководство пользователя на компакт-диске.

**Tebrikler!** Yazıcınız artık kullanıma hazırdır. Yazıcıyı ve satın aldığınız aksesuarları yapılandırma yönergeleri ve HP color LaserJet 9500 series yazıcıların kullanılabilir işlevleri hakkında daha fazla bilgi almak için, CD-ROM'daki kullanıcı referans kılavuzuna bakın.

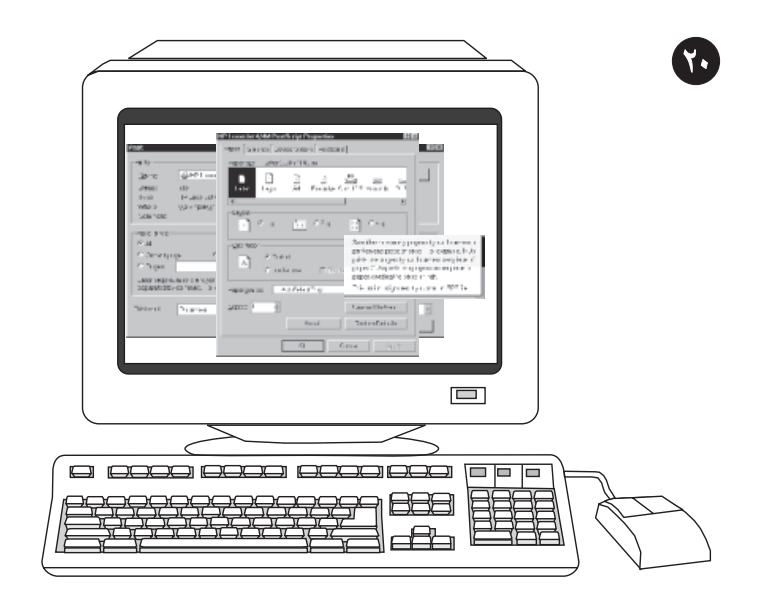

ا**ختبار تثبيت البرنامج.** اطبع صفحة اختبار من برنامج تشغيل الطابعة لاختبار تثبيت البرنامج. من على أحد أجهزة الكمبيوتر التي تستخدم نظام التشغيل ®Windows، اتبع الإرشادات للحصول على صلاحية وصول إلى برنامج تشغيل الطابعة. ١) من على سطح المكتب بجهار الكمبيوتر لديك، انقر فوق Start ) حدد Settings، ثم انقر فوق Printers (بالنسبة لنظام التشغيل Windows XP، انقر فوق Printers and Faxes).

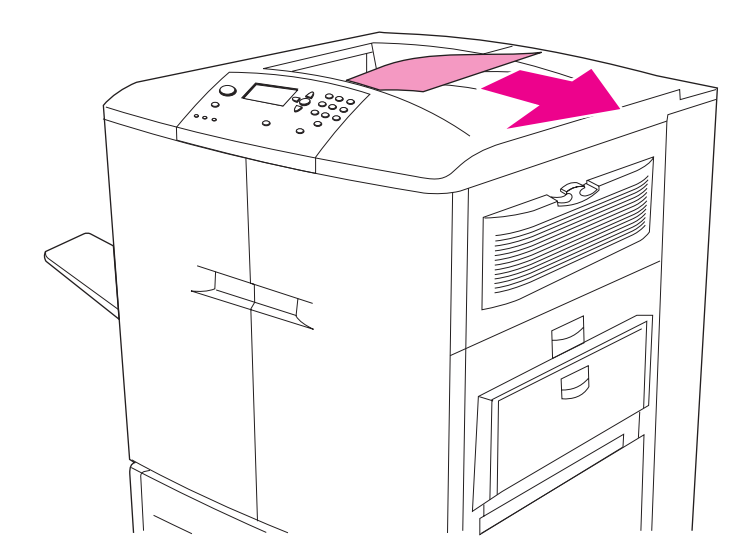

٣ ) انقر بزر المعاوس الأيمن فوق رمز طابعة HP color LaserJet 9500 series، ثم انقر فوق Properties. ٤ ) في علامة تبويب General، انقر فوق Print Test Page. إذا تم طباعة صفحة الاختبار ، فذلكٌ يعني أنه تم تثبيت برنامج التشغيل بصورة صحيحة. وإذا لم يتم طباعة صفحة الاختبار ، فذلك يعنيّ أن عملية تثبيت برنّامج التشغيل قد فشلت، ويجب عليك إعادة تثبيت برنامج التشغيل

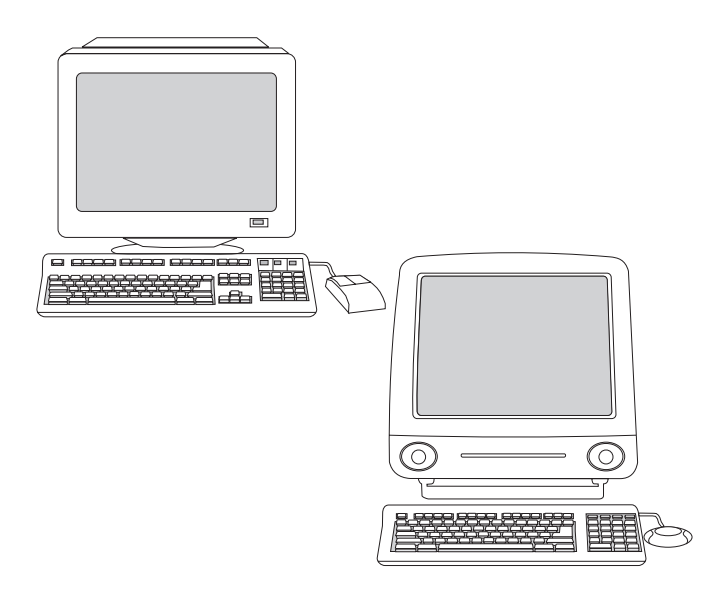

**ملاحظة:** إذا فشلت عملية إعادة تثبيت برنامج التشغيل، انظر الملف التمهيدي "Readme" على<br>القرص المضغوط أو انظر النشرة الإعلانية للدعم التي تأتيك ضمن محتويات صندوق الطابعة، أو قم بزيارة موقع الويب على العنوان النالي: http://www.hp.com/support/callcenters. انقر فوق ◘ المجاور للدولة/الإقليم الخاص بك للاطلاع على قائمة بمراكز خدمة العملاء في المنطقة التي تتبعها

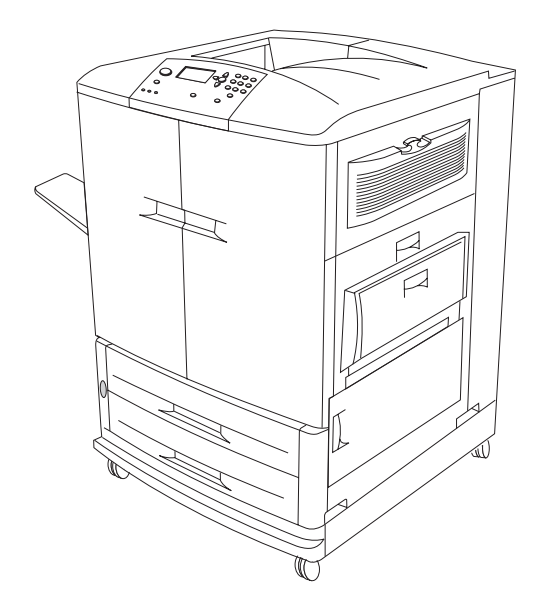

**تهانينا!** الطابعة جاهزة للاستخدام. انظر دليل مرجع المستخدم على القرص المضغوط للاطلاع على الإرشادات الخاصة بتهيئة الطابعة وملحقاتها الَّتي قمت بشرائها، ويمكنك الرجوع إليه كذلك للتعرف على مزيد من المعلومات حول الوظائف المنتوفرة في الطابعة HP color LaserJet .9500 series

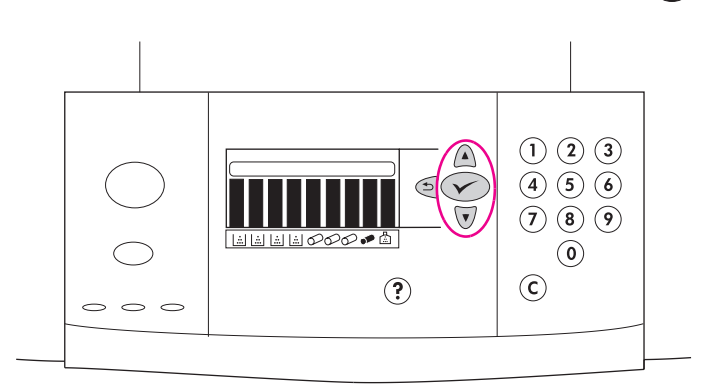

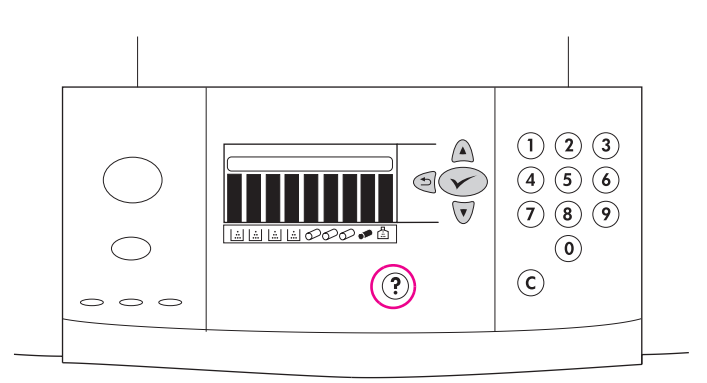

طباعة صفحة عرض توضيحي للتحقق من أن الطابعة تعمل. ١) اضغط ܐ (تحديد) للدخول إلى القوائم. ٢) استخدم زر ▲ (أعلى) أو زر ▼ (أسفل) للتمرير إلى INFORMATION، ثم اضغط ✔ (تحديد). ٣) استخدم زر ▲ (أعلى) أو زر ▼ (أسفل) للتمرير إلى PRINT DEMO، ثم اضغط کے (تحدید).

**ملاحظة:** إذا لم يتم طباعة الصفحة، ارجع إلى لوحة التحكم وانظر ما إذا كان بها رسائل خطأ، واتبع الإرشادات التي تظهر على العرض الرسومي للتخلص من الأخطاء. اصغط زر **?**<br>(تعليمات) للحصول على تعليمات إضافية أو انظر دليل مرجع المستخدم على القرص المضغوط للنتعرف على المعلومات الخاصة باستكشاف الأخطاء وإصلاحها

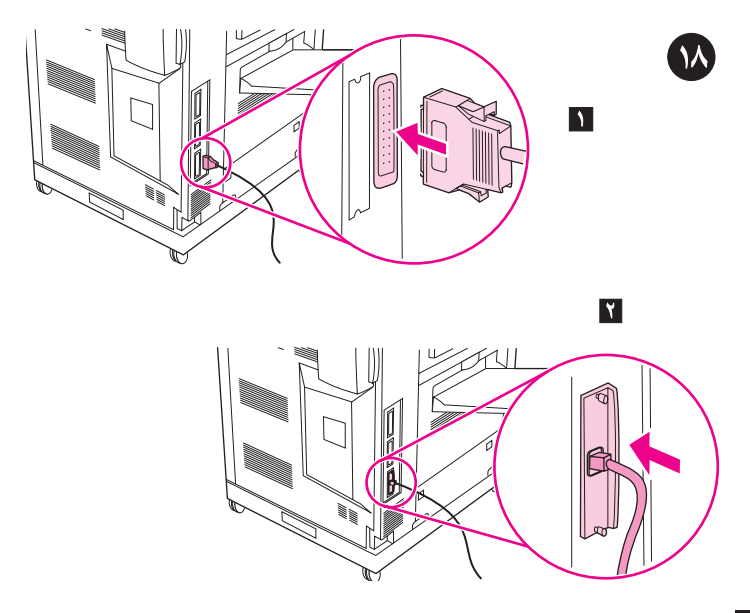

توصيل كابل واجهة الطابعة. ١) إذا كانت الطابعة HP color LaserJet 9500 series متصلة بجهاز كمبيوتر مفرد، قم بتوصيل الكابل بموصل الكابل المتوازي الموجود في الجزء الخلفي من الطابعة. ٢) أما إذا كانت الطابعة متصلة بشبكة، قم بتوصيل كابل الشبكة بموصل ملقم الطباعة HP Jetdirect RJ-45 في الجزء الخلفي من الطابعة.

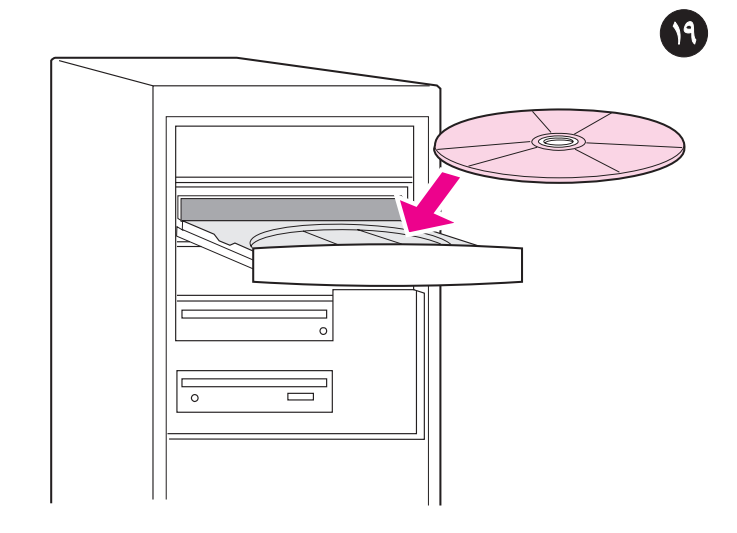

**تثبيت برنـامـج الطـابـعة.** الإجراءات الـخاصـة بتثبيت البرنـامـج تتنوع تبعـا لنظـام التشغيل وبيئة الشبكة. أدخل القرص المضغوط إلى محرك الأقراص المضغوطة. عندماً يبدأ معالج التثبيت، اتبع الإرشادات. انظر دليل مرجع المستخدم على القرص المضغوط إذا لم يتم بدّء معالج التثبيت، ويمكنك الرجوع إلى هذا الدليل كذلك للاطلاع على معلومات تفصيلية عن التثبيت ۖ

عربي

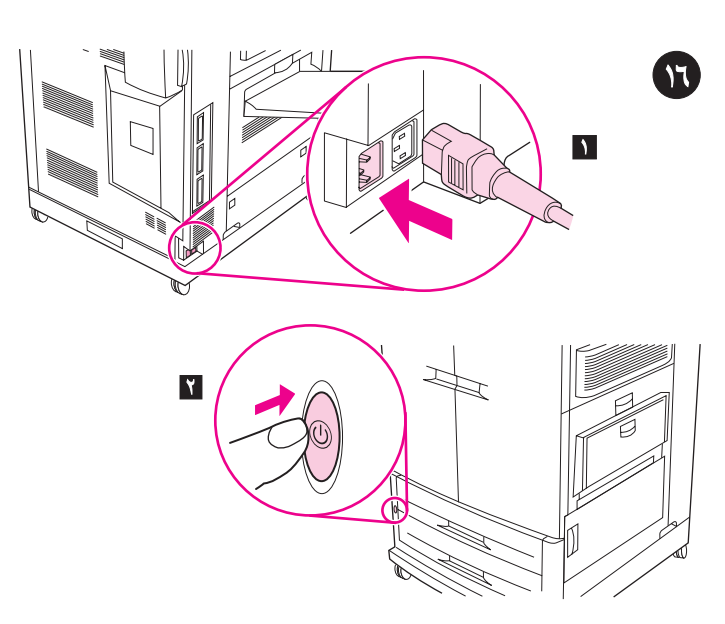

توصيل سلك التيار وتشغيل الطابعه. ١) قم بتوصيل كابل التيار في موصل التيار في الجانب .<br>الأيسر من الطابعة، ثم قم بتوصيل الطرف الآخر من كابل التيار في قابس تيار متزدد.<br>٢) اضغط على مفتاح الطاقة الموجود في مقدمة الطابعة لتشغيلها. **ملاحظة:** تُحدث الطابعة صوتًا مزعجًا عندما يَتم تشغيلها. من الطبيعي سماع هذا الصوت.

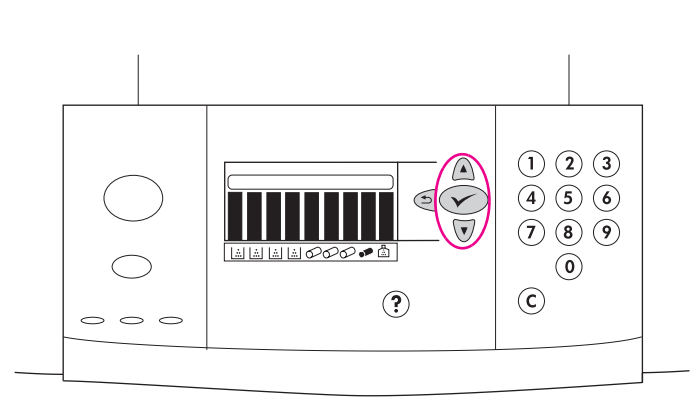

**تغيير اللغة بلوحة التحكم (اختياري).** لتغيير العرض الرسومي بلوحة التحكم بحيث يتم عرض سمبر السلام التي تنظيم التي تعدد الإرشادات: 1) عندما تظهر رسالة = `LANGUAGE =<br>الرسائل باللغة التي تفضلها، اتبع هذه الإرشادات: 1) عندما تظهر رسالة = `LANGUAGE .<br>استخدم زر ▲ (أعلى) أو زر ▼ (أسفل) للتمرير إلى اللغة التي الرسوسي، واضغط حم (تحديد) (يتبع) .

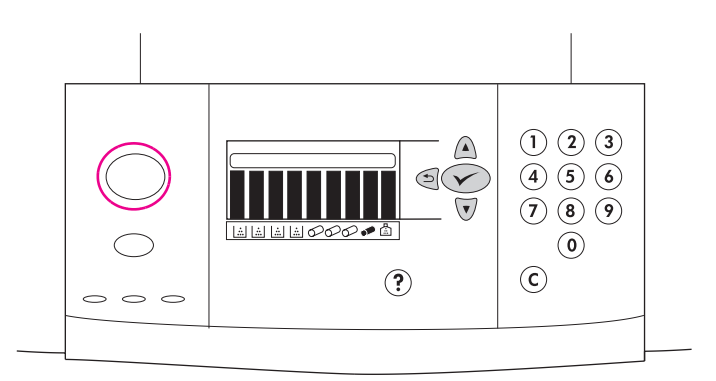

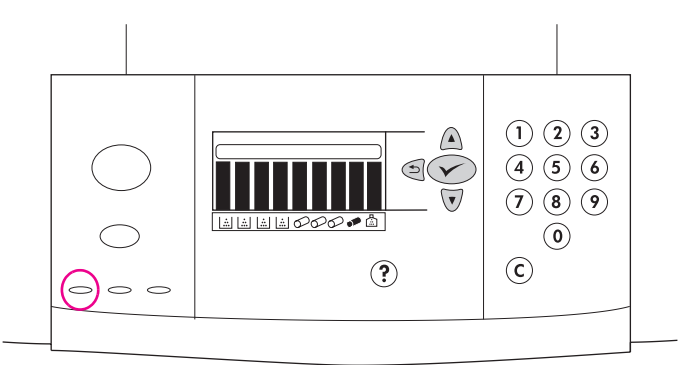

تستمر الطابعة في النشغيل. **ملاحظة**: يجب اتباع هذه الإرشادات عند نشغيل الطابعة للمرة الأولى. انظر دليل مرجع المستخدم على القرص المضغوط للتعرف على المعلومات الخاصة بتغيير اللغة بلوحة التحكم بعدّ نشغيل الطابعة للمرة الأولى.

عندما نصل الطابعة إلى الوضع "جاهز"، يتم إضاءة الضوء الأخضر ، ونظهر رسالة READY على العرض الرسومي بلوحة النحكم، ويوضح مؤشر حالة المستلزمات التي نحتوي عليها الطابعة أن كل المستلزمات جديدة. **ملاحظة:** قد تظهر رسالة READY بالتبادل مع رسائل أخرى. إذا لم نصل الطابعة إلى وضع "جاهز"، انظر دليل مرجع المستخدم على القرصُّ المضغوط.

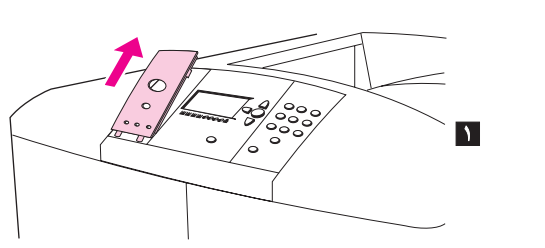

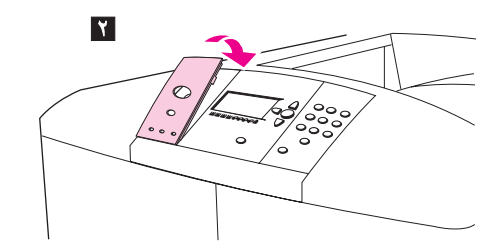

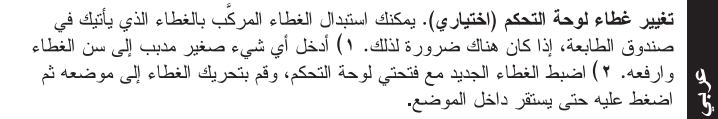

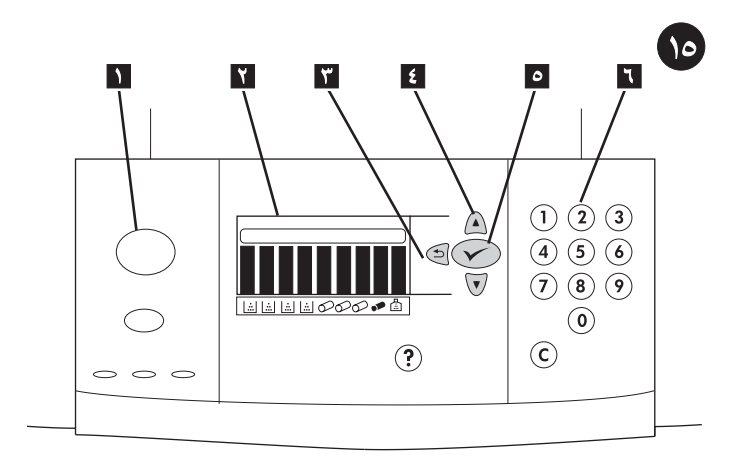

فهم لوحة التحكم. ١) زر ايقاف مؤقت/استئناف ٢) العرض الرسومي ٣) زر الخلف ٤) زر أعلى ٥) زر تحديد (يُستخدم للدخول إلى القوائم) ٦) لوحة مفاتيح رقمية

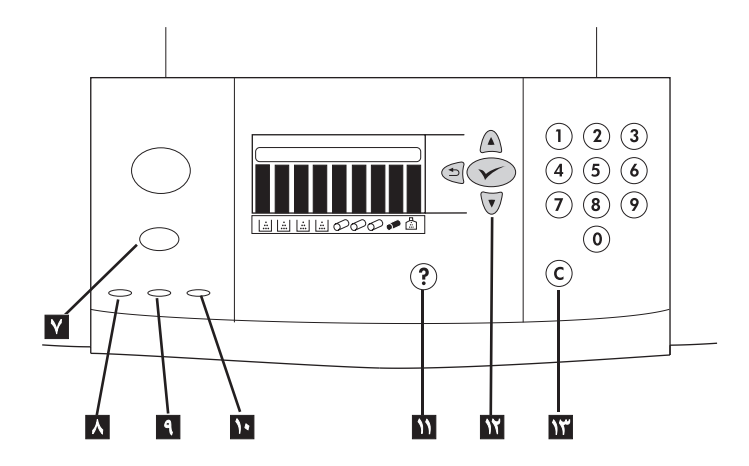

٧) زر إلغاء المهمة ٨) ضوء اخضر يدل على الوضع "جاهز" ٩) ضوء "البيانات" الاخضر ۱۰) صوّ ء "الانتباه" الأصفر ۱۱) زر "تعليمات" ۱۲) زر "لأسفل" ۱۳) زر "مسح" انظر دليل<br>۱۰) صوّ ء "الانتباه" الأصفر ۱۱) زر "تعليمات" ۱۲) زر "لأسفل" ۱۳) زر "مسح" انظر دليل

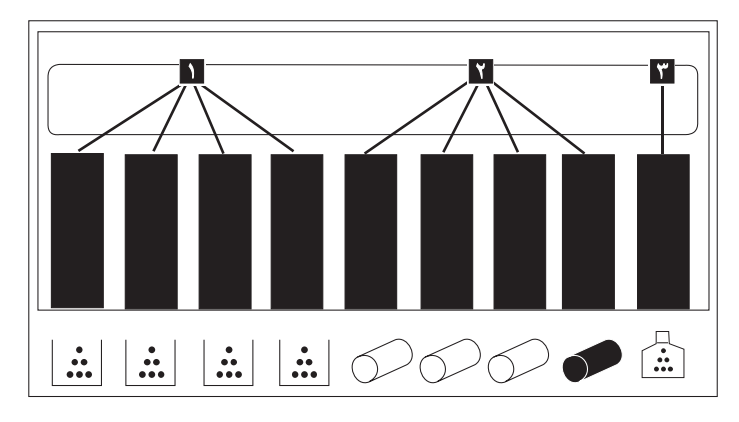

**فهم مؤشرات حالة العستلزمات**. يوضح العرض الرسومي الذي يظهر على لوحة النحكم بالطابعة<br>موقف مستلزمات الطابعة القابلة للنفاد النالية: 1) خرطوشات الطباعة الصفراء والأرجوانية والسماوية والسوداء، ٢) اسطوانات الصور الصفراء والأرجوانية والسماوية والسوداء ٣) مجموعة أدوات نتظيف الصور

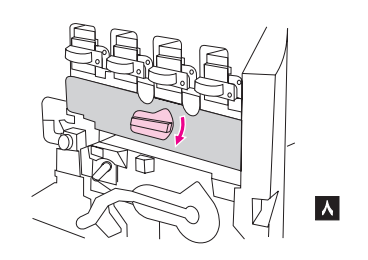

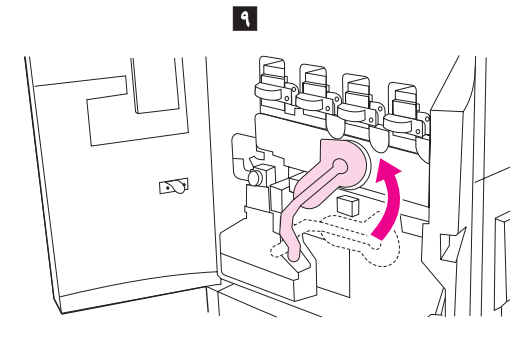

٨) قم بتدوير القرص الأزرق لأسفل حتى يتوقف. ٩) حرَّك الذراع الأخضر الكبير لأعلى. ١٠) أغلق البابين الأماميين.

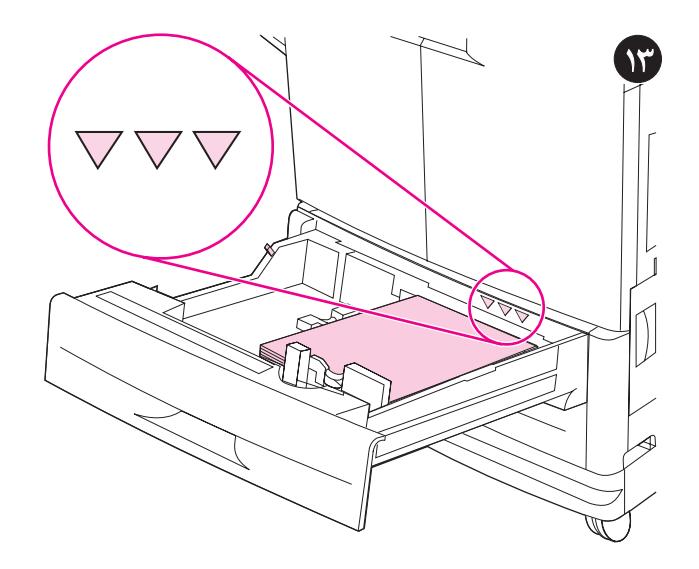

تحميل الوسائط إلى الدرجين ٢ و٣\_ ١) اسحب الدرج لفتحه حتى يتوقف\_ ٢) قم بتحميل الوسائط حصين الوقعات إلى الترمين " و - " المستقب التاريخ لفقة حتى يتوقف " ) لم بتفعين الوقعات.<br>بحيث يكون الوجه المطلوب الطباعة عليه لأسفل، وتكون الحافة العليا تجاه مؤخرة الدرج . لا تقم<br>بتحميل وسائط طباعة تزيد على الحد الأقصى الذي

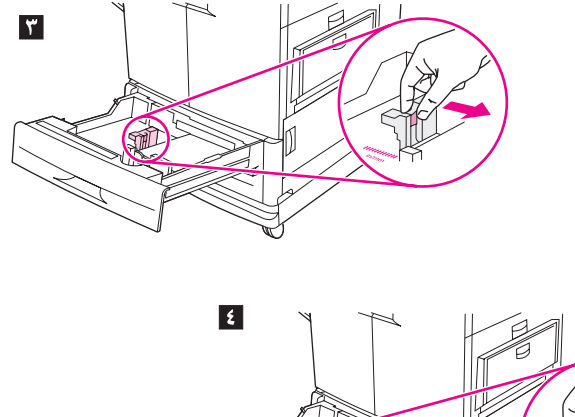

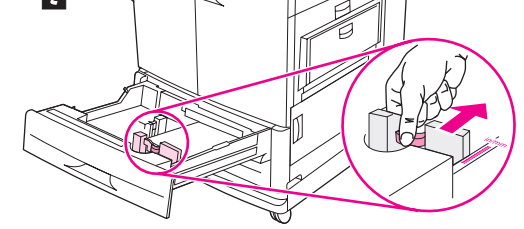

٣ ) حرِّك دليل الوسائط الأيسر بحيث يتوافق مع حجم وسائط الطباعة التي يتم تحميلها. **٤) حر**ّك دليل الوسائط الأمامي بحيث يتوافق مّع حجم وسائط الطباعة التّي يتم تحميلها.

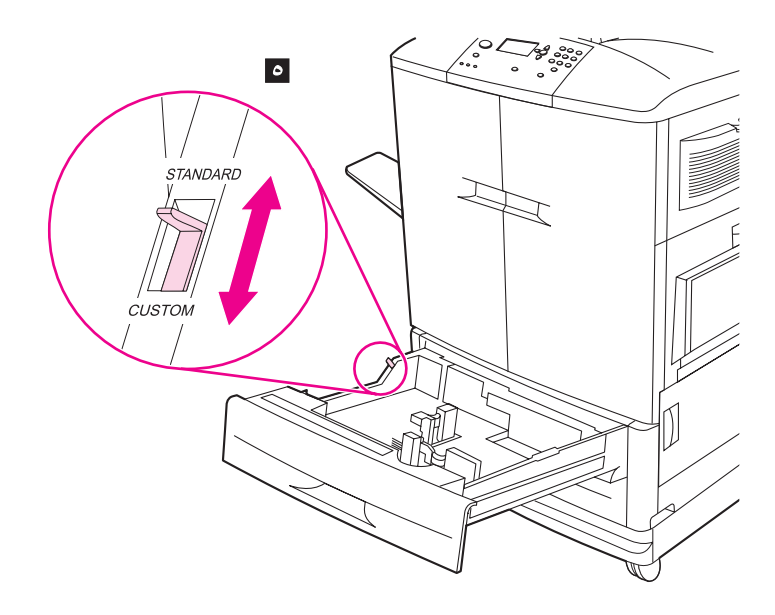

**¢) ق**م بإعداد مفتاح custom/standard على STANDARD. ملاحظة: انظر دليل مرجع المستخدم على القرص المضغوط للاطلاع على مزيد من المعلومات حول كيفية تحميل وسائط<br>طباعة بأحجام مخصصة، وكيفية تهيئة أدراج الإدخال. 1) أدخل الدرج مرة أخرى إلى الطابعة. ملاحظة: انظر دليل المستخدم (في جيب الباب الأمامي) للتعرف على الإرشادات الخاصة بتحميل الدرجين ١ و ٤ .

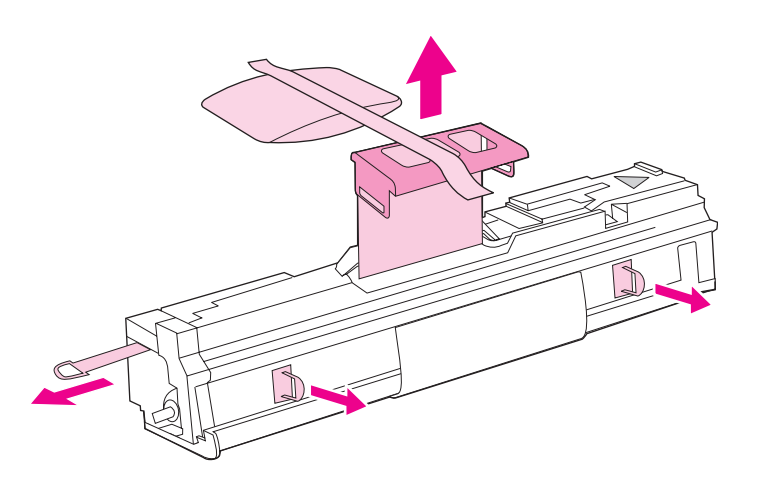

٤) ضع الاسطوانة على سطح مستوٍ. اسحب الحلقة البرتقالية الموجودة في نهاية الاسطوانة بكاملها للخارج لإزالة الخاتم من داخلّ الاسطّوانة. اسحب المقبض البرتقالي الموجّود أعلى الاسطوانة لإزالة غلاف الوقاية والحزام المصنوع من مادة الجيل السيلكا والشريط البرنقالي، وتخلص منها. اجذب الحلقتين البر تقاليتين الموجودتين على جانب الاسطوانة. **ملاحظة:** لا تهز الاسطوانة

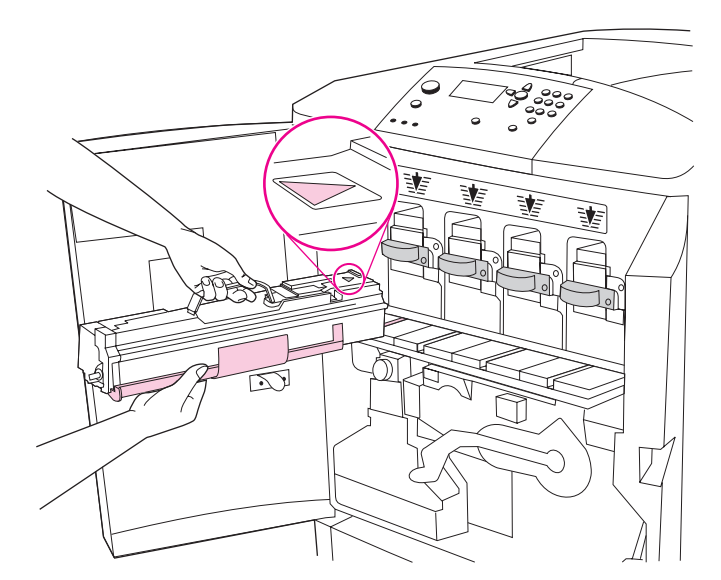

**٥**) نأكد من أن الأذر ع الزرقاء الأربعة الموجودة أعلى باب اسطوانة الصور في وضع أفقي. اضبِط الاسطوانة الصفَّراء على الفتحة المخصصة لمها، مع إدخال الطرف الذي تعلوه علامةُ السهم أو لاً. اسند طرف الأسطوانة بشكل مستوٍ على باب اسطوالَّة الصور . **ملاحظة**: يجب أن نكون الأذر ع الزرقاء الأربعة في الوضع الأفقِّي حتى يمكن تركيب اسطوانات الصور

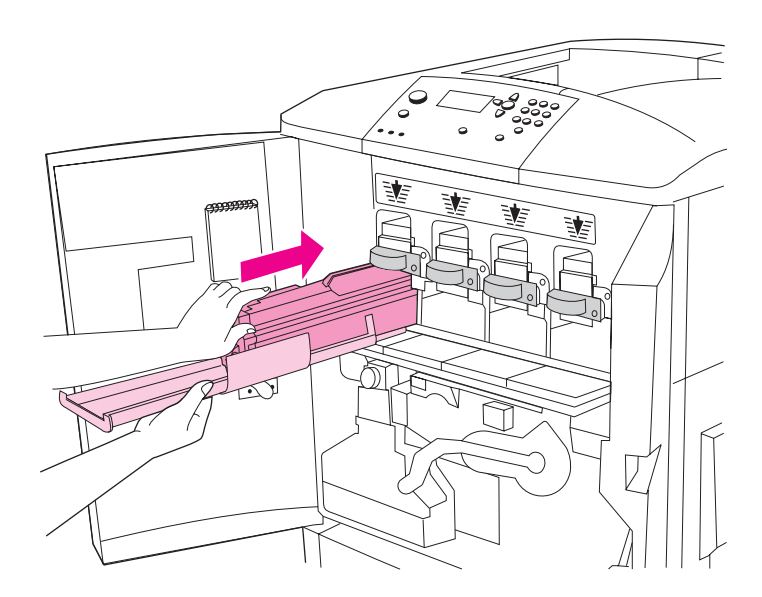

٦) امسك الغلاف الواقي رمادي اللون بإحدى يديك واستخدم راحة اليد الأخرى للضغط على الاسطوانة بإحكام حتى تدخل إلى الطابعة. ملاحظة: إذا لم تتناسب الاسطوانة مع حجم الفتحة، تحقق من أنك تقوم بتركيب اسطوانة اللون في الفتحة المخصُصنة لها، ومن أنك قد قمت بصبط الاسطوانة<br>بشكل صحيح.

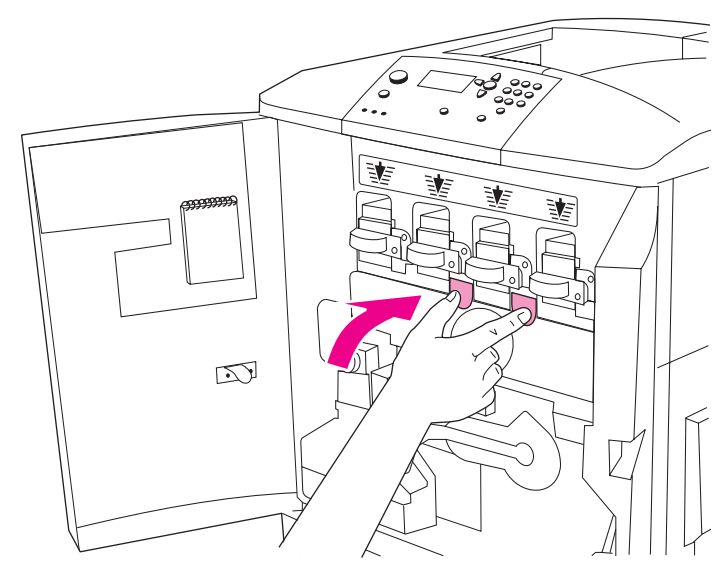

٧) كرر هذه العملية لنركيب الاسطوانات الثلاث الأخرى. أغلق باب أسطوانة الصور، مع الضغط على الألسنة الموجودة أعلى الباب حتى تستقر في أماكنها.

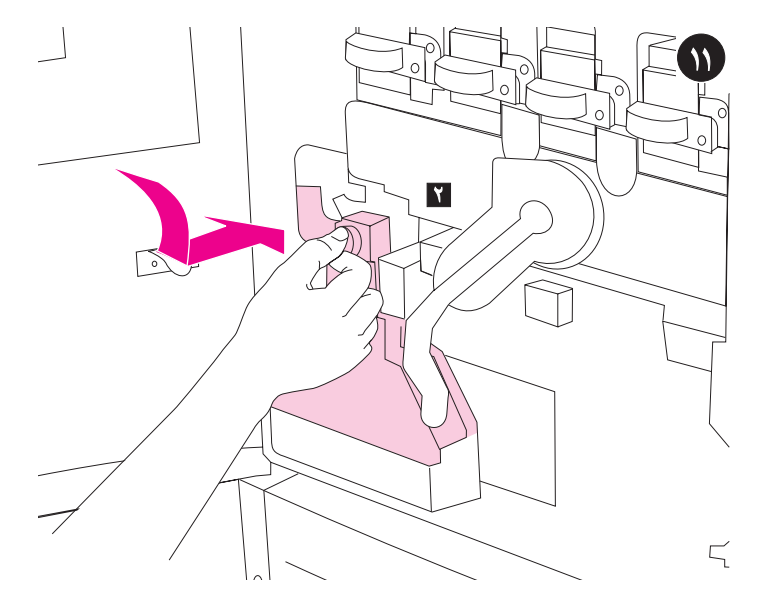

ت**ركيب زجاجة مساحيق الحب**ر . 1) أخرج زجاجة مساحيق الحبر من عبوتها. ٢) اضغط على<br>زجاجة تجميع الحبر الأسفل حتى تستقر في مكانها بالطابعة. **ملاحظة**: في حالة عدم استقرار<br>الزجاجة في مكانها، تأكد من أن مقبض تتظيف التحويل الأزرق و عمودي.

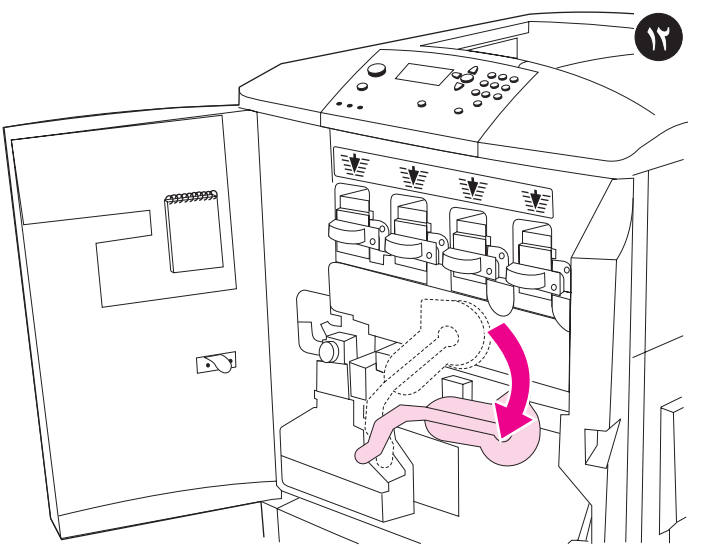

تركيب اسطوانات الصور الأربع. ١) حرَّك الذارع الأخضر الكبير لأسفل.

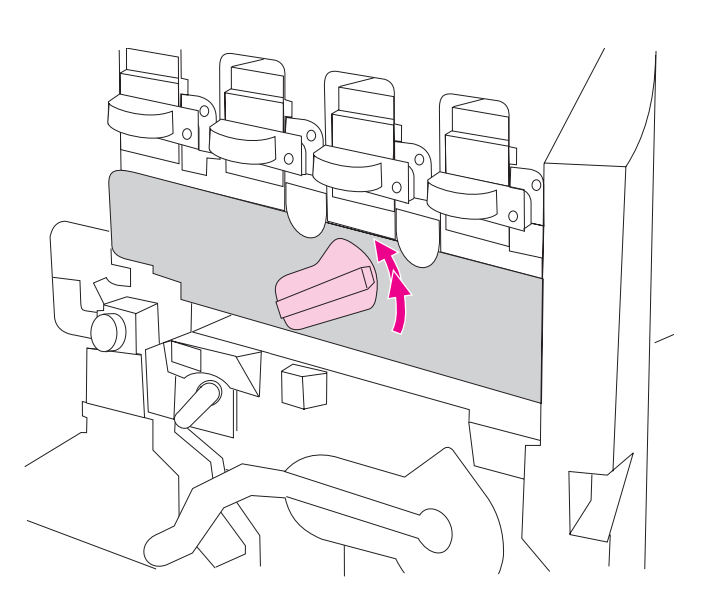

٢) قم بتدوير القرص الأزرق لأعلى حتى يصدر عنه صوت طقطقة وينفتح مزلاج باب أسطوانة الصور . افتح باب اسطوانة الصور تماماً

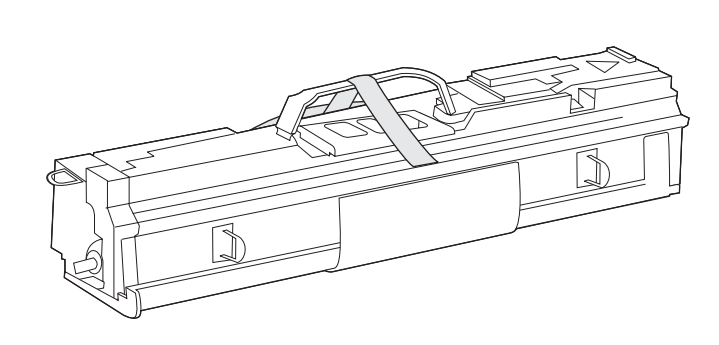

٣) أخرج خرطوشة الصور الصفراء من عبوتها. **ملاحظة: لا** تزيل غلاف الوقاية الموجود في<br>الجزء السفلي من الاسطوانة قبل الخطوة ٦. لا تلمس المكون الأخضر الموجود بداخل خرطوشة الاسطوانة. إِذا أصاب مسحوق الحبر ملابسك أو يديك، اغسل ملابسك ويديك بالماء **البارد**.

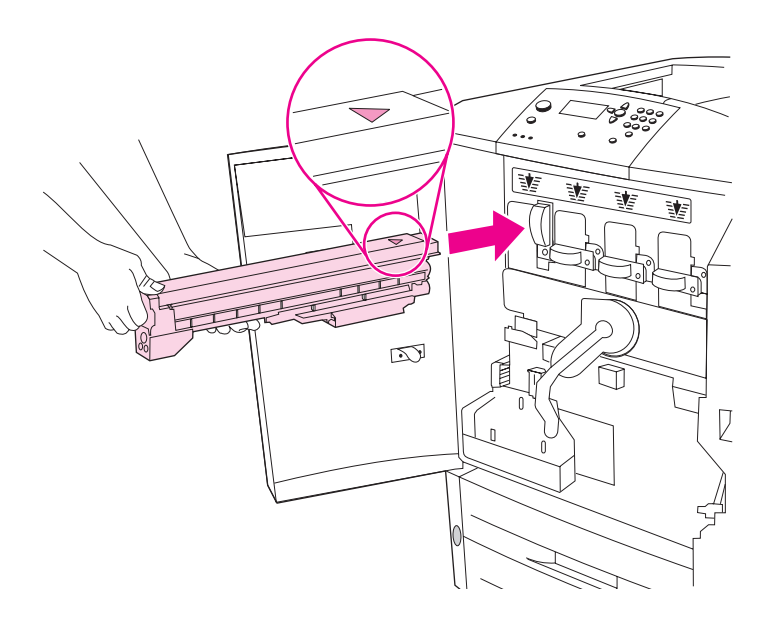

٤) اضبط السهم الموجود على الجزء العلوي من الخرطوشة مع السهم الموجود أعلى الفتحة<br>الفارغة. أنخل الخرطوشة في الطابعة حتى تصدر صوتًا بدل على أنها قد استقرت في مكانها.<br>الفارغة. أنخل الخرطوشة في الطابعة حتى تصدر صوتًا بدل على أ ملاً فقة: إذا لم تتوافق الخرطُّوشة مع حجمَّ الفتحة، ارجع إلى الخرطوشات الأخرى وتأكد من أنك تقوم بتركيب خرطوشة اللون في الفتحة الخاصة بها

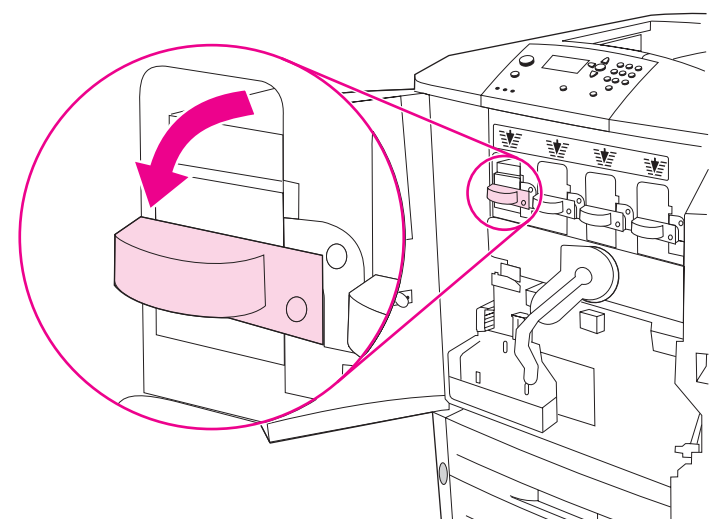

**٥) ق**م بتدوير الذراع الأزرق إلى اليسار حتى يصدر صوتًا يدل على أنه قد استقر في مكانه. ٦) كرر نفس هذه العميلة حتى تنتهي من تركيب الخرطوشات الثلاث الأخرى.

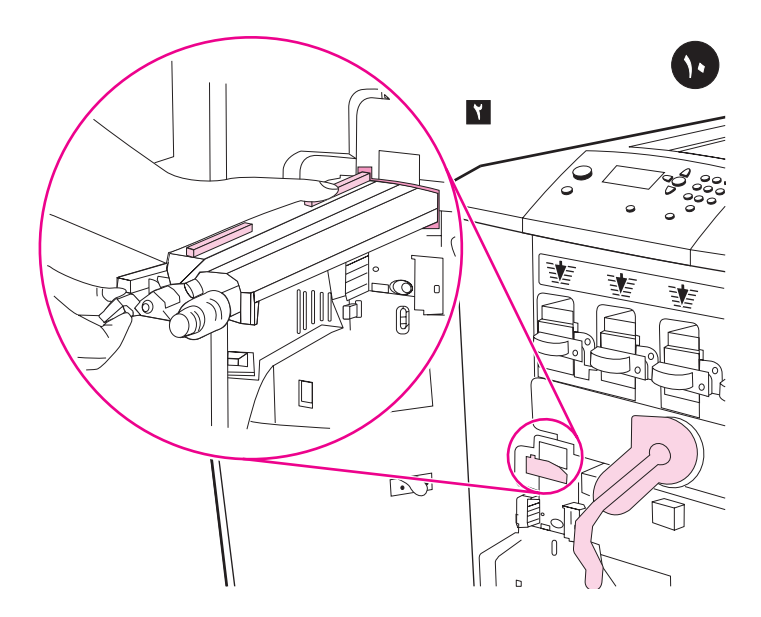

تركيب منظف تحويل الصور. ١) أخرج منظف تحويل الصور من عبوته. ملاحظة: تأكد من أن د ـ .<br>الذر اع الأخضر الكبير في وضع عمودي. ٢ ) اضبط الدليل الموجود أعلى منظف تحويل الصور<br>مع أطر اف التعليق في الطابعة.<br>مع أطر اف التعليق في الطابعة.

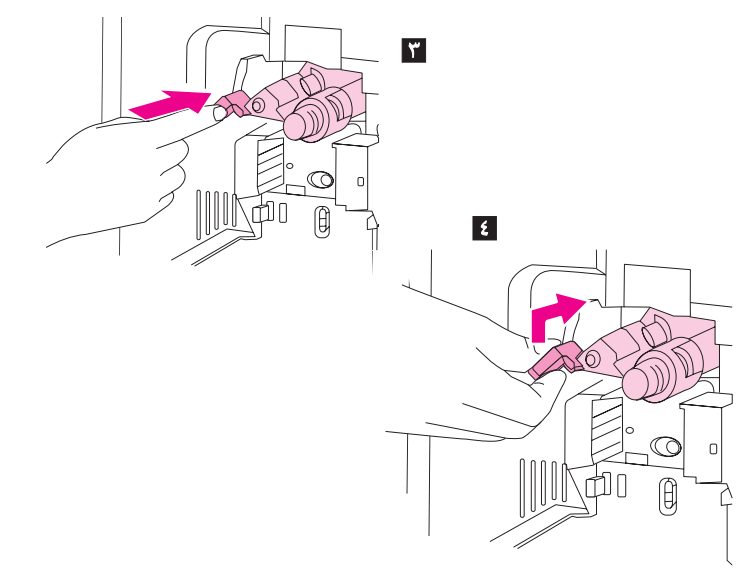

٣) بِاستخدام المقبض الأزرق، اضغط على منظف التحويل إلى داخل الطابعة بإحكام حتى يُصدر صوتًا يدل على أنه قد استقر في مكانه. ٤) قم بندوير مقبض منظف التحويل الأزرق لأعلى، ثم ادفعه بإحكام إلى اليمين حتى يستقر في مكانه. **ملاحظة:** في حالة عدم استقرار المقبض في مكانه، تأكد من أنه قد تم إدخال المنظف بالكامل.

 $\frac{9}{5}$ 

ى<br>بۇل

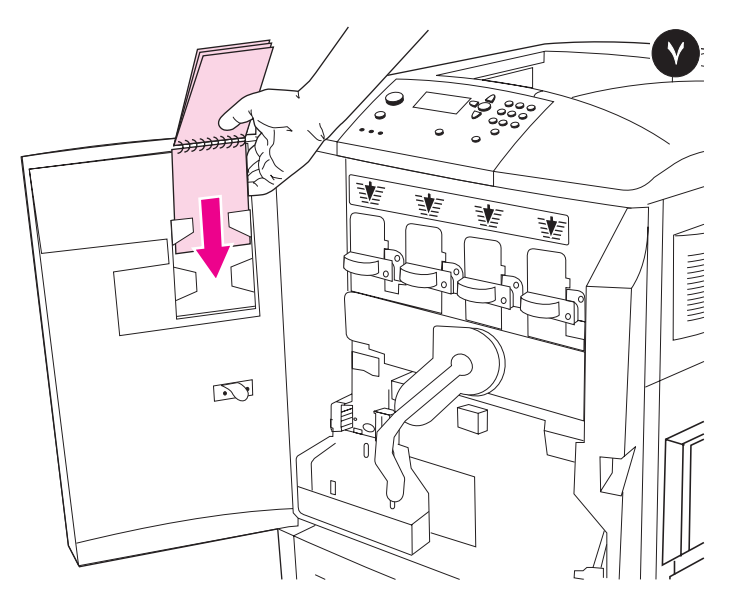

تركيب دليل عينات الورق HP (اختياري). ١) أخرج دليل عينات الورق من عبوته. ٢ ) افتح الباب الأمامي الأيسر . ٣ ) أدخلُ الغلاف الخلفي من دليل عينِات الورق داخل الموضع المخصص لذلك بالباب من الداخل. **ملاحظة:** قد يكون هذا الدليل مركّبا في الطابعة بالفعل.

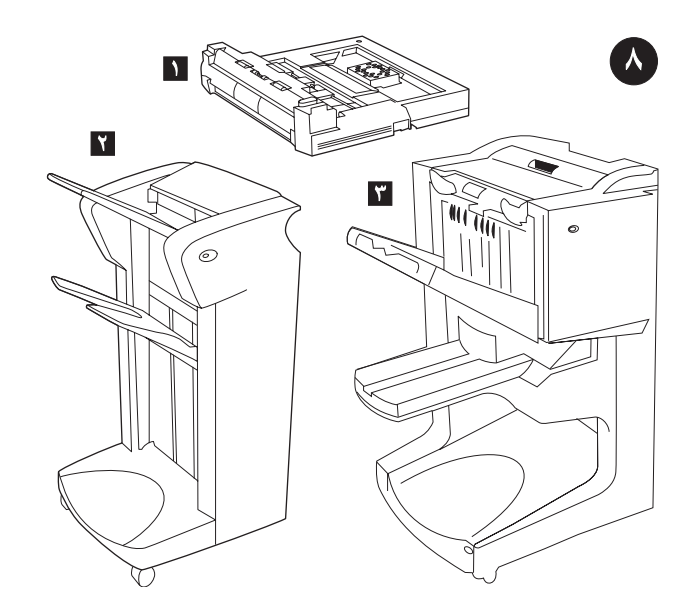

<mark>تركيب الملحقات</mark>. إذا كنت قد اشتريت ملحقات خاصة بالتعامل مع الورق، قم بتركيب هذه الملحلقات الآن منبعًا الإرشادات الخاصة بها. فيما يلي قائمة بالوحدات الملحقة المتاحة الخاصة بالتعامل مع الورق: ١) وحدة ملحقة للطباعة على الوَّجهين (c9674a) ٢) وحدة تجميع سعة ٣٠٠٠ ورقَّة (c8084s) أو وحدة تدبيس/تجميع سعة ٣٠٠٠ ورقة (c8085a) ٣) وحدة إنهاء متعددة الوظائف (c8088a).

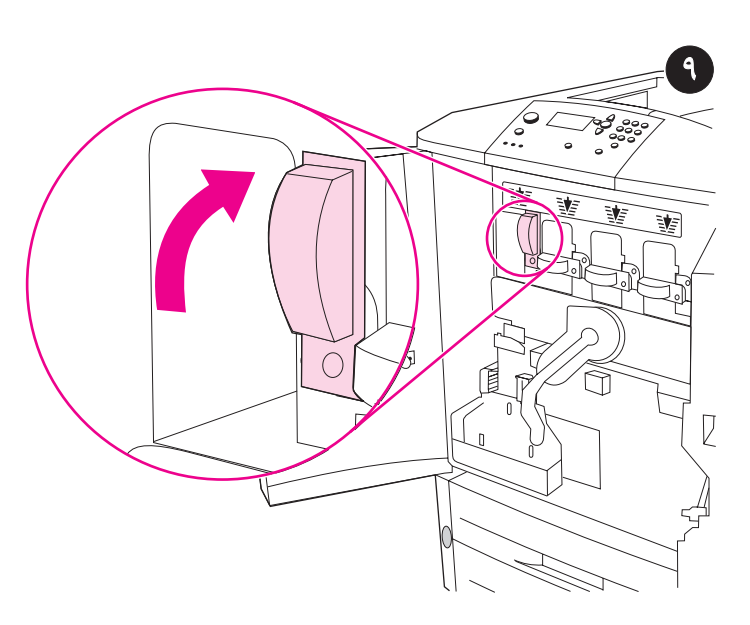

**تركيب خرطوشات الطباعة الأربع. ملاحظة:** قبل البدء في تنفيذ هذه العملية، يلزم خلع أي حُلي<br>ترتديها حتى لا تعلق بالأجزاء الداخلية للطابعة. 1) افتح البابين الأماميين للطابعة. ٢) ابحث عن الذراع الأزرق الذي يتوافق مع خرطوشة الطباعة الصفراء، ثم قم بتدوير الذراع إلى اليمين.

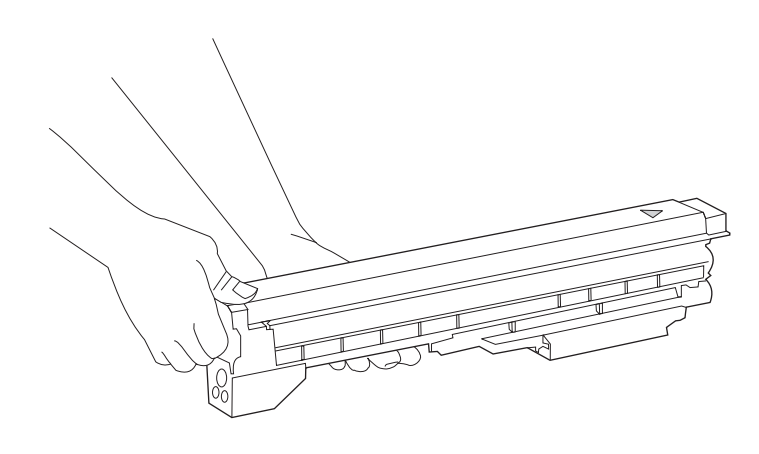

٣) خرج الخرطوشة الصفراء من عبوتها. ملاحظة: إذا أصاب الحبر ملابسك أو يديك، اغسل ملابسك ويديك بالماء البارد

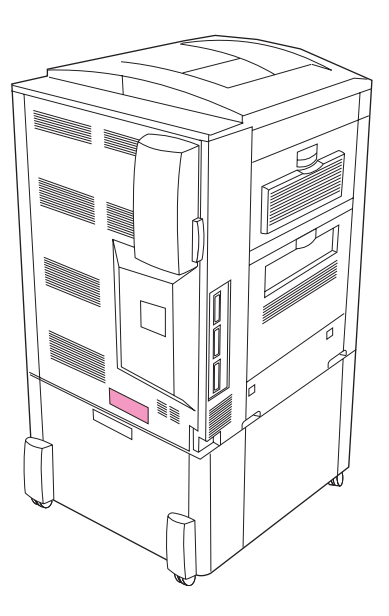

التأكد من توفَّر مصدر طاقة ملائم بالموقع. حدد الجهد الكهربي المناسب للطابعة من خلال فحص معدلات الجهد الكهربي (الموضحة على الْبطاقة الموجودة على الجانب الخلفي من الطابعة). نتطلب الطابعة إما ١٥ أمبير ودائرة كهربية بمقدار ١٠٠ إلى ١٢٧ فولت أو ١٠ أمبيّر ودائرة كهربية بمقدار ۲۲۰ إلى ۲٤۰ فولت.

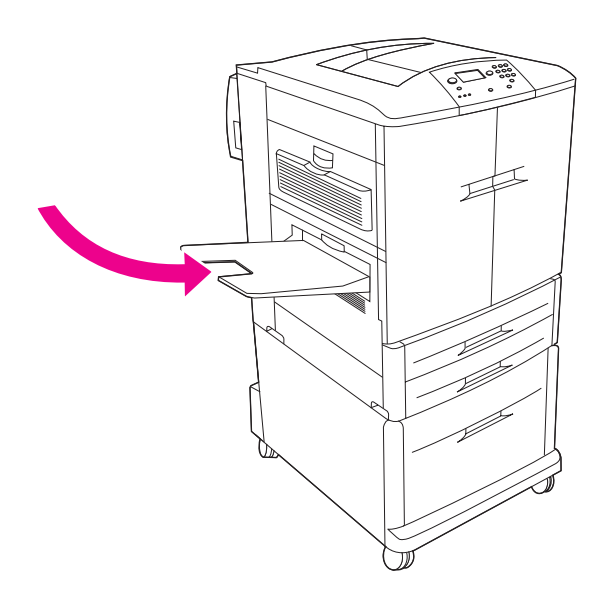

تركيب الحاوية اليسرى (طرازي HP color LaserJet 9500n و 9500dn فقط).<br>١) قم بازالة الحاوية اليسرى من عبوتها. ٢) أدخل الحاوية اليسرى في الفتحة الموجودة على الجانب الأيسر من الطابعة. ٣) قم بتثبيت الحاوية في موضعها.

 $\mathbf{c}$ 

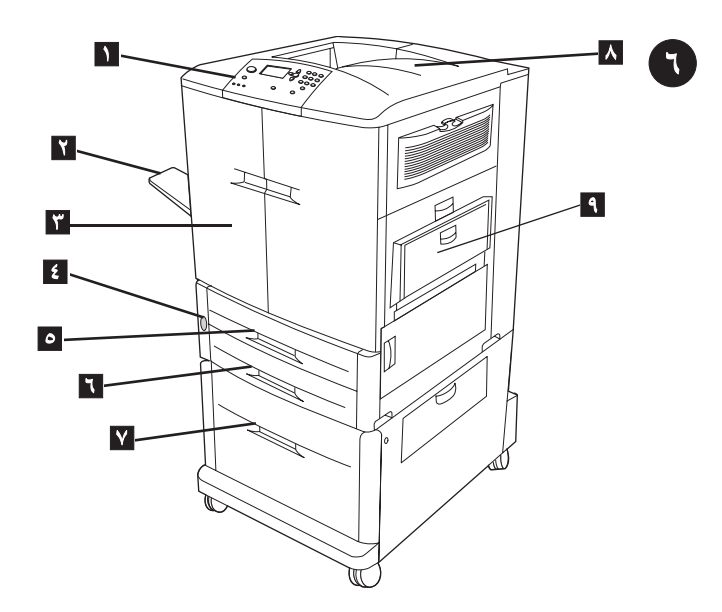

**تعريف أجزاء الطابعة**. تحتوي الطابعة على المكونات التالية. **المنظور الأمامي: ١**) لوحة التحكم<br>٢) الحاوية اليسرى ٣) البابان الأماميان ٤)مفتاح الطاقة ٥) الدرج ٢ . ٦) الدرج ٣ ٧) الدرج نو<br>٣) الحاوية اليسرى ٣) البابان الأماميان السعة العالية ٤ (مضمن مع طراز HP color LaserJet 9500hdn) ٨) الحاوية العليا ٩) الدرج ١

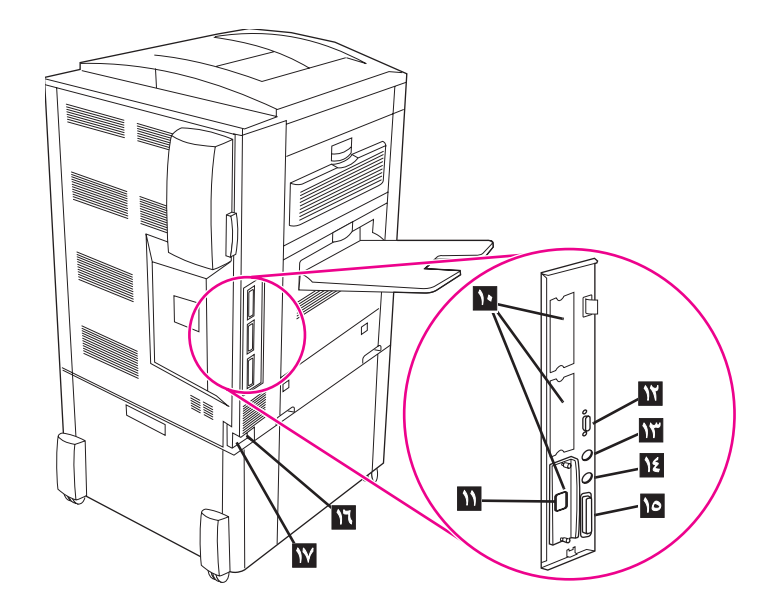

ا**لمنظور الخلفي: ١٠)** ثلاث فتحات إدخال/إخر اج محسّنة (EIO) 11) موصل ملقم الطباعة<br>18-HP Jetdirect RJ (19) موصل THP Jet-Link ) اطاقم الواجهة الخارجية (FIH) 14) موصل HP Fast InfraRed (FIR) موصل الكابل المتوازي (IEEE-1284c) ١٦) موصل الطاقة للملحقات ١٧) موصل سلك النيار

ى<br>بولېق

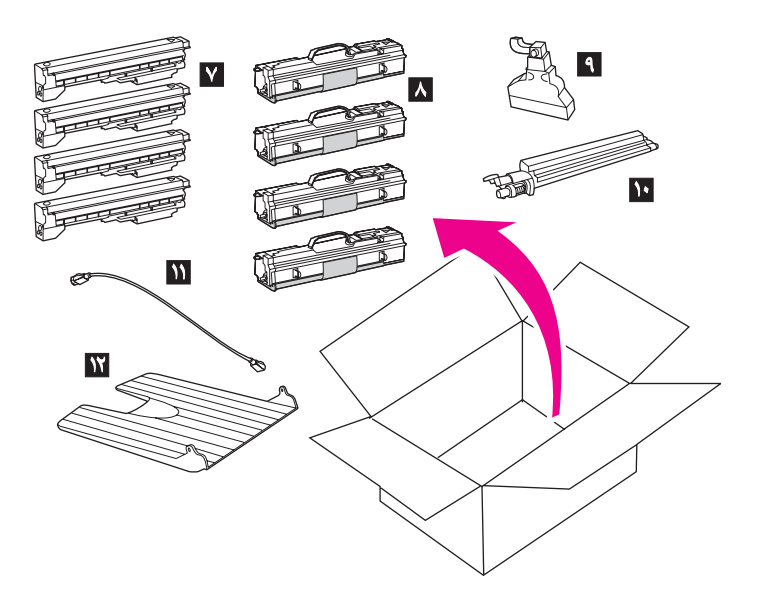

۷) أربع خرطوشات طباعة – صفراء (Y) وأرجوانية (M) وسماوية (C) وسوداء (K)<br>۸) أربع اسطوانات للصور – صفراء (Y) وأرجوانية (M) وسماوية (C) وسوداء (K)<br>۹) زجاجة مساحيق الحبر ۱۰) منظف تحويل الصور ۱۱) سلك النيار ۱۲) الحاوية اليسرى. ملاحظة: لا يتم تضمين كابل متوازي أو كابل شبكة.

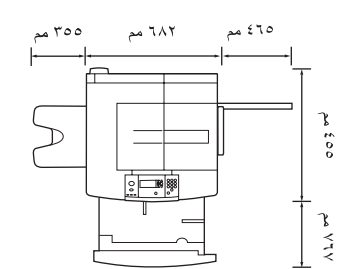

**hp color LaserJet 9500n**

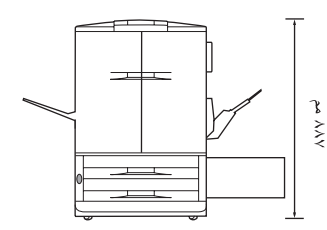

إعداد الموقع. يعبب وضبع الطابعة على سطح ثانتب ومستو . يعبب نرك مساحة من الفراغ<br>حول الطابعة بـعيث يَنفذ المهواء من الـجانب الأيسر والـجانبَ الأيمن، ويـجب كذلك عدم<br>سد الـجزء الـخلفي من الطابعة. **ملاحظة**: يوضـح الرسم النوضـي

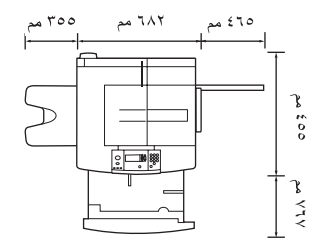

**hp color LaserJet 9500hdn**

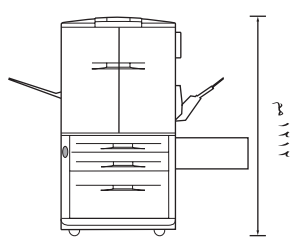

يوضح الرسم التوضيحي السابق أبعاد الطابعة HP color LaserJet 9500hdn (من المنظور العلوي والأمامي).

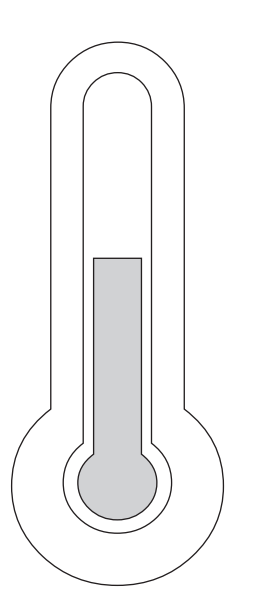

**تنظيم بيئة التشغيل.** يجب وضع الطابعة في منطقة جيدة التهوية وبعيداً عن المواد الكيماوية ومادة الأمونيا، ويجب عدم تعرضها لصوء الشمسُّ المباشر . توصـي شركة HP بأن تظل بيئة تشغيل الطابعة ثابتة نتراوح فيها درجة الحرارة بين ٢٠ إلى ٢٦ درجة مئوية (٦٨ إلى ٧٩ درجة فهرنهايت) ودرجة رطوبة نسبية نتر اوح بين ٢٠ إلى ٥٠ في المائة.

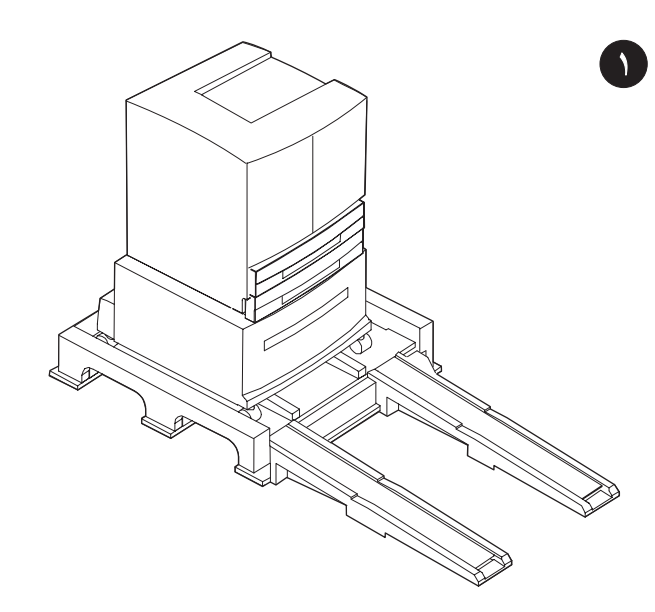

إ**ذراج الطابعة من عبوتها.** تحذير! الطابعة ثقيلة الوزن. يجب أن يقوم شخصان بسحب الطابعة إلى خارجُ العبوة بحرص. انظر الرسوم التوضيحي الموجود على غطاء الصندوق للتعرف على كيفية إخراج الطابعة من عبوتها.

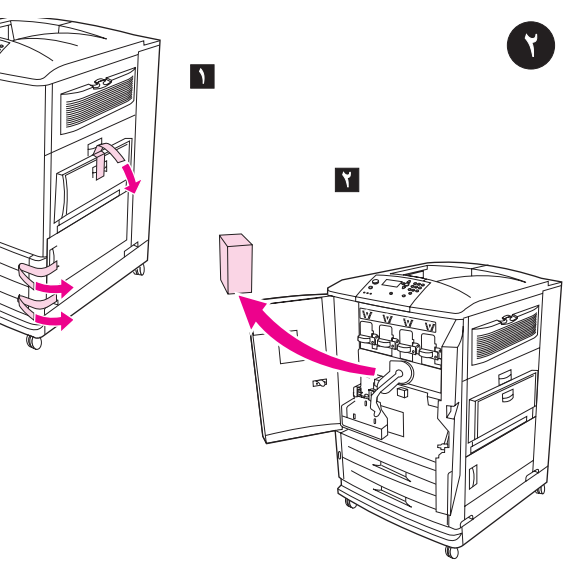

إ**زالـة مواد النـغليف. ١) ق**م بإزالـة الشريط البرنـقالـي الملصــق علـى البـابين الأمـاميين من الـخار ج،<br>والملصــق علـى الدر ج ١ فـي الـجانب الأيمن من الطابـعة. ٢) افتح البـابين الأمـاميين وأخر ج الـحشو المصنوع من مادة الفوم. ٣) قم بإزالة الغشاء الواقي من على لوحة النحكم بالطابعة.

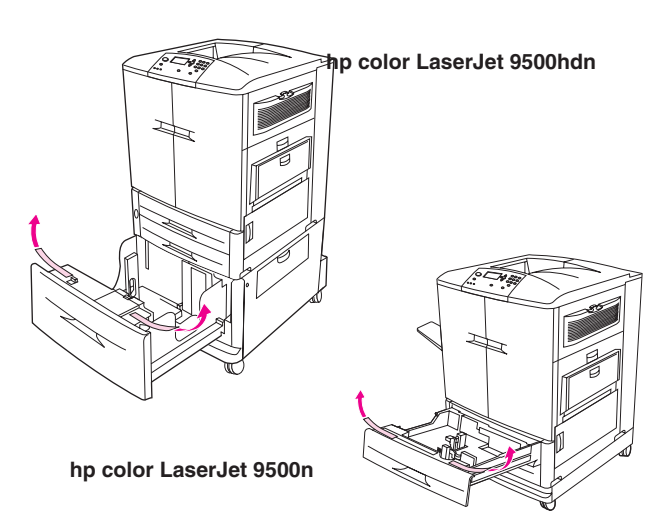

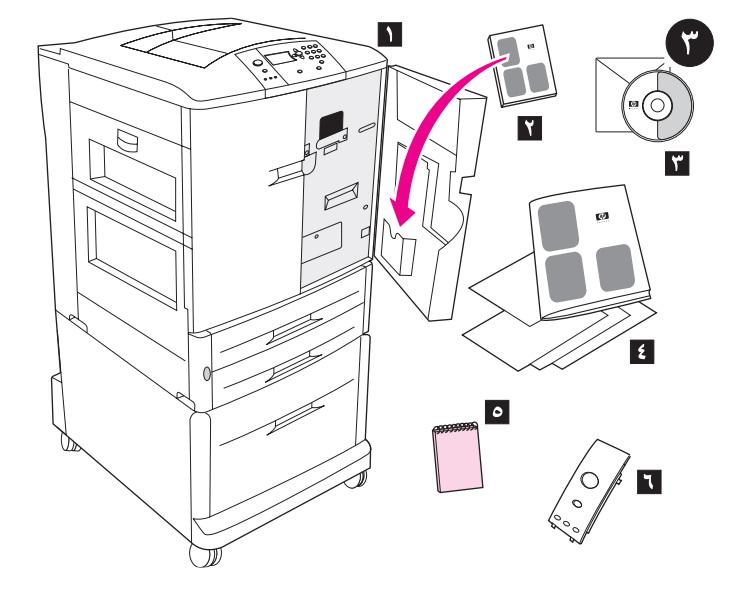

يصح كلٍ من طابعتي HP color LaserJet 9500 series الدرج ١ والدرج ٢ والدرج ٣. كما .<br>نتتضمن ألطابعة HP color LaserJet 9500hdn الدرج ٤. افتح كل درج من هذه الأدراج، ثم قم<br>بإزالة الشريط البرنقالي من الجزء العلوي، ومن الحافة الداخلية للدرج وأدوات التثبيت البلاستيكية بداخل الدرج. ملاحظة: للحصّول على المعلومات الخاصة بموضع الأدراج انظر الصفحة ٢٤.

فحص محتويات الصندوق. يحتوي الصندوق على العناصر التالية: ١) الطابعة ٢) دليل المستخدم (يتم وضعه في الجيب الموجود في الباب الأمامي) ٣ ) القرص المضغوط المسجل عليه البرنامج، .<br>وَالذي يحتوي أيضنًا على دليلٍ مرجع المستخدم ﴾) دليل البدء الحالي، وبعض الوثائق الأخرى<br>٥) **دليل عينات الورق HP ؟**) غطاء لوحة التحكم (قد تكون القطعتان ٥ و ٦ مركبتين بالفعل.)

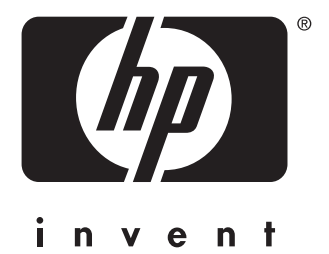

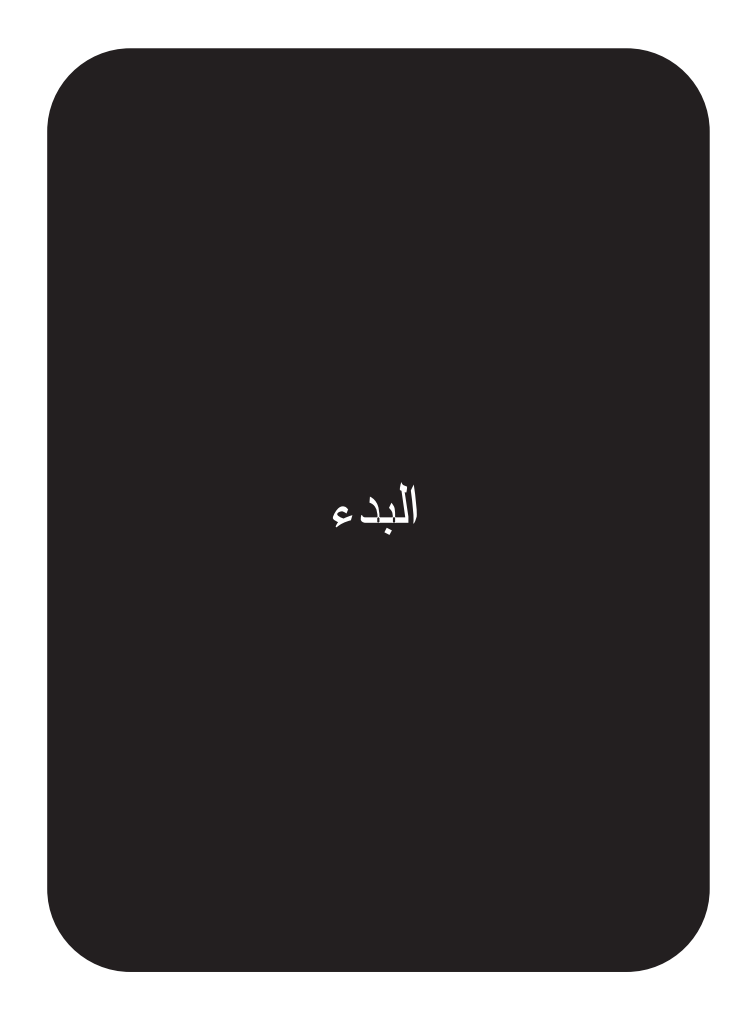

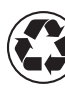

printed on recycled paper

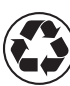

imprimé sur du papier recyclé

copyright © 2003 Hewlett-Packard Company printed in Germany imprimé en Allemagne

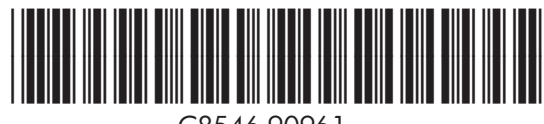

http://www.hp.com

C8546-90961